# COM

取扱説明書

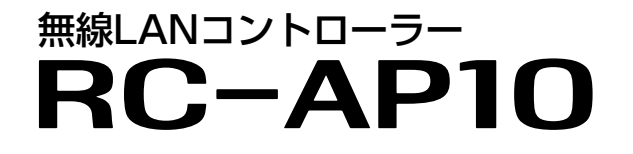

- [はじめに](#page-1-0)
- 1 ご使用になる前に
- 2 導入ガイド
- 3 設定画面について
- 4 ご参考に

# Icom Inc.

三和システムサービス株式会社 〒330-0854 埼玉県さいたま市大宮区桜木町2-477 福島ビル3F<br>TEL 048-653-2211 FAX 048-653-2217

# <span id="page-1-0"></span>はじめに

 このたびは、本製品をお買い上げいただきまして、まことにありがとうございます。 本製品は、複数の無線アクセスポイントを一元管理する無線LANコントローラーです。 ご使用の前に、この取扱説明書をよくお読みいただき、本製品の性能を十分発揮していただくとともに、末長く ご愛用くださいますようお願い申し上げます。

# 登録商標/著作権

アイコム、ICOM、ICOMロゴは、アイコム株式会社の登録商標です。 Microsoft、Windowsは、マイクロソフト企業グループの商標です。 その他、本書に記載されている会社名、製品名は、各社の商標または登録商標です。 なお、本文中ではTM、®などのマークを省略しています。 本書の内容の一部、または全部を無断で複写/転用することは、禁止されています。 本ソフトウェア、および本ドキュメントは、アイコム株式会社が著作権を保有します。

# 本書の表記について

本書は、次の表記規則にしたがって記述しています。 「 」表記: 本製品の各メニューと、そのメニューに属する設定画面の名称を(「 」)で囲んで表記します。 [ ]表記: 各設定画面の設定項目名を([ ])で囲んで表記します。 〈 〉表記: 設定画面上に設けられたコマンドボタンの名称を(〈 〉)で囲んで表記します。 ※本書は、Ver. 1.25のファームウェアを使用して説明しています。 ※本書では、Windows 10の画面を例に説明しています。 ※本書中の画面は、OSのバージョンや設定によって、お使いになるパソコンと多少異なる場合があります。 ※本製品の仕様、外観、その他の内容については、改良のため予告なく変更されることがあり、本書の記載とは一部異なる 場合があります。

# はじめに

# 本製品の概要について

◎1グループで、1機種の無線アクセスポイントを管理でき、最大8グループ登録できます。 無線アクセスポイント管理台数:1グループ 最大64台、全グループ合計 最大250台 ※登録したグループで管理する機種の変更はできません。

◎管理を開始すると、グループ内の無線アクセスポイントを管理できます。 ※管理を終了するまで、無線アクセスポイント側の設定画面で設定を変更できません。

◎複数の無線アクセスポイントを個別、一括に設定できます。

◎スキャン結果から環境に応じたパワーレベルとチャンネルを無線アクセスポイントに自動設定します。

◎無線アクセスポイントから定期的に送られてくる情報を元に無線アクセスポイントや無線LAN端末の状態に応じて負荷分 散処理します。

◎管理対象の無線アクセスポイントを検知すると、自動的に管理を開始できます。

- ◎サイトサーベイ機能やMAC認証(簡易RADIUS)サーバーを搭載しています。
- ◎すべてのグループに登録された無線アクセスポイントのSSIDや暗号化などの設定を一覧表示します。

◎古いファームウェアの無線アクセスポイントを検知すると、自動的に更新できます。

◎無線アクセスポイント情報を定期的にメール送信したり、不正アクセスや通信障害発生時にメール送信したりできます。 ※不正アクセスや通信障害が発生していない場合は、メール送信しないように設定できます。

◎もう1台のRC-AP10と同期させることで、障害による管理不能を防止できます。 ※RS-AP3(無線アクセスポイント管理ツール)とは、設定を同期できません。

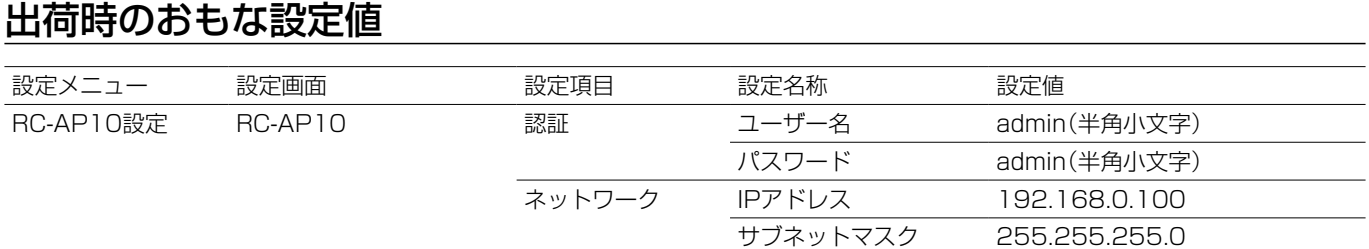

## 不正アクセス防止のアドバイス

本製品に設定するすべてのパスワードは、容易に推測されないものにしてください。 数字だけでなくアルファベット(大文字/小文字)や記号などを組み合わせた長く複雑なものにされることをおすすめします。

# 別売品について

MBF-6

(2022年12月現在)

ラックマウントブラケット

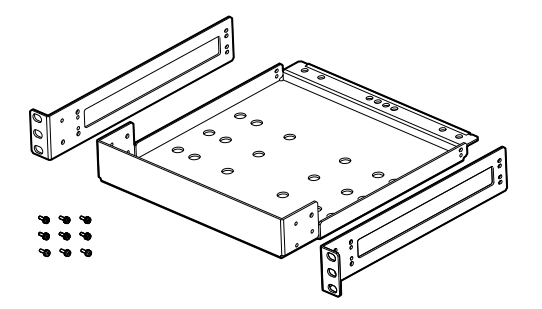

#### 別売品についてのご注意

弊社製別売品は、本製品の性能を十分に発揮できるように設計され ていますので、必ず弊社指定の別売品をお使いください。 弊社指定以外の別売品とのご使用が原因で生じるネットワーク機器 の破損、故障、または動作や性能については、保証対象外とさせて いただきますので、あらかじめご了承ください。

# はじめに

# 導入時のご注意

- ◎RC-AP10で管理する無線アクセスポイントのファームウェアバージョンは、RC-AP10に収録されている無線アクセスポ イントのファームウェアバージョンと同一の状態で運用してください。
- ◎RC-AP10と無線アクセスポイント側の設定データを一致させるため、操作画面で編集した内容を上書き保存したあと、無 線アクセスポイントに変更した内容を送信してください。
- ◎無線アクセスポイントの管理を終了すると、自動的に無線アクセスポイント側の管理ツール設定が「無効」に戻ります。 もう一度、RC-AP10から無線アクセスポイントの管理を開始する場合は、無線アクセスポイント側の管理ツール設定を 「有効」にしてください。([P.2-4\)](#page-19-0)
- ◎無線AP間通信機能をご使用になるときは、無線アクセスポイント側の管理ツール設定を「有効」にする前に、無線アクセス ポイント側の設定画面で無線AP間通信機能を設定して、あらかじめ通信できる状態にしておいてください。
- ◎2022年12月現在、RC-AP10を使用して管理できる無線アクセスポイントは、AP-95M(Ver. 2.13以降)、AP-9500 (Ver. 1.30以降)です。

#### ルーター機能搭載の無線アクセスポイントを管理するときは

管理中は、無線アクセスポイントのWAN側(ルーター設定)を変更できません。

#### ルーター機能を使用している無線アクセスポイントをWAN側から管理するときは

◎管理を開始する前に、回線種別を「固定IP」に設定し、WAN側IPアドレスに固定IPアドレスを設定してください。

- ※回線種別を「DHCPクライアント」に設定してご使用になる場合は、DHCPサーバー側で静的DHCPサーバー機能などを利用し、 常に同じIPアドレスが付与されるようにネットワーク環境を構築してください。
- ※回線種別が「PPPoE」に設定されているときは、無線アクセスポイントのWAN側から管理できません。
- ◎RC-AP10から無線アクセスポイントのWAN側へアクセスする場合には、[RS-AP3接続ポートの開放]欄を「有効」、または RC-AP10がWAN側からアクセスできるように適切なIPフィルターを設定してください。
	- ※[RS-AP3接続ポートの開放]欄を「有効」に設定した場合は、RC-AP10がWAN側からアクセスできるようにIPフィルターが自 動的に追加されます。

#### WLAN無線機のコントローラーとして使用するAP-9500を管理するときは

コントローラー機能は、管理中でも、AP-9500の設定画面で設定を変更できます。(RC-AP10からは変更できません。)

# ご使用になる前に

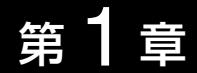

# この章では、

本製品のおもな機能や設定画面へのアクセスなどを説明しています。

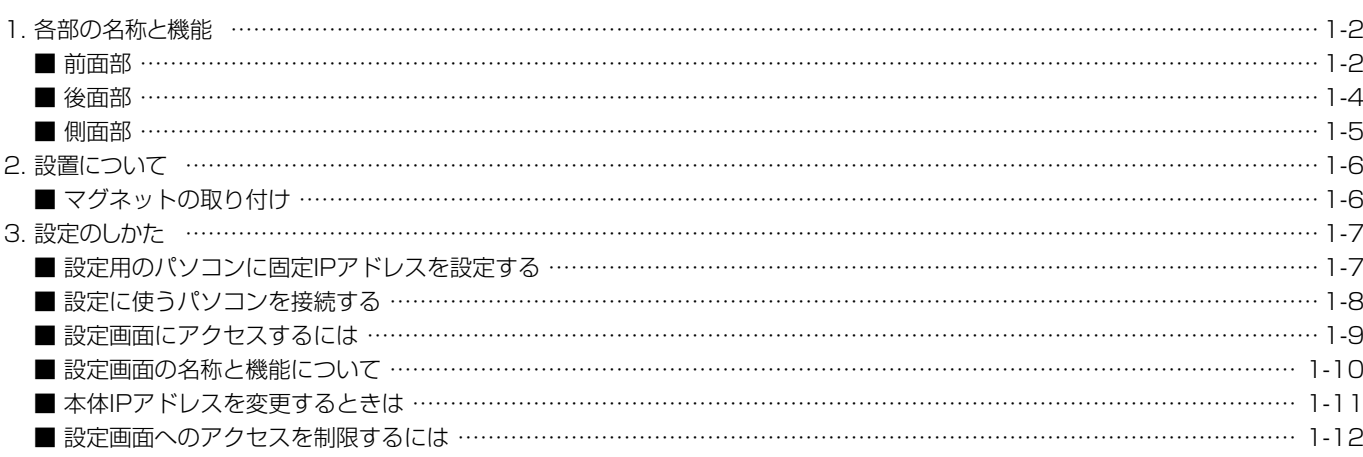

# <span id="page-5-0"></span>1. 各部の名称と機能

# ■ 前面部

ランプの動作、接続部やボタンについて説明します。

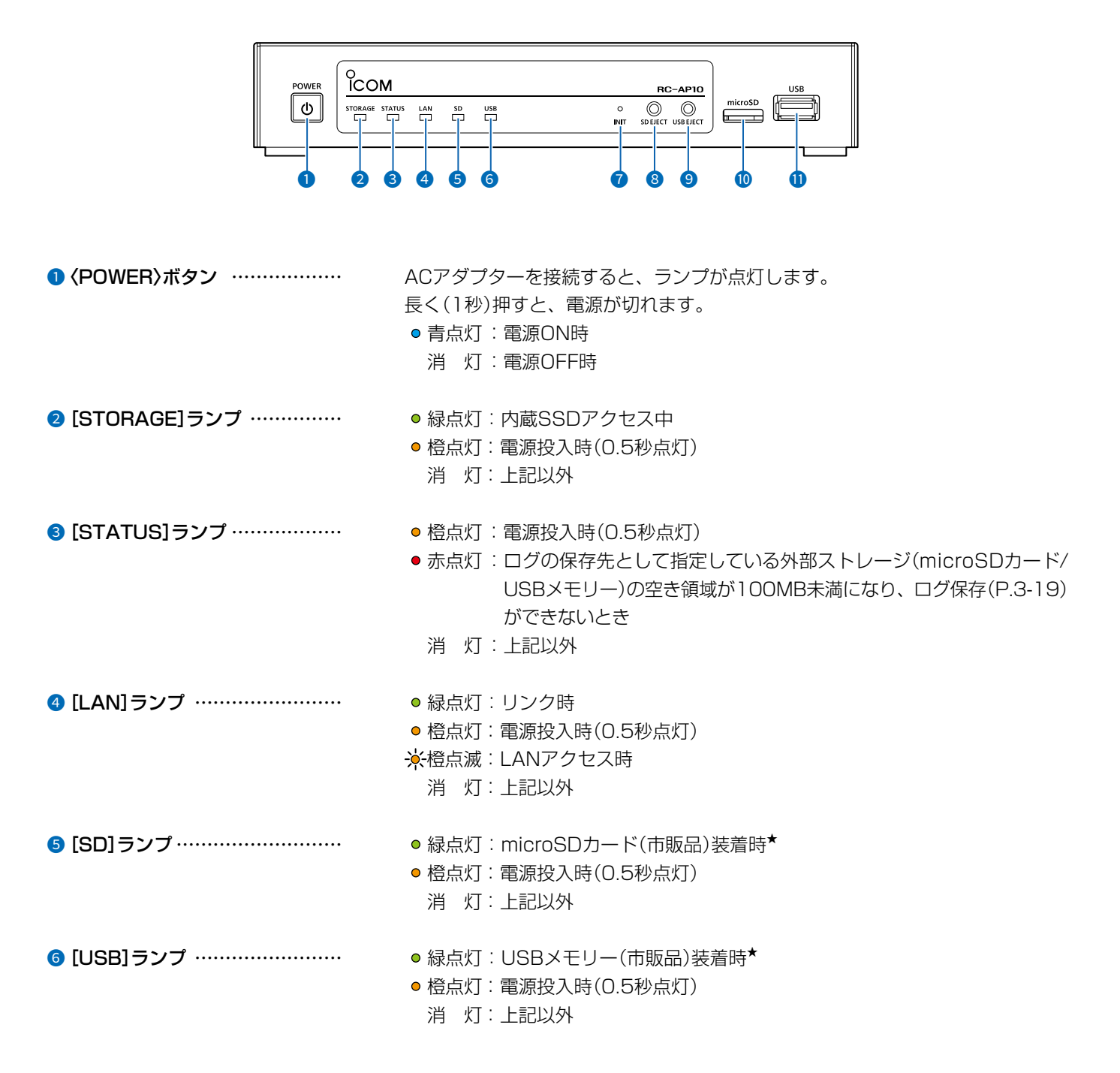

★本製品で使用できるフォーマットは、FAT32形式です。 未フォーマット状態の外部ストレージを装着した場合は、点灯しません。

# 1 ご使用になる前に

## 1. 各部の名称と機能

#### ■ 前面部

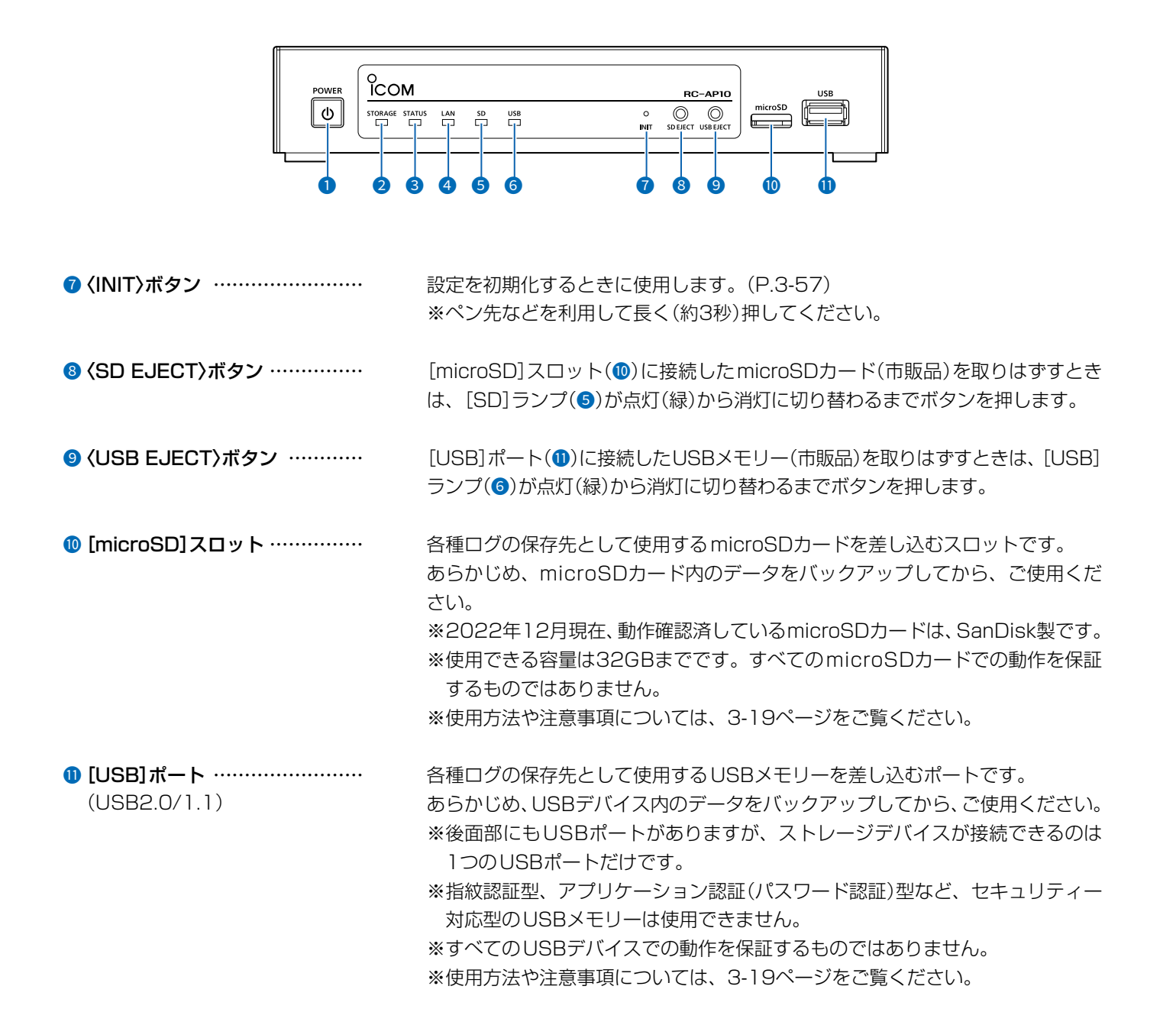

ご注意

◎ 外部ストレージ(microSDカード/USBメモリー)には寿命があり、長期間使用すると書き込みや消去などができなくなる場合が あります。重要なデータなどは、パソコンなどにバックアップすることをおすすめします。 ◎ 本製品で使用できるフォーマットは、FAT32形式です。(exFATやNTFSなど、ほかのフォーマットには対応していません。)

# <span id="page-7-0"></span>1. 各部の名称と機能

# ■ 後面部

ランプの動作、接続部について説明します。 ★本製品では使用しないため、保護キャップを装着しています。  $\overline{USB}$  1  $\overline{USB}$  3  $\mathsf{LAN2}$  $\frac{1}{2}$ LAN<sub>1</sub> AUDIO ۱  $\equiv$ F. <u> ) |</u>  $\circledcirc$ 101  $\sum$  $\boxed{\odot}$ USB<sub>2</sub> USB<sub>4</sub> Ġ  $\bullet$ ● アース端子 …………………… 市販のアース線を接続します。 2DCジャック ……………………… 本製品に付属のACアダプターを接続します。 **3** [USB] $(1 - 4)$  $\pi$ <sup>-</sup>  $\vdash$  ............ 各種ログの保存先として使用するUSBメモリー(市販品)を差し込むポートです。  $(USB3.0)$ あらかじめ、USBデバイス内のデータをバックアップしてから、ご使用ください。 ※前面部にもUSBポートがありますが、ストレージデバイスが接続できるのは 1つのUSBポートだけです。 ※指紋認証型、アプリケーション認証(パスワード認証)型など、セキュリティー

対応型のUSBメモリーは使用できません。 ※すべてのUSBデバイスでの動作を保証するものではありません。 ※使用方法や注意事項については、3-19ページをご覧ください。

● [LAN1]ポート …………………

HUBなどのネットワーク機器と接続します。

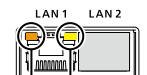

**O** SPEED 橙点灯:1000BASE-T時 緑点灯:100BASE-TX時 消 灯:10BASE-T 2 Active Link 黄点滅:Data activity 消 灯:未リンク

# <span id="page-8-0"></span>1 ご使用になる前に

# 1. 各部の名称と機能

# ■ 側面部

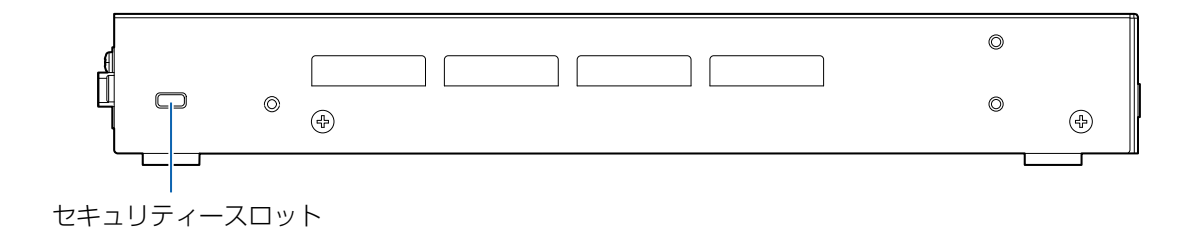

セキュリティースロット ………………… 市販のセキュリティーワイヤーで本製品を固定するときに使用します。

セキュリティーワイヤーを固定してから、本製品のセキュリティースロットに取 り付けてください。

- ※取り付け方法については、ご使用になるセキュリティーワイヤーの取扱説明書 をご覧ください。
- ※セキュリティーワイヤーには、シリンダーヘッド部の横からワイヤーが出るも のと、上から出るものがあります。
- ご利用の環境に応じたセキュリティーワイヤーをご用意ください。

# <span id="page-9-0"></span>1 ご使用になる前に

# 2. 設置について

# ■ マグネットの取り付け

付属のマグネットを図のように底面部に取り付けると、本製品を固定できます。 ※6mmより長いネジは、絶対に使用しないでください。

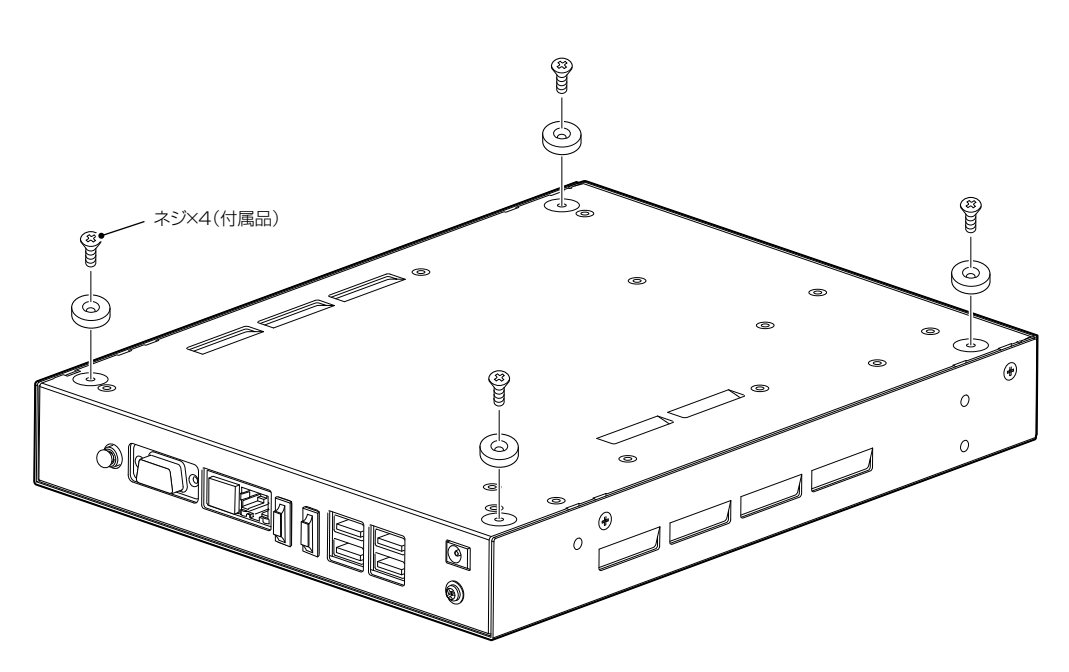

## ご注意

- ◎ マグネットで、指を挟まないようご注意ください。
- ◎ 心臓ペースメーカーなど電子医療機器をお使いのかたは、心臓ペースメーカーなどの植え込み部位に近づけたり、当てたりしない でください。電子医療機器などの動作に影響を与え、生命の危険があります。
- ◎ 時計、コンパスや精密機器、キャッシュカードやクレジットカードなどの磁気/ICカードを近づけないでください。製品の誤動作 の原因になったり、磁気/ICカードの内容が消去されたりすることがあります。

# <span id="page-10-0"></span>3. 設定のしかた

出荷時、本製品のIPアドレスは「192.168.0.100」に設定されています。 本製品の設定画面にアクセスするときは、接続するパソコンに固定IPアドレスの設定が必要です。

# ■ 設定用のパソコンに固定IPアドレスを設定する

Windows 10を例に、固定IPアドレス(例:192.168.0.200)をパソコンに設定する手順について説明します。

- 1 〈スタート〉(ロゴボタン)で右クリックし、表示されたメニューで[ネットワーク接続(W)]をクリックします。
- 2 [アダプターのオプションを変更する]をクリックします。
- $3$  [イーサネット]を右クリックし、表示されたメニューで[プロパティ(R)]をクリックします。

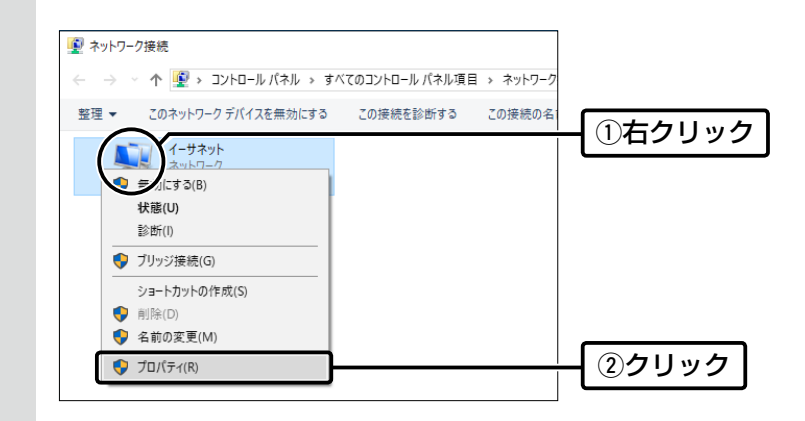

- 4 [ユーザーアカウント制御]のメッセージが表示された場合は、〈続行(C)〉をクリックします。
- 「イーサネットのプロパティ」画面で、[インターネットプロトコル バージョン4(TCP/IPv4)]を選択し、 〈プロパティ(R)〉をクリックします。 「インターネット プロトコル バージョン 4 (TCP/IPv4)のプロパティ」画面(別画面)を表示します。 5
- [次のIPアドレスを使う(S)]をクリックし、[IPアドレス(I)](例:192.168.0.200)と[サブネットマスク(U)] (例:255.255.255.0)を入力して、〈OK〉をクリックします。 6

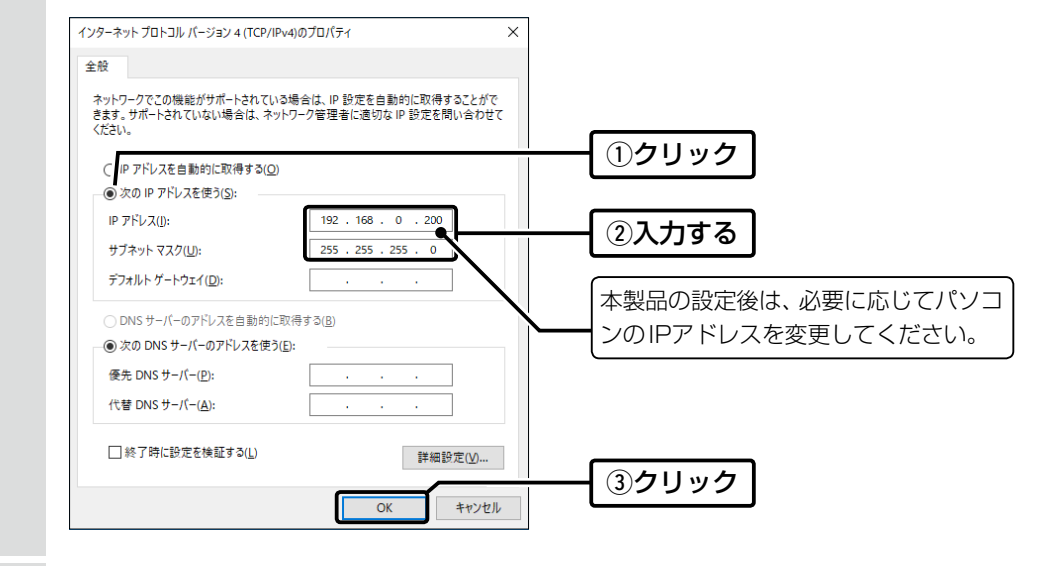

# <span id="page-11-0"></span>3. 設定のしかた

# ■ 設定に使うパソコンを接続する

本製品の電源を入れ、ランプの点灯を確認します。

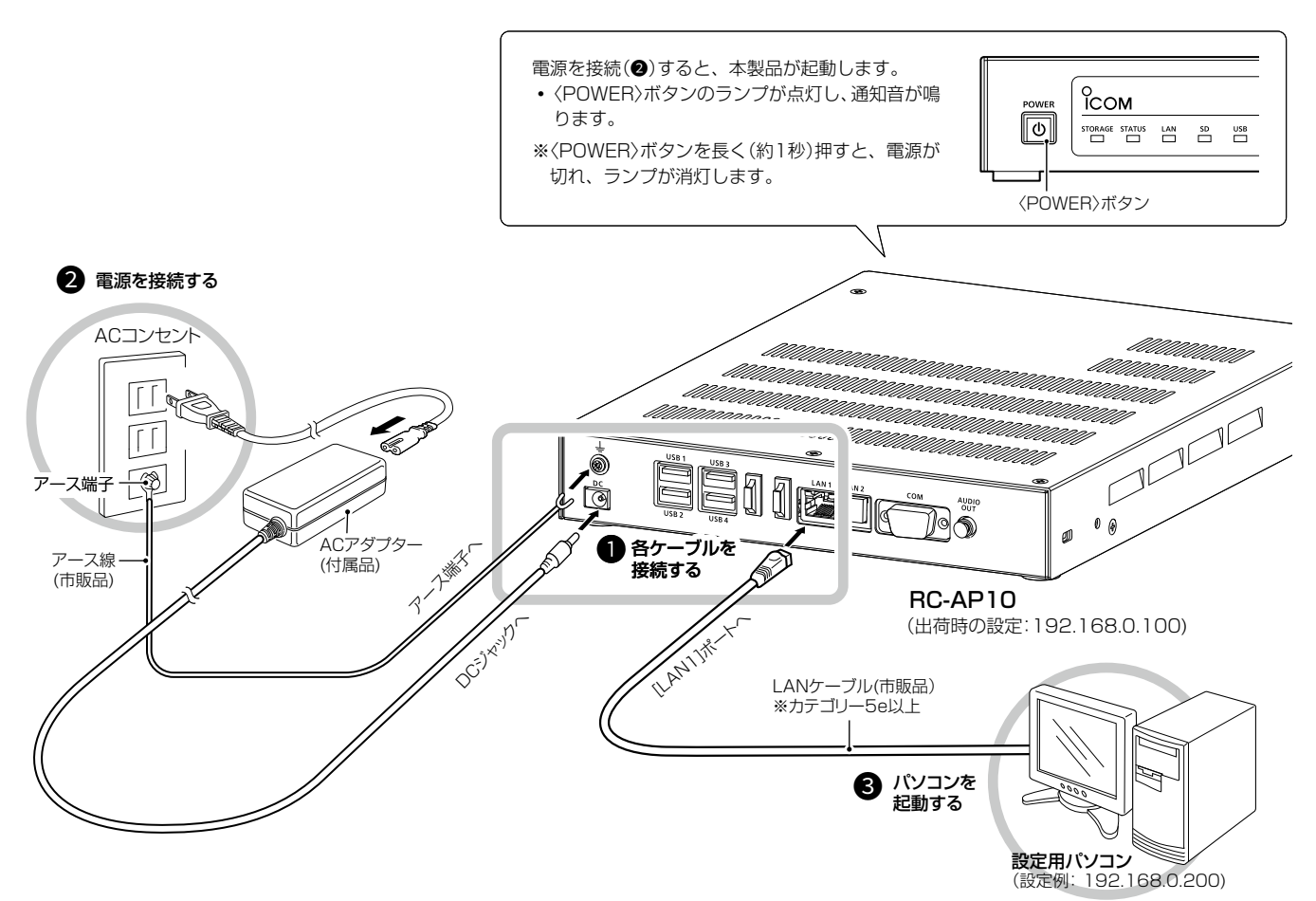

## R警告

〈POWER〉ボタンのランプが点灯中に、ACアダプターを抜かないでください。 故障の原因になります。

## ご注意

◎ 本製品のアース端子を、ガス管や水道管には絶対に接続しないでください。

◎ 落雷したときの電気的ショックの緩和、感電やノイズの回り込みを防止するため、本製品のアース端子は、市販のアース線を使用 して、コンセントのアース端子、または地中に埋めたアース棒(市販品)に必ず接続してください。

# ACアダプターの抜け防止について

図のように電源ケーブルをナイロンクランプ(付属品)に通し てから、アース端子に固定してください。

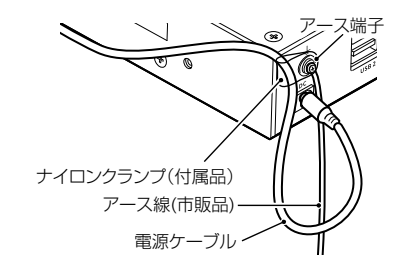

## 停電対策について

本製品に無停電電源装置(UPS)を接続して運用されることを おすすめします。 推奨製品:APC ES 550 USB (APC社製)

# <span id="page-12-0"></span>1 ご使用になる前に

# 3. 設定のしかた

# ■ 設定画面にアクセスするには

本製品に接続したパソコンのWWWブラウザーから、本製品の設定画面にアクセスする手順について説明します。

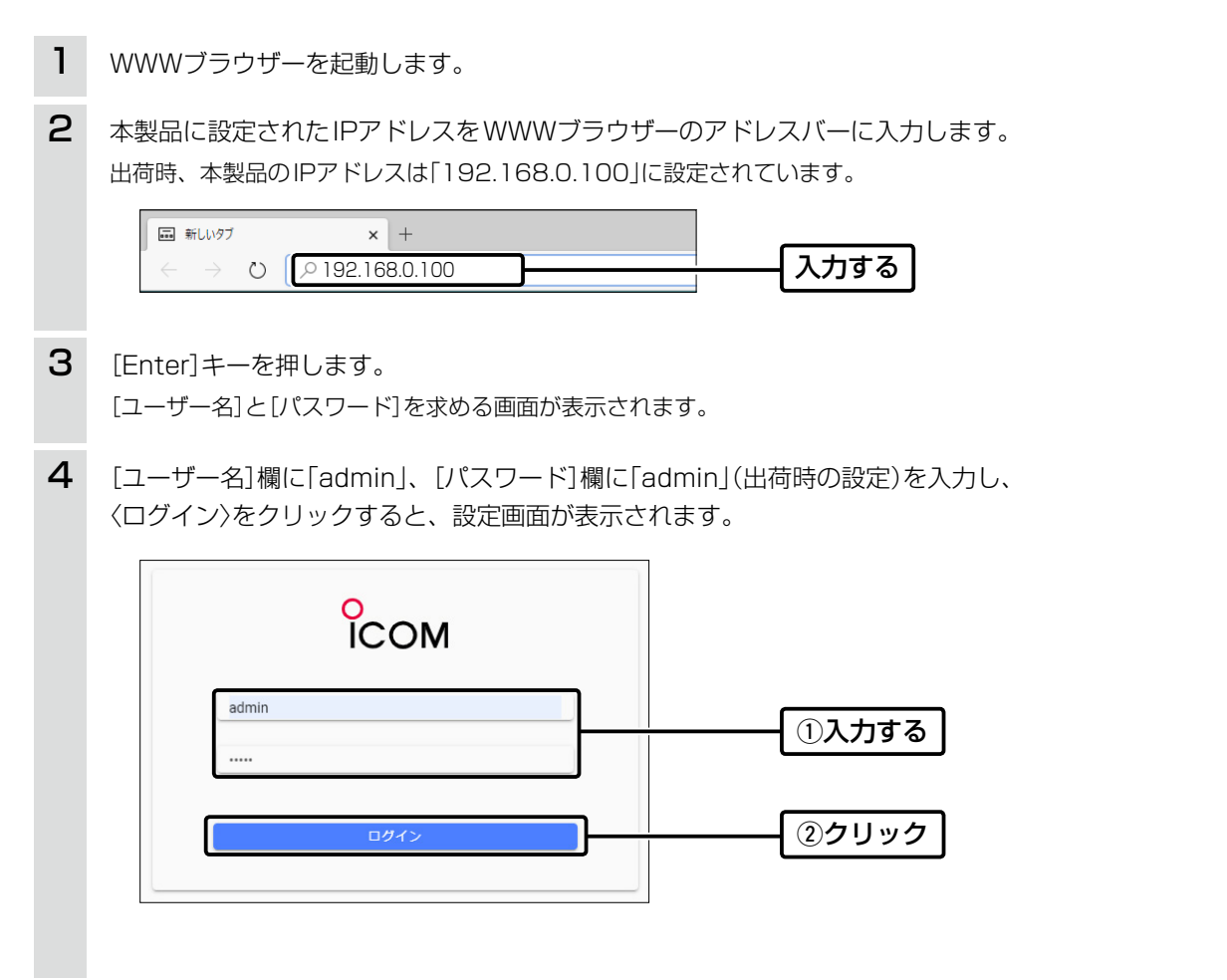

#### WWWブラウザーについて

本製品の設定に推奨するWWWブラウザーは、Microsoft Edge (Chromiumベース)です。 設定画面が正しく表示できるように、WWWブラウザーのJavaScript機能、およびCookieは有効にしてください。 ※Microsoft Edge (Chromiumベース)以外のWWWブラウザーでは、正しく表示できないことがあります。

#### エクスポート時の保存場所について

設定内容を保存したり、各種エクスポートを実行したりすると、Microsoft Edge (Chromiumベース)の場合、デフォルトの設定 では、「ダウンロード」フォルダーにファイルが保存されます。 必要に応じて、WWWブラウザーの設定で、デスクトップなど任意の場所に変更してください。

#### <span id="page-13-0"></span> $\mathbf 1$ ご使用になる前に

# 3. 設定のしかた

## ■ 設定画面の名称と機能について

設定画面の名称と各画面に含まれる項目を説明します。(設定画面の構成は、4-3ページをご覧ください。)

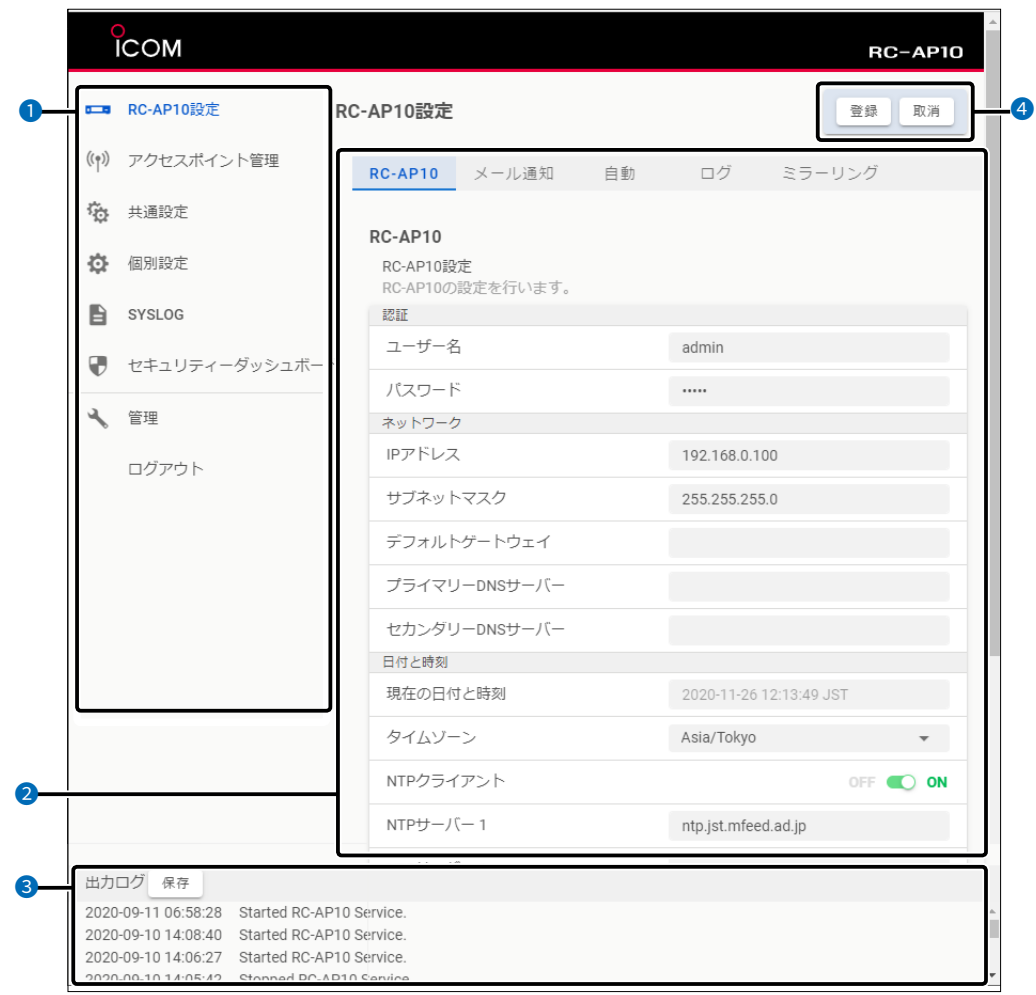

**❶ 設定画面選択メニュー …………** 各設定画面を用途別に、メニューとしてまとめています。 ※設定画面選択メニューが表示されていないときは、WWWブラウザーの横幅を 広げるか、[=](メニュー)アイコンをクリックすると表示されます。メニュー 名をクリックすると、各設定画面を表示できます。

※「ログアウト」をクリックすると、[ユーザー名]と[パスワード]を求める画面に 戻ります。

2 設定画面表示エリア …………… 設定画面選択メニューで選択されたタイトルの画面を表示します。 ※上図は、「RC-AP10設定」をクリックしたときに表示される画面です。

3 出力ログ ………………………… 内部サーバーの情報や不正アクセス検知情報などログ(履歴)を表示します。 〈保存〉をクリックすると、ログファイルに保存します。(P.1-9) 最大1000行まで表示でき、それ以降は古い情報が削除されます。

● 設定ボタン ……………………… 設定した内容の登録や取り消しをします。 ※未登録の設定がある場合は、〈登録〉/〈取消〉の背景が薄い赤色で表示されます。

# <span id="page-14-0"></span>1 ご使用になる前に

# 3. 設定のしかた

RC-AP10設定 > RC-AP10

## ■ 本体IPアドレスを変更するときは

本製品のIPアドレスを変更するときは、既存のネットワークと重複しないように設定します。

- 「RC-AP10設定」をクリックします。 「RC-AP10」画面が表示されます。 1
- 2 「RC-AP10」画面で、[ネットワーク]項目の設定を変更し、〈登録〉をクリックします。

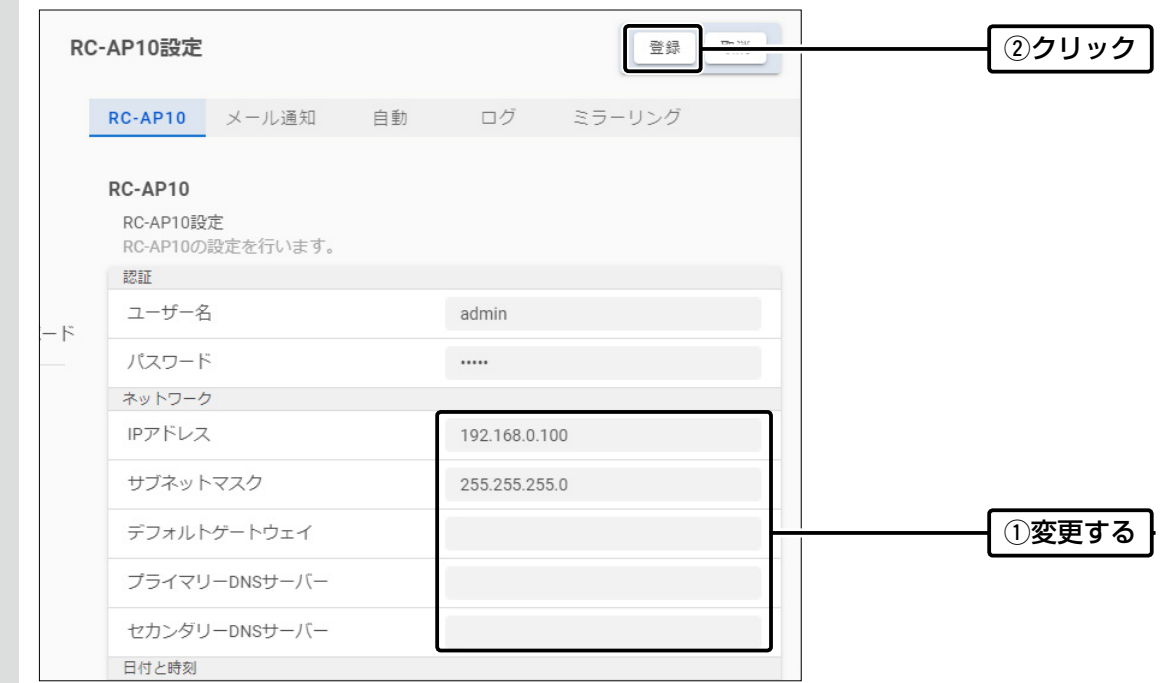

設定変更後、[ユーザー名]と[パスワード]を求める画面が表示されます。(P.1-9) ※IPアドレスの「ネットワーク部(例:192.168.0)」を変更したときは、設定に使用するパソコンの「ネットワーク部」に ついても本製品と同じに変更します。 3

#### IPアドレスの割り当てかた

IPアドレスは、「ネットワーク部」と「ホスト部」の2つの要素から成り立っています。 出荷時の本製品のIPアドレス「192.168.0.100」(クラスC)を例とすると、最初の「192.168.0」までが「ネットワーク部」で、残 りの「100」を「ホスト部」といいます。 「ネットワーク部」が同じIPアドレスを持つネットワーク機器(パソコンなど)は、同じネットワーク上にあると認識されます。 さらに「ホスト部」によって同じネットワーク上にある各ネットワーク機器を識別しています。 以上のことから、IPアドレスを割り当てるときは、次のことに注意してください。

- ●同じネットワークに含めたいネットワーク機器に対しては、「ネットワーク部」をすべて同じにする
- ●同じネットワーク上の機器に対して、「ホスト部」を重複させない
- ネットワークアドレス(ホスト部の先頭、および「O」)を割り当てない
- ブロードキャストアドレス(ホスト部の末尾、および「255」)を割り当てない

# <span id="page-15-0"></span>1 ご使用になる前に

# 3. 設定のしかた

RC-AP10設定 > RC-AP10

#### ■ 設定画面へのアクセスを制限するには

出荷時、本製品の設定画面には、[ユーザー名(admin)]と[パスワード(admin)]でアクセスできます。 ユーザー名やパスワードを変更することで、管理者以外がWWWブラウザーから本製品を設定できないようにします。

- 「RC-AP10設定」をクリックします。 「RC-AP10」画面が表示されます。 1
- [ユーザー名]、[パスワード]欄に、大文字/小文字の区別に注意して、任意の英数字/記号(半角31文字以内)で 入力します。 2

「パスワード]欄に入力した文字は、すべて●(黒丸)で表示されます。

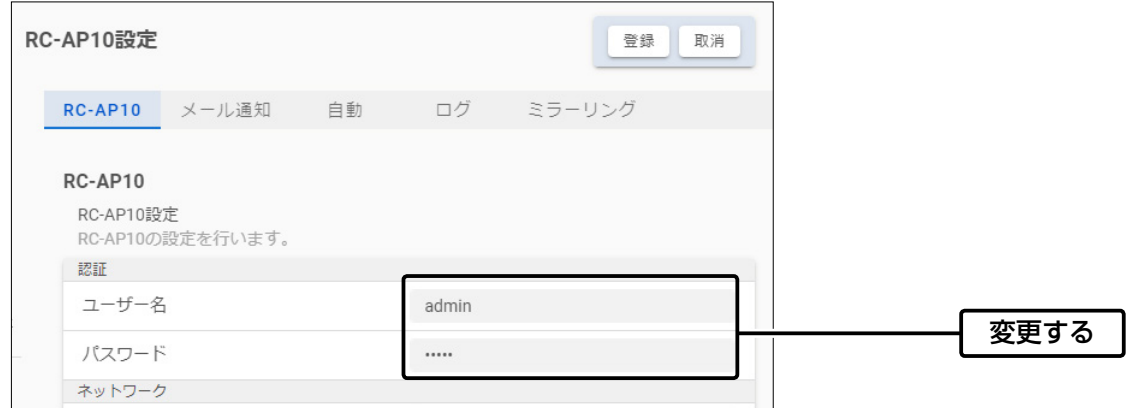

〈登録〉をクリックします。 3

[ユーザー名]と[パスワード]を求める画面が表示されたときに、変更した内容を入力します。(P.1-9)

#### 不正アクセス防止のアドバイス

本製品に設定するすべてのパスワードは、容易に推測されないものにしてください。 数字だけでなくアルファベット(大文字/小文字)や記号などを組み合わせた長く複雑なものに変更されることをおすすめします。

#### ご注意

ユーザー名、パスワードを忘れた場合、設定画面にアクセスするには、工場出荷時(初期値)の状態に戻す必要があります。 ※初期化するときは、本製品の〈INIT〉ボタンを長く(約3秒)押してください。[\(P.3-57\)](#page-89-0)

# 導入ガイド 第2章

# この章では、

# 本製品をご使用いただくために必要な基本設定の手順を説明しています。

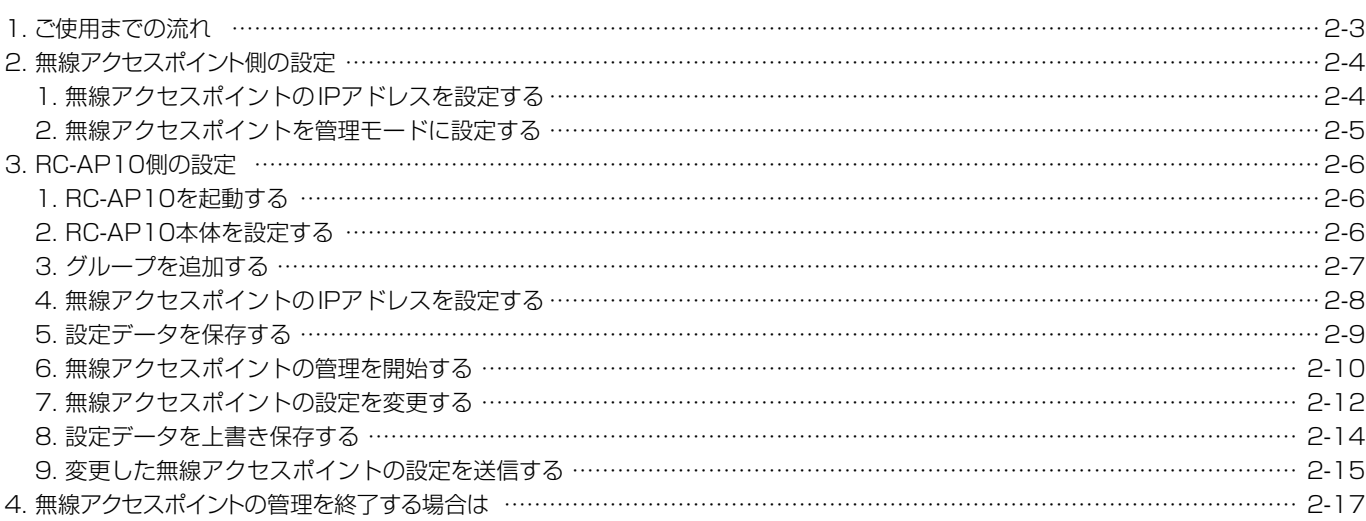

# <span id="page-17-0"></span>1. ご使用までの流れ

はじめてお使いになるときは、次の手順にしたがってお読みください。

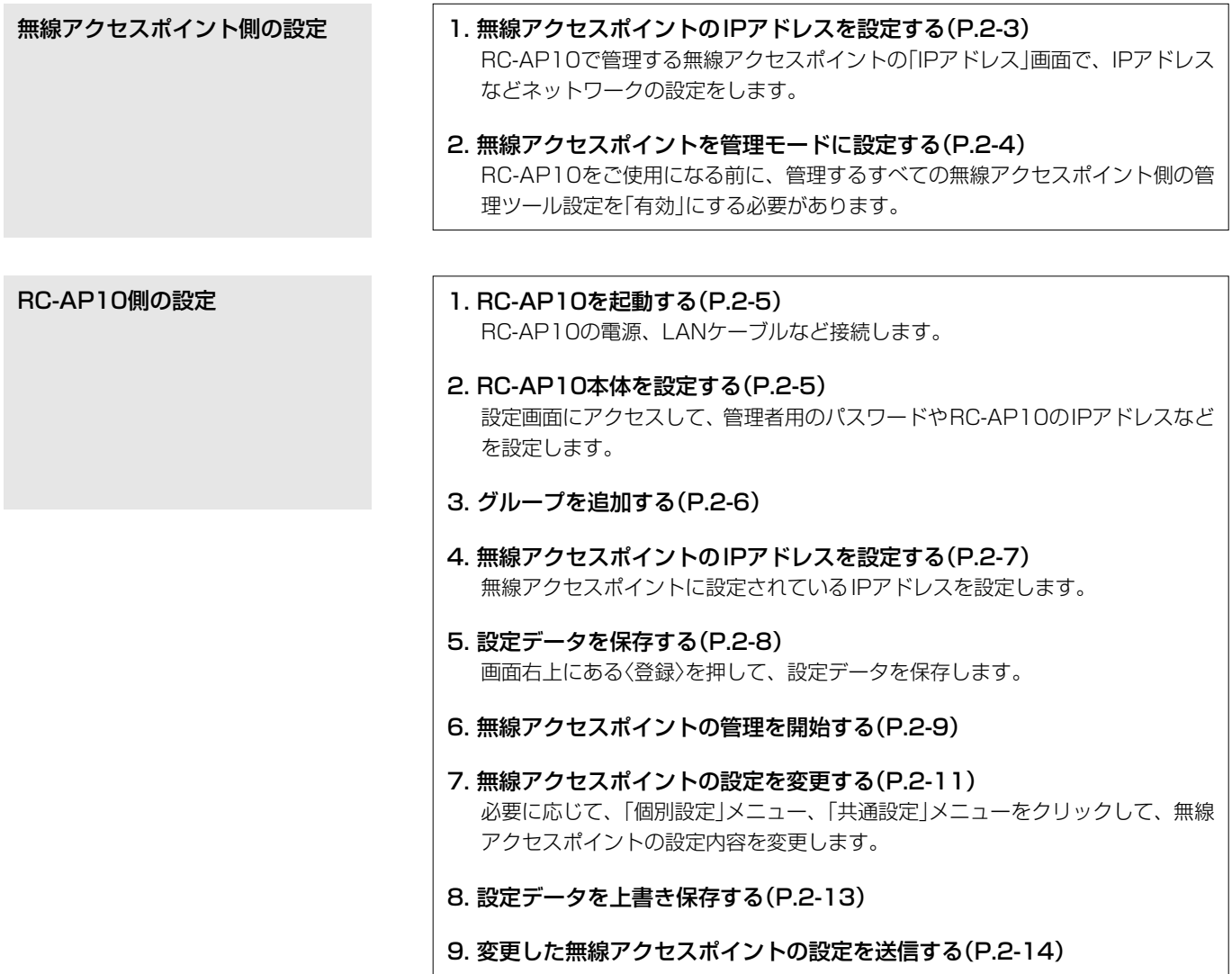

# <span id="page-18-0"></span>2. 無線アクセスポイント側の設定

## 1. 無線アクセスポイントのIPアドレスを設定する

RC-AP10で管理する無線アクセスポイントの設定画面で、IPアドレスなどネットワークの設定をします。

※既存のネットワークと重複しないように設定してください。

※設定画面にアクセスする手順など、ご使用になる弊社製無線アクセスポイントの取扱説明書をご覧ください。 ※説明には、AP-95Mの設定画面を使用しています。

1

「IPアドレス」画面で、[IPアドレス設定]項目の設定を変更し、〈登録〉をクリックします。 ※IPアドレスの「ネットワーク部(例:192.168.0)」を変更したときは、設定に使用するパソコン側も変更します。

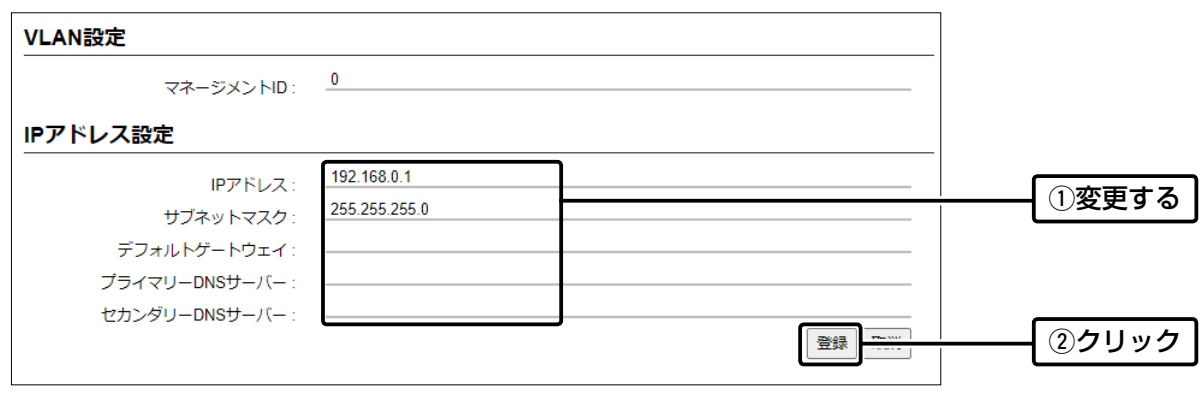

設定変更後、[設定画面に戻る]と表示された文字の上にマウスポインターを移動してクリックします。 [ユーザー名]と[パスワード]を求める画面が表示されます。 2

# <span id="page-19-1"></span>2. 無線アクセスポイント側の設定

#### <span id="page-19-0"></span>2. 無線アクセスポイントを管理モードに設定する

RC-AP10で管理する、すべての無線アクセスポイント側の管理ツール設定を「有効」にする必要があります。 ※説明には、AP-95Mの設定画面を使用しています。

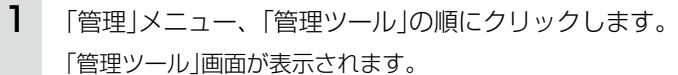

[無線アクセスポイント管理ツール設定]項目で、「有効」を選択し、〈登録〉をクリックします。 2

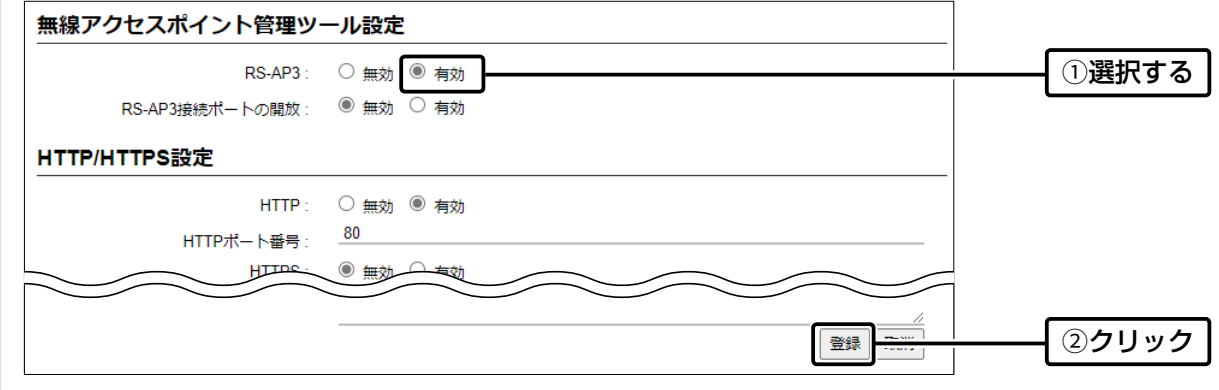

#### ルーター機能搭載の無線アクセスポイントを管理するときは

管理中は、無線アクセスポイントのWAN側(ルーター設定)を変更できません。

#### ルーター機能を使用している無線アクセスポイントをWAN側から管理するときは

◎管理を開始する前に、回線種別を「固定IP」に設定し、WAN側IPアドレスに固定IPアドレスを設定してください。

※回線種別を「DHCPクライアント」に設定してご使用になる場合は、DHCPサーバー側で静的DHCPサーバー機能などを利用し、 常に同じIPアドレスが付与されるようにネットワーク環境を構築してください。

※回線種別が「PPPoE」に設定されているときは、無線アクセスポイントのWAN側から管理できません。

- ◎RC-AP10から無線アクセスポイントのWAN側へアクセスする場合には、[RS-AP3接続ポートの開放]欄を「有効」、または RC-AP10がWAN側からアクセスできるように適切なIPフィルターを設定してください。
	- ※[RS-AP3接続ポートの開放]欄を「有効」に設定した場合は、RC-AP10がWAN側からアクセスできるようにIPフィルターが自 動的に追加されます。

#### WLAN無線機のコントローラーとして使用するAP-9500を管理するときは

コントローラー機能は、管理中でも、AP-9500の設定画面で設定を変更できます。(RC-AP10からは変更できません。)

# <span id="page-20-0"></span>3. RC-AP10側の設定

# 1. RC-AP10を起動する

設定用パソコンとLANケーブルで接続し、RC-AP10の電源を入れます。(P.1-8)

## 2. RC-AP10本体を設定する

ご使用になるネットワーク環境に応じて、RC-AP10本体のIPアドレスなどを、本製品の設定画面で変更します。(P.1-11) ※ 出荷時、本製品のIPアドレスは「192.168.0.100」に設定されています。

構築例

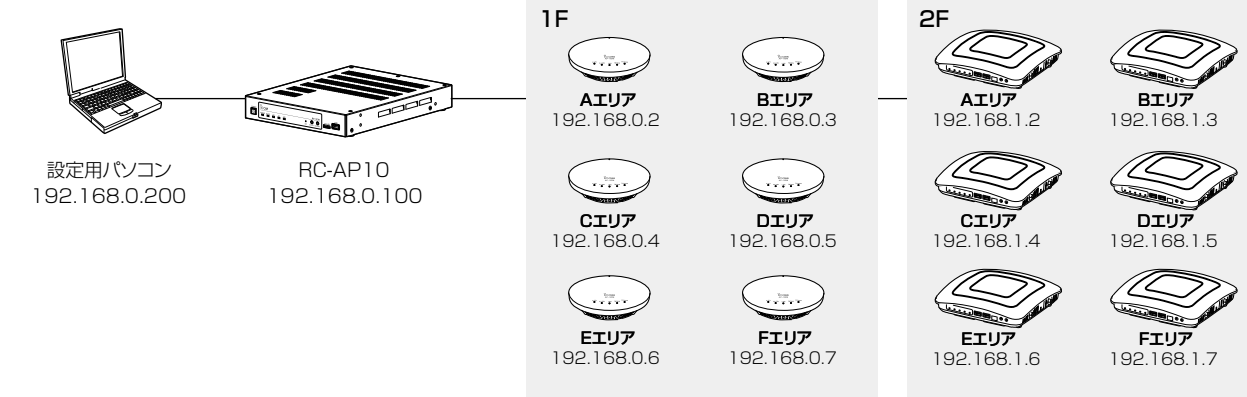

例:AP-95M (無線アクセスポイント)

例:AP-9500 (無線アクセスポイント)

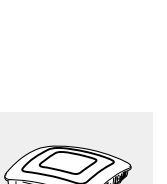

# <span id="page-21-0"></span>3. RC-AP10側の設定

# アクセスポイント管理

# 3. グループを追加する

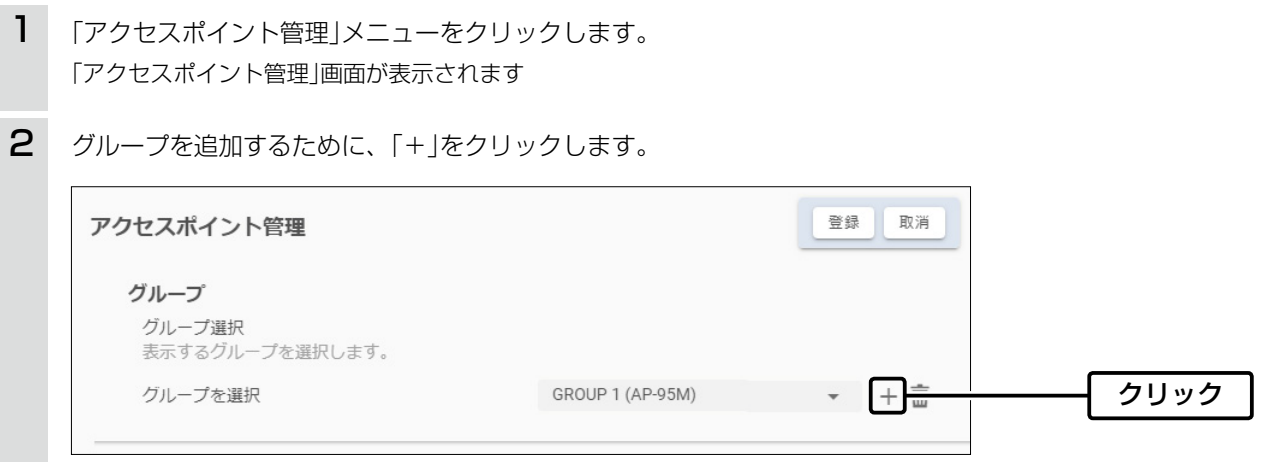

3 新しいグループに割り当てる無線アクセスポイントの機種を選択して、〈追加〉をクリックします。

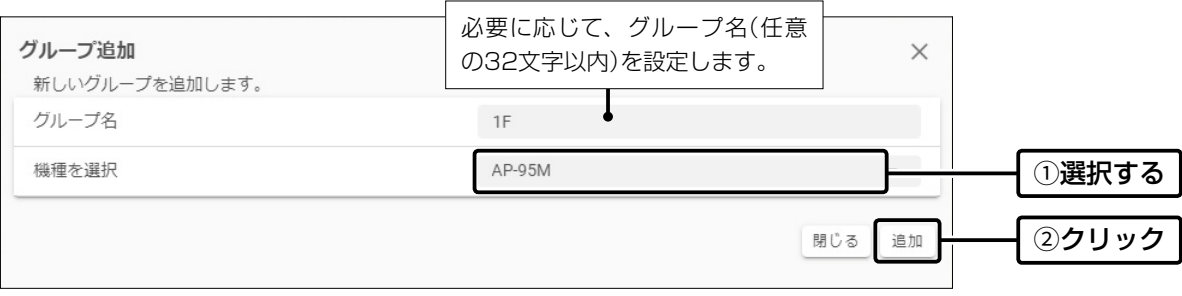

※1つのグループ内で管理できる無線アクセスポイントは、同じ機種に限ります。 ※一度登録したグループ名と選択した機種は変更できません。

# <span id="page-22-0"></span>3. RC-AP10側の設定

アクセスポイント管理

# <span id="page-22-1"></span>4. 無線アクセスポイントのIPアドレスを設定する

次の手順で、グループに無線アクセスポイントを追加します。

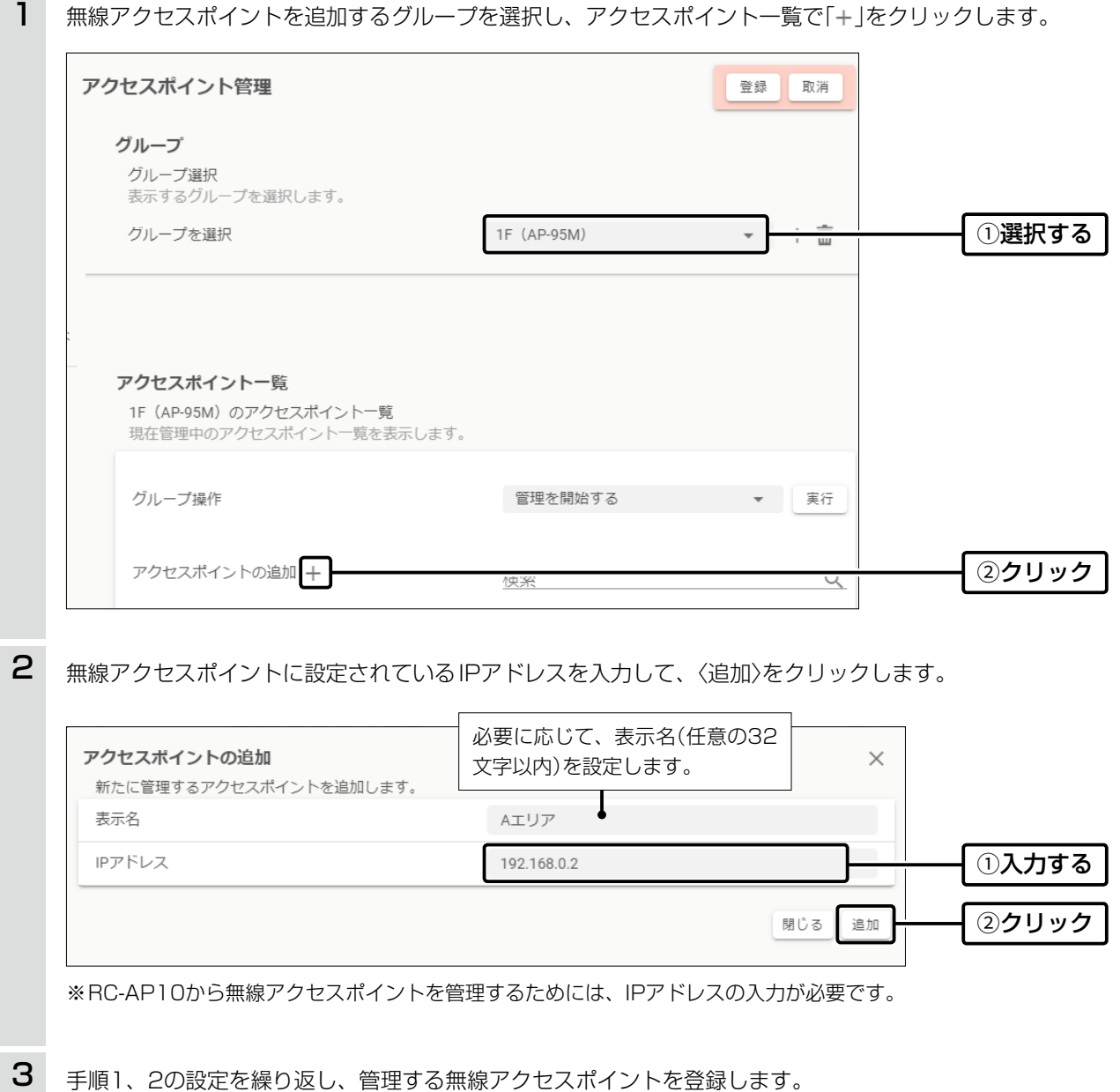

三和システムサービス株式会社 〒330-0854 埼玉県さいたま市大宮区桜木町2-477 福島ビル3F<br>TEL 048-653-2211 FAX 048-653-2217

# <span id="page-23-0"></span>3. RC-AP10側の設定

#### アクセスポイント管理

#### <span id="page-23-1"></span>5. 設定データを保存する

画面右上にある〈登録〉をクリックして、グループに追加した無線アクセスポイントの設定内容を保存します。

※未登録の設定がある場合は、〈登録〉/〈取消〉の背景が薄い赤色で表示されます。

その状態で、ほかのページに移動すると、変更した設定内容は破棄されます。

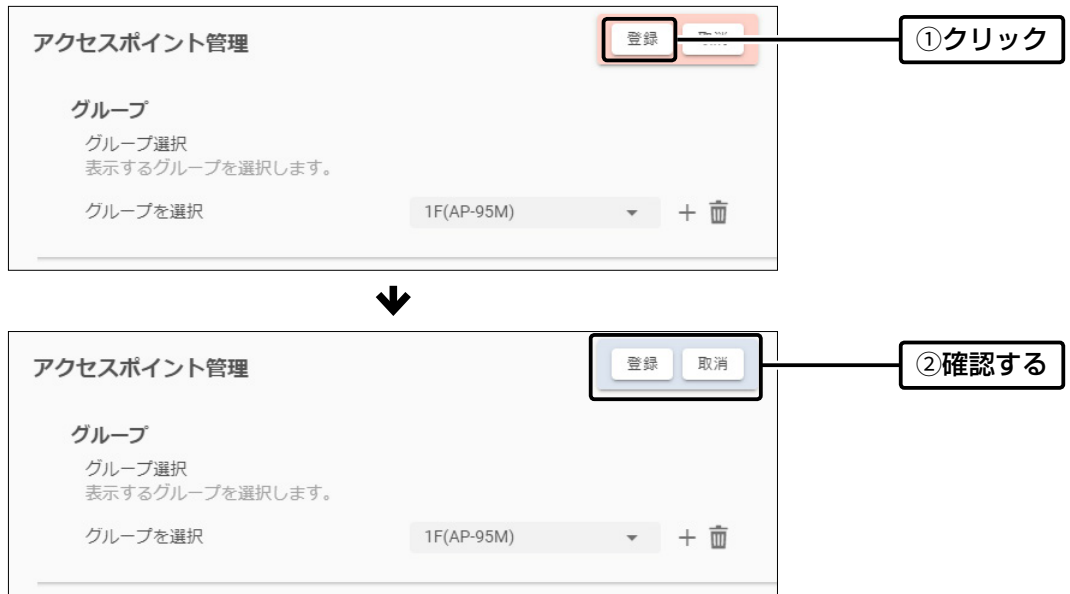

# <span id="page-24-0"></span>3. RC-AP10側の設定

#### アクセスポイント管理

# <span id="page-24-1"></span>6. 無線アクセスポイントの管理を開始する

管理を開始すると、RC-AP10から無線アクセスポイントの設定データを取得したり、送信したりできます。 ※管理を終了するまで、無線アクセスポイント側の設定画面では設定を変更できません。(P.2-16)

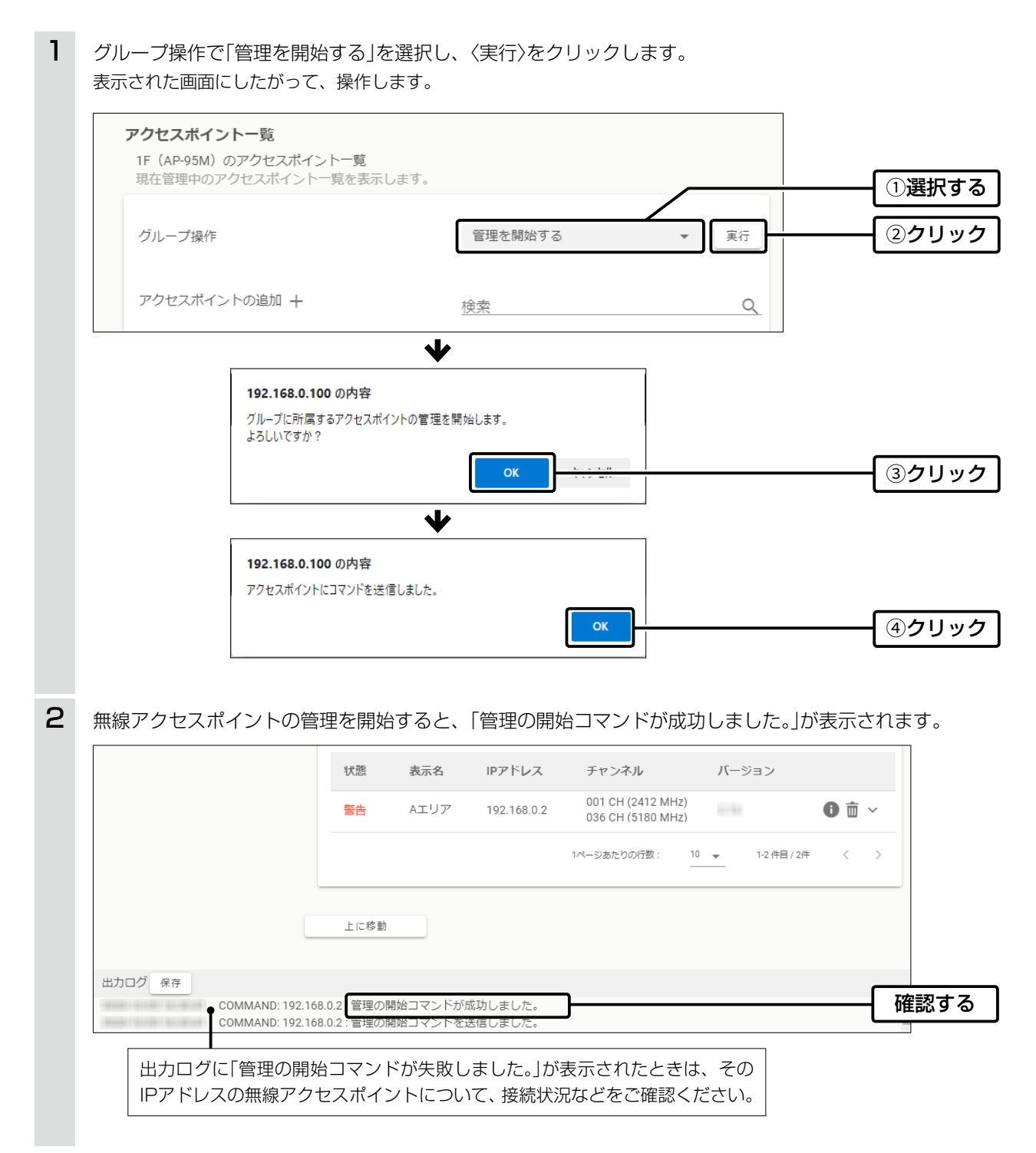

# 3. RC-AP10側の設定

アクセスポイント管理

6. 無線アクセスポイントの管理を開始する

#### 無線アクセスポイントごとに管理を開始するときは

選択したグループのアクセスポイント一覧で、無線アクセスポイントの「●」をクリックし、表示された画面で、〈開始〉をクリックし ます。

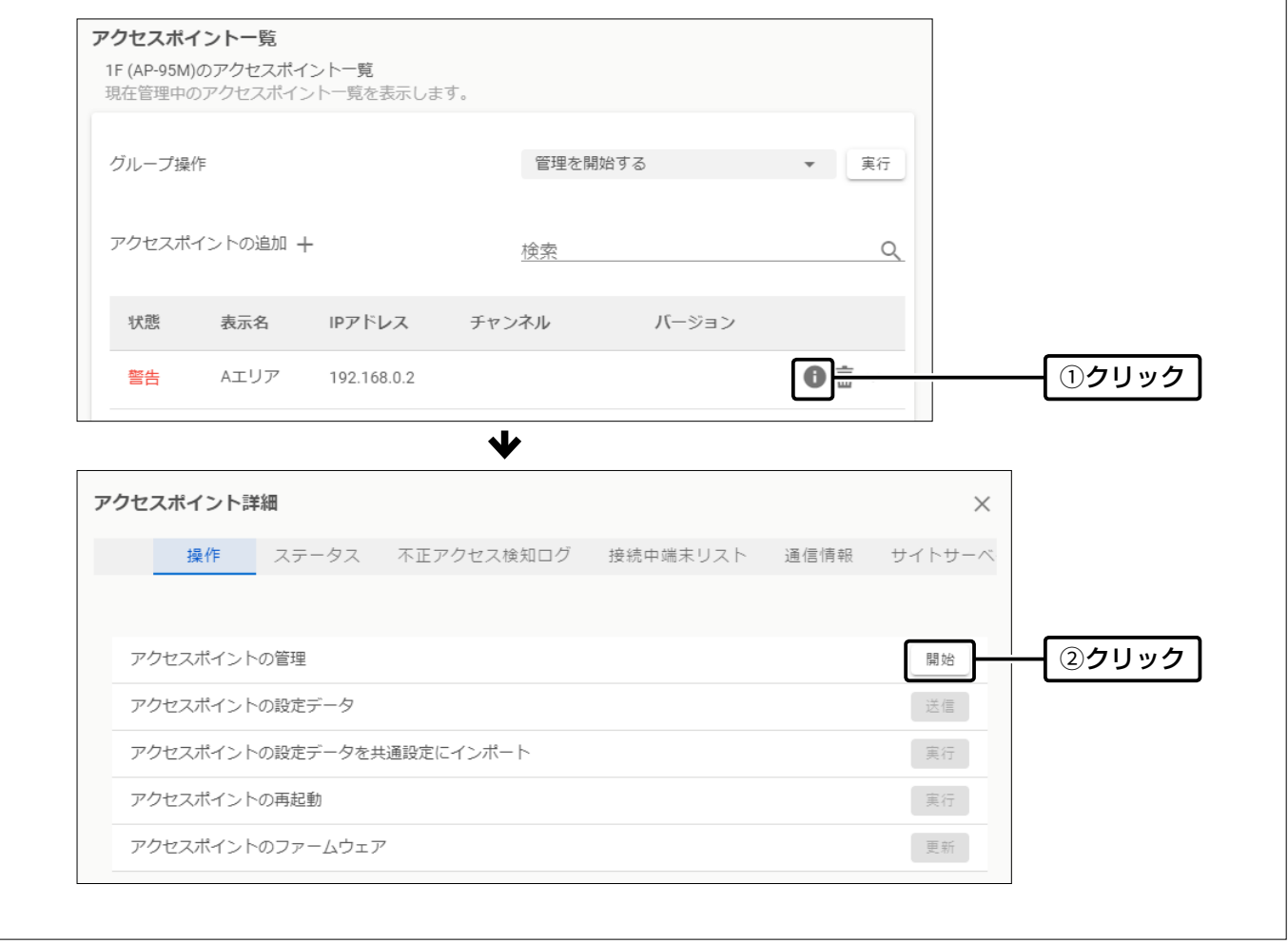

# <span id="page-26-0"></span>3. RC-AP10側の設定

#### 共通設定

#### 個別設定

## <span id="page-26-1"></span>7. 無線アクセスポイントの設定を変更する

必要に応じて、「共通設定」メニュー、「個別設定」メニューをクリックして、表示された画面でグループに登録されている無 線アクセスポイントの設定内容を変更します。

共通設定:グループ内の無線アクセスポイントで共用する設定 個別設定:無線アクセスポイントごとの設定

※共通設定より、個別設定の内容が優先されます。 ※1つのグループ内で管理できる無線アクセスポイントは、同じ機種に限ります。 ※各設定項目については、弊社製無線アクセスポイントの取扱説明書(PDFファイル)をご覧ください。

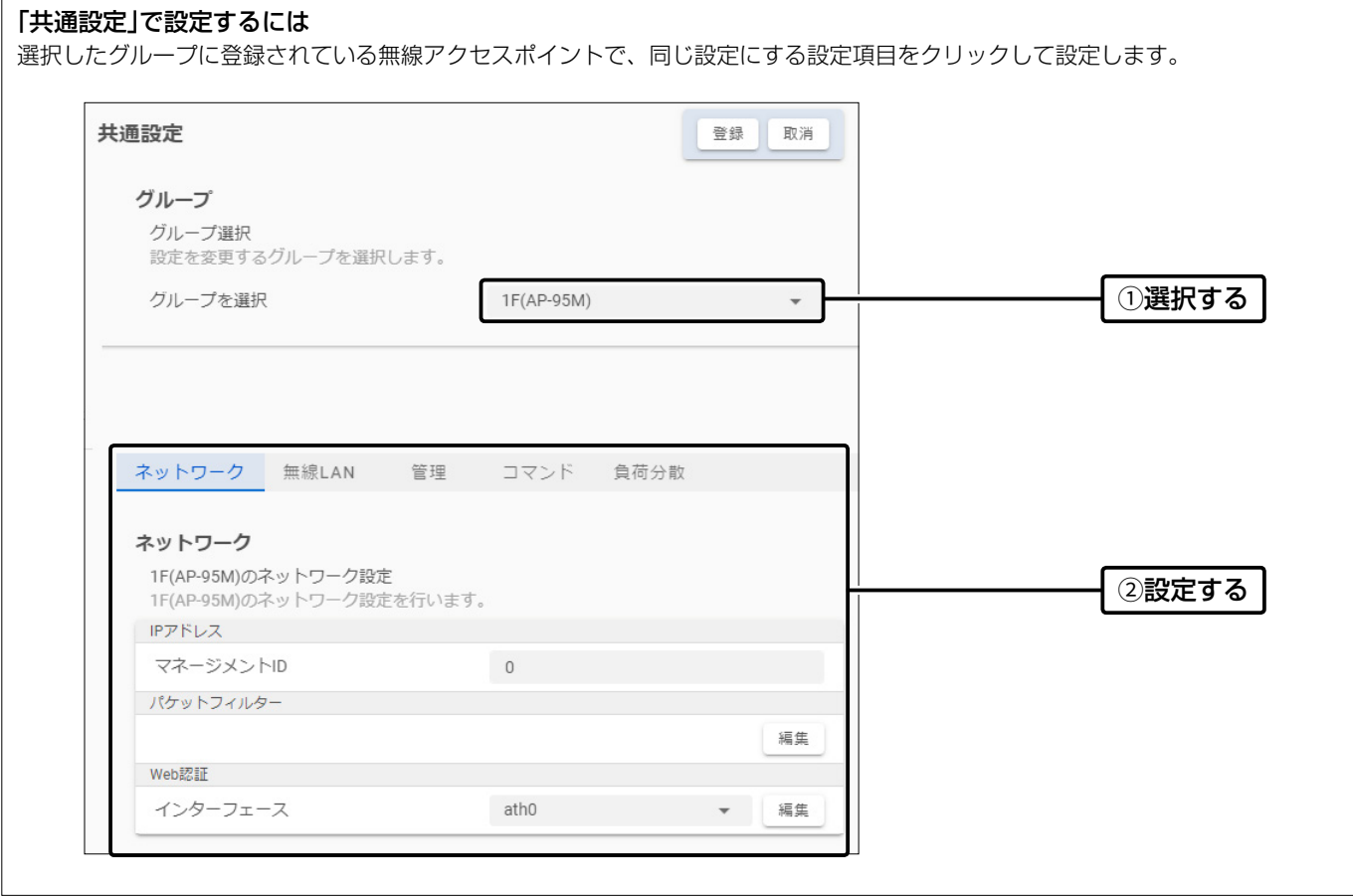

# 3. RC-AP10側の設定

## 共通設定

# 個別設定

7. 無線アクセスポイントの設定を変更する

#### 「個別設定」で設定するには

選択したグループに登録されている無線アクセスポイントの一覧で、設定する無線アクセスポイントの「※」をクリックし、表示さ れた画面で各設定項目を設定します。

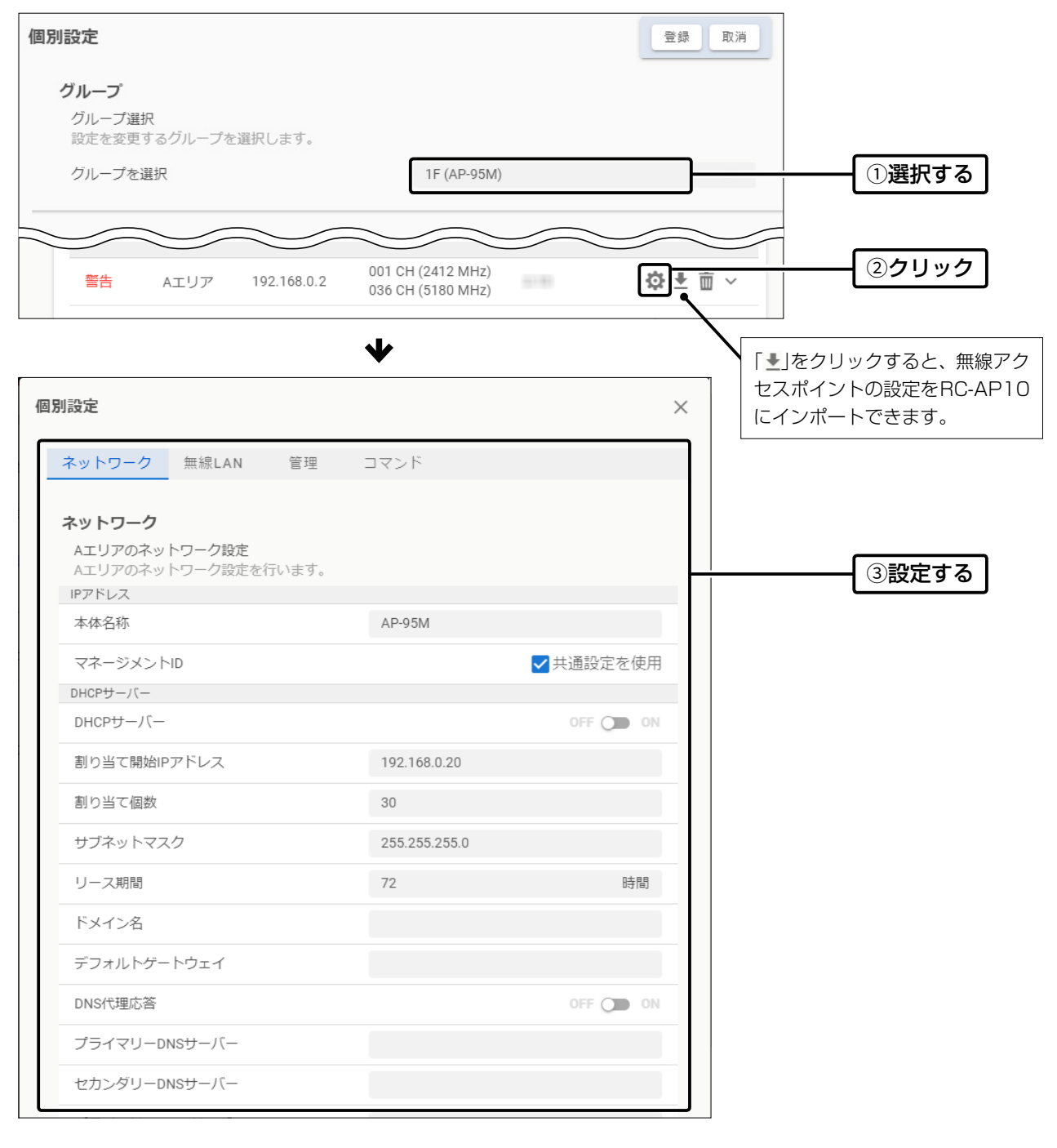

# <span id="page-28-0"></span>3. RC-AP10側の設定

アクセスポイント管理

共通設定

個別設定

# <span id="page-28-1"></span>8. 設定データを上書き保存する

画面右上にある〈登録〉をクリックして、変更した無線アクセスポイントの設定内容を保存します。(表示例:個別設定) ※設定に変更がある場合、〈登録〉/〈取消〉の背景が薄い赤色で表示されます。

その状態で、ほかのページに移動すると、変更した設定内容は破棄されます。

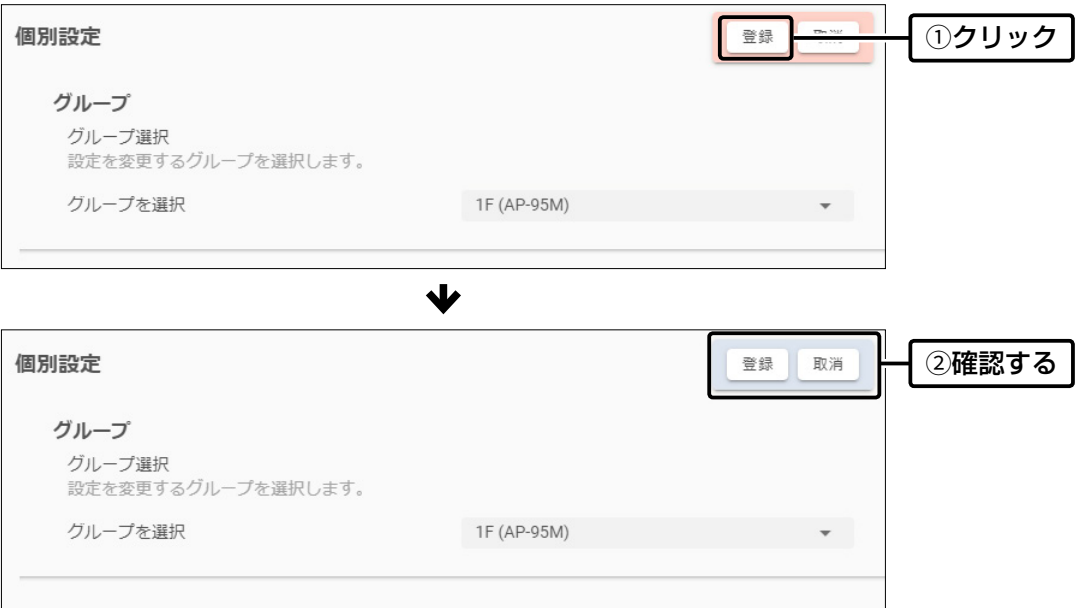

# <span id="page-29-0"></span>3. RC-AP10側の設定

アクセスポイント管理

# 9. 変更した無線アクセスポイントの設定を送信する RC-AP10で変更した設定内容を有効にするために、管理中の無線アクセスポイントに設定データを送信します。 1 「アクセスポイント管理」メニューをクリックします。 「アクセスポイント管理」画面が表示されます 2 設定を送信するグループを選択します。[\(P.2-7\)](#page-22-1)3 グループ操作で「設定を送信する」を選択し、〈実行〉をクリックします。 表示された画面にしたがって、操作します。 アクセスポイントー覧 1F (AP-95M)のアクセスポイント一覧 現在管理中のアクセスポイント一覧を表示します。 1選択する グループ操作 設定を送信する 2クリック 実行  $\overline{\phantom{a}}$ アクセスポイントの追加 +  $\alpha$ 検索  $\blacklozenge$ 192.168.0.100 の内容 グループに所属するアクセスポイントに設定を送信します。 よろしいですか? 3クリック **OK**  $\blacklozenge$ 192.168.0.100 の内容 アクセスポイントにコマンドを送信しました。  $\alpha$ 4クリック

4 無線アクセスポイントに設定データを送信すると、「設定データの送信が完了しました。」が表示されます。

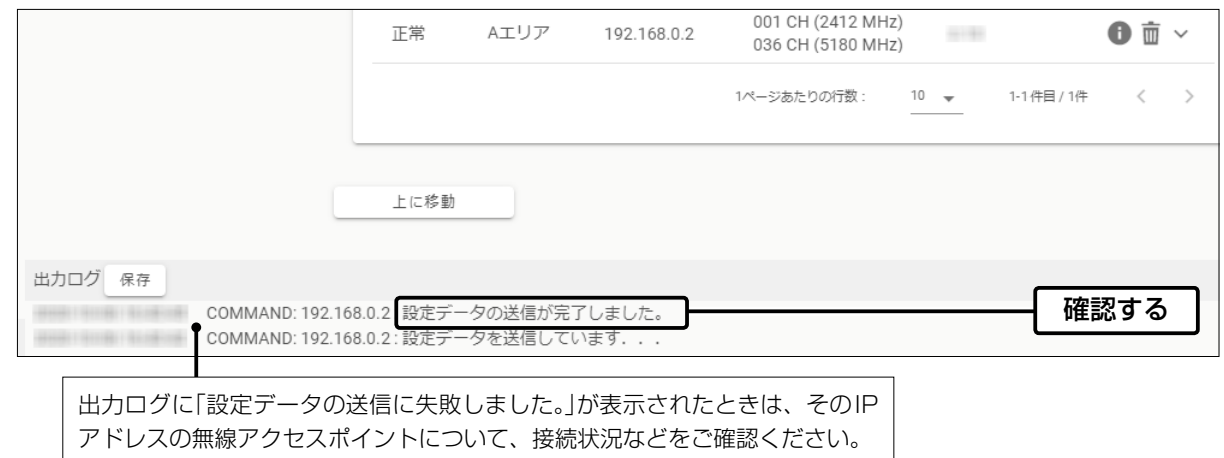

# 3. RC-AP10側の設定

#### アクセスポイント管理

9. 変更した無線アクセスポイントの設定を送信する

#### 無線アクセスポイントごとに設定を送信するときは

選択したグループのアクセスポイント一覧で、無線アクセスポイントの「●」をクリックし、表示された画面で、〈送信〉をクリックし

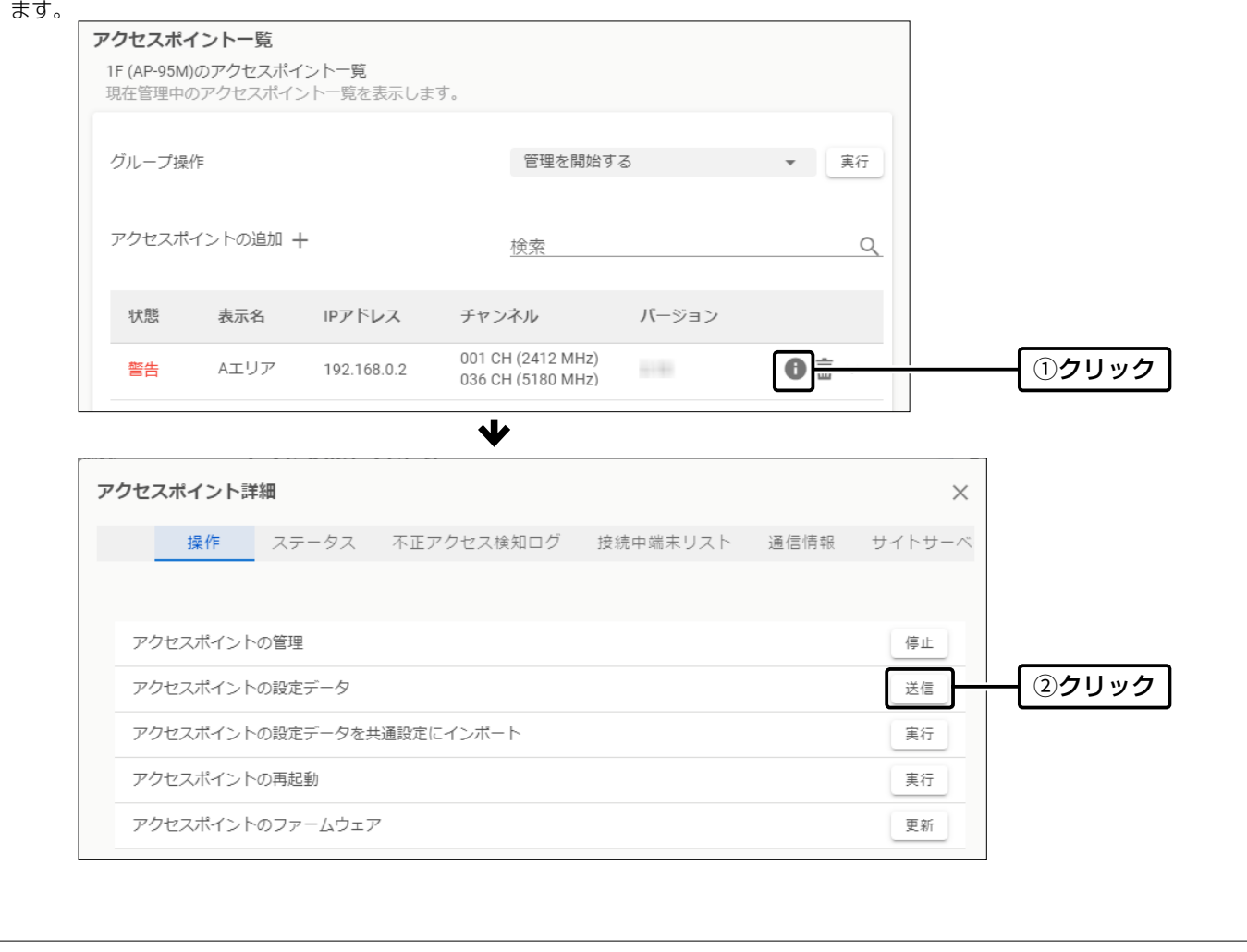

# <span id="page-31-0"></span>4. 無線アクセスポイントの管理を終了する場合は

#### アクセスポイント管理

無線アクセスポイントのWAN側(ルーター設定)を変更する必要がある場合など、下記の手順で管理を終了してください。 ※管理を終了するまで、無線アクセスポイント側の設定画面では設定を変更できません。 ※管理中のグループが複数ある場合は、グループごとに管理を終了してください。

- 「アクセスポイント管理」メニューをクリックします。 「アクセスポイント管理」画面が表示されます 1
- 2 管理を終了するグループを選択します。[\(P.2-7\)](#page-22-1)
- グループ操作で「管理を停止する」を選択し、〈実行〉をクリックします。 表示された画面にしたがって、操作します。 3

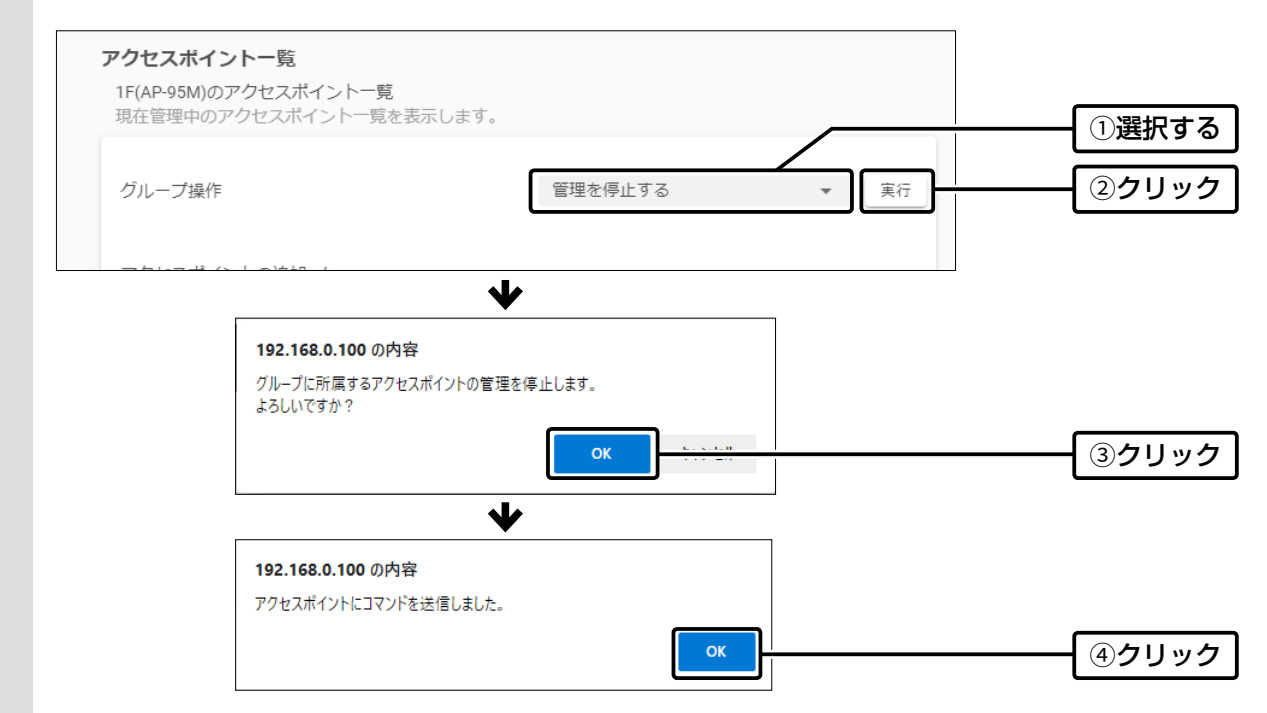

4 無線アクセスポイントに設定データを送信すると、「管理の終了コマンドが成功しました。」が表示されます。

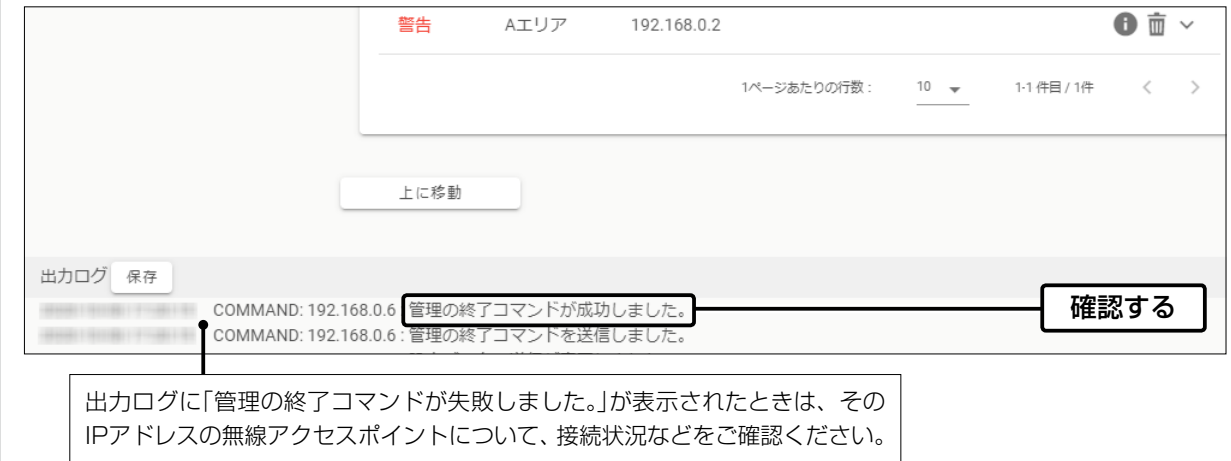

# 4. 無線アクセスポイントの管理を終了する場合は

#### 無線アクセスポイントごとに管理を終了するときは

選択したグループのアクセスポイント一覧で、無線アクセスポイントの「●」をクリックし、表示された画面で、〈停止〉をクリックし ます。

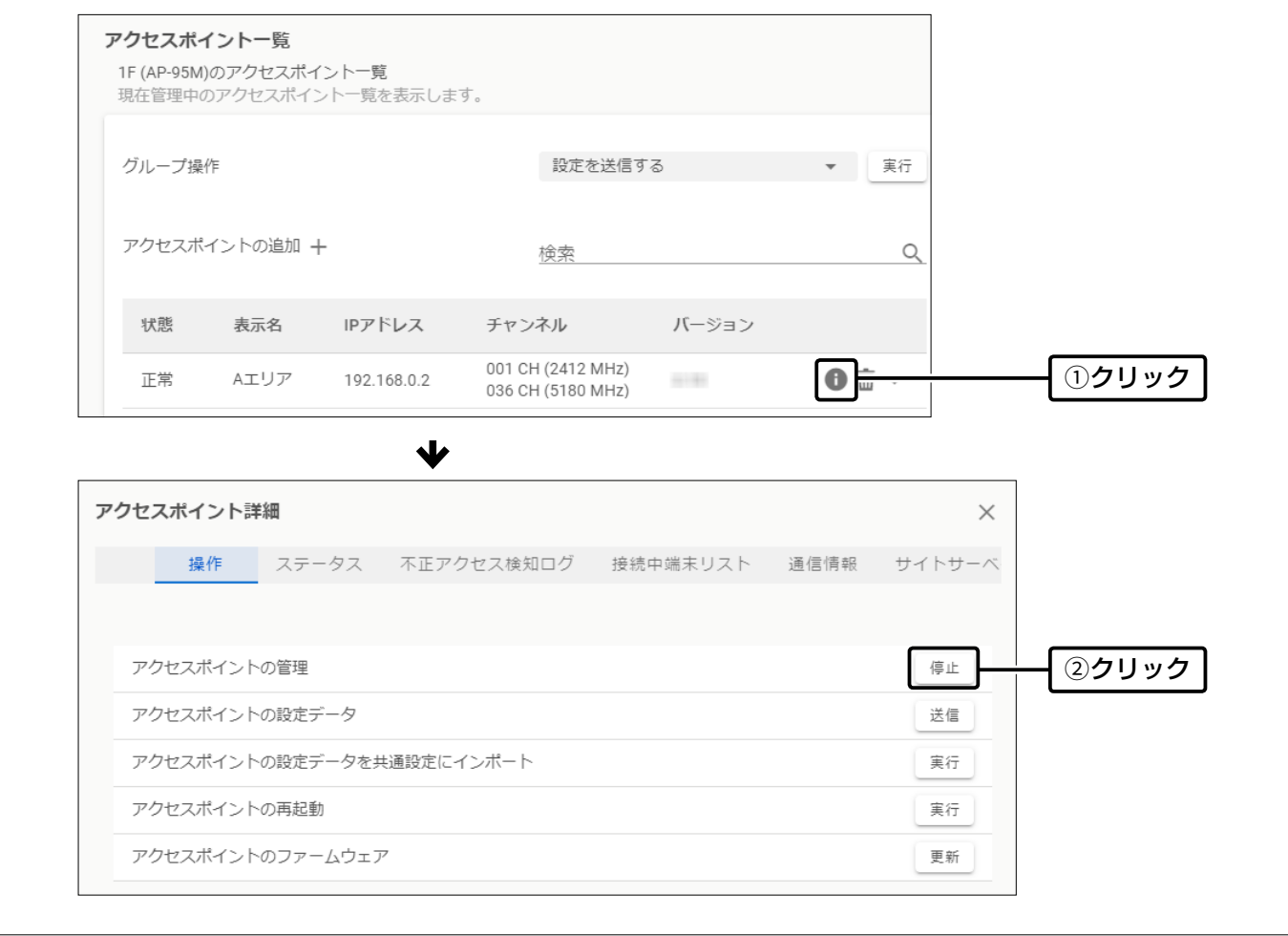

#### ご注意

無線アクセスポイントの管理を終了すると、自動的に無線アクセスポイント側の管理ツール設定が「無効」に戻ります。 もう一度、RC-AP10から無線アクセスポイントの管理を開始する場合は、無線アクセスポイント側の管理ツール設定を「有効」にし てください。[\(P.2-4\)](#page-19-0)

# 設定画面について

# この章では、

# 各メニューで表示される設定画面を説明します。

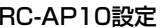

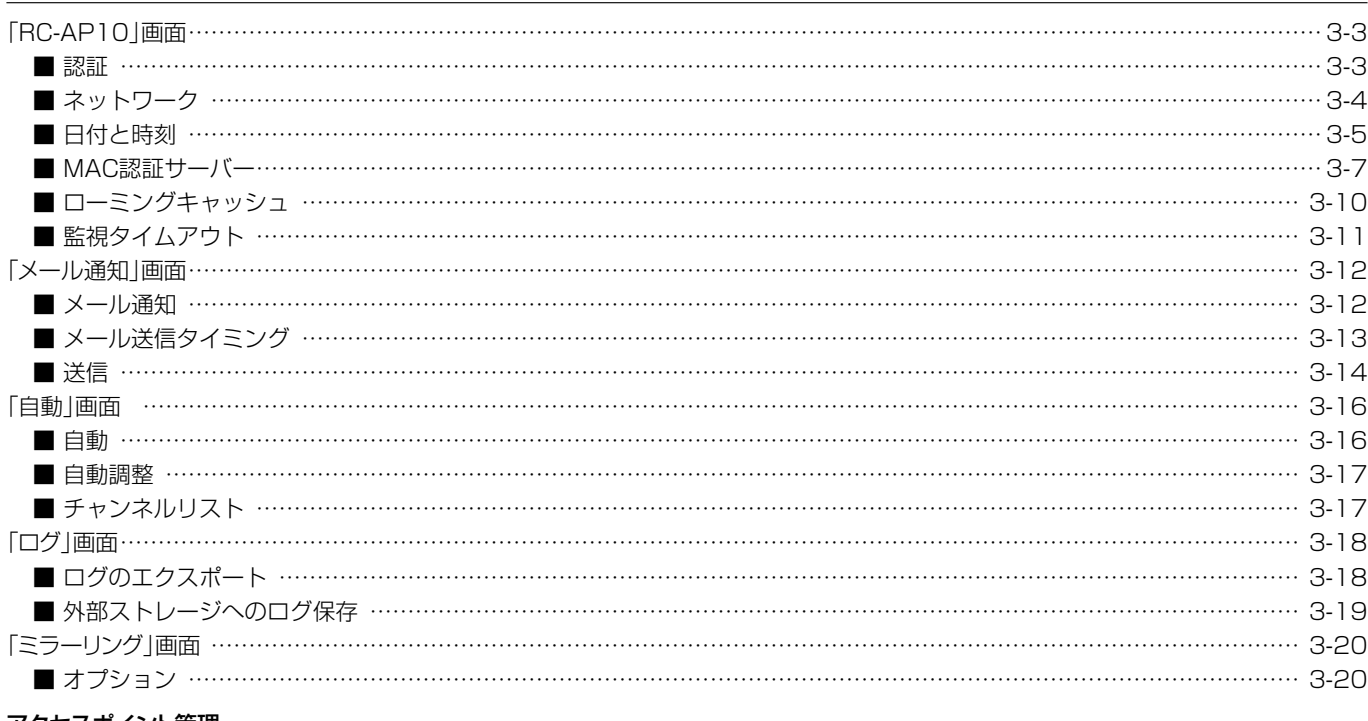

#### アクセスポイント管理

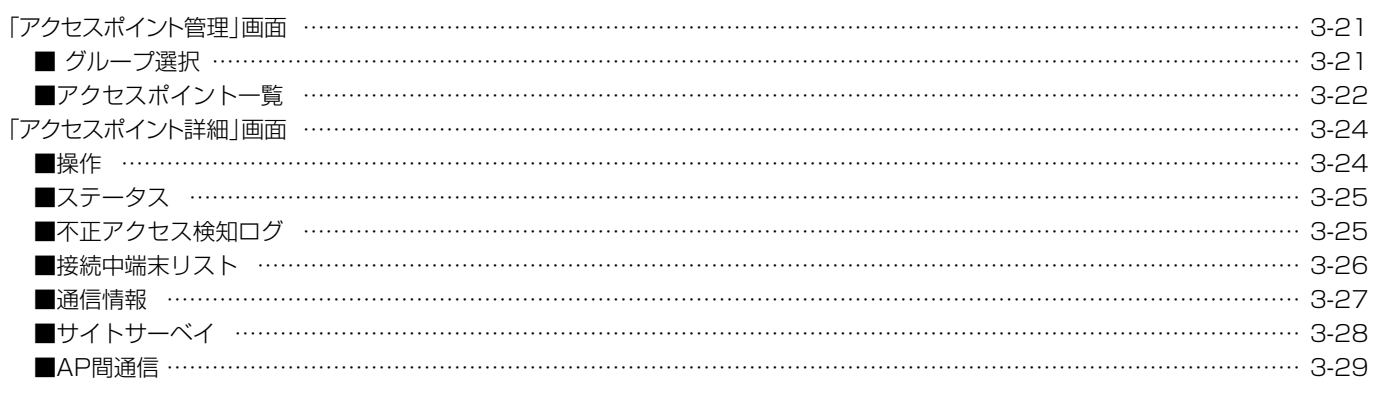

#### 共通設定

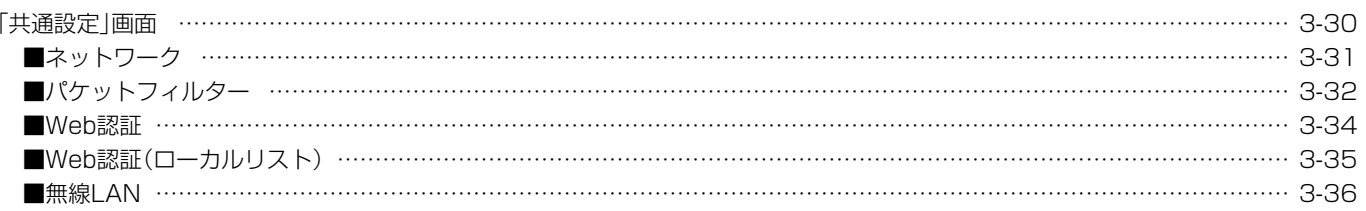

# 下記は、前ページからの「つづき」です。

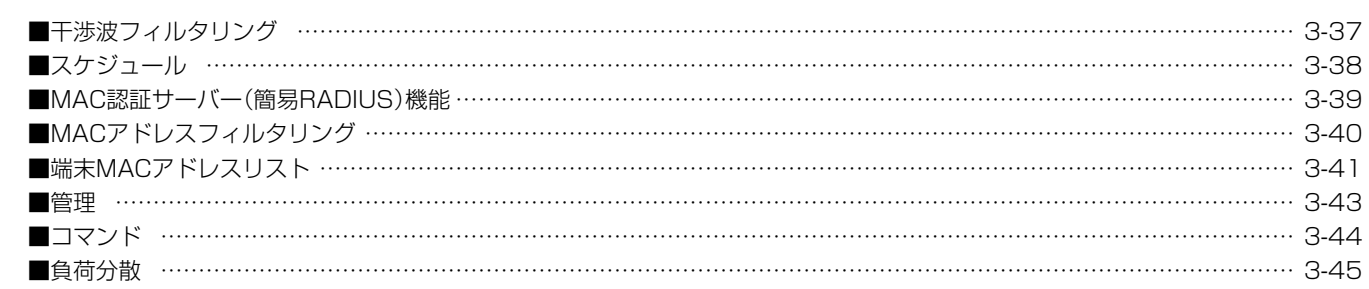

## 個別設定

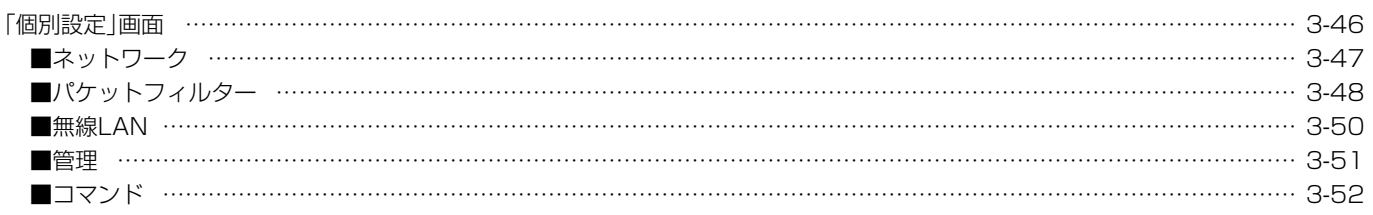

#### **SYSLOG**

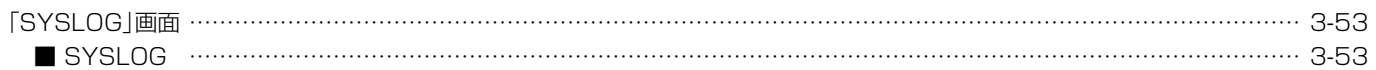

## セキュリティーダッシュボード

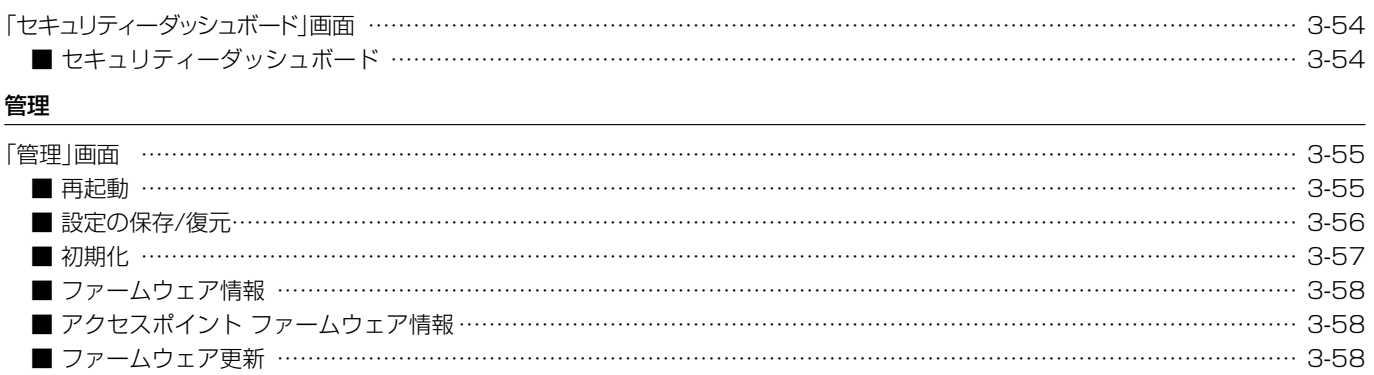

# <span id="page-35-0"></span>「RC-AP10」画面

#### RC-AP10設定 > RC-AP10

# ■ 認証

本製品の設定画面にアクセスするためのユーザー名、パスワードを変更します。

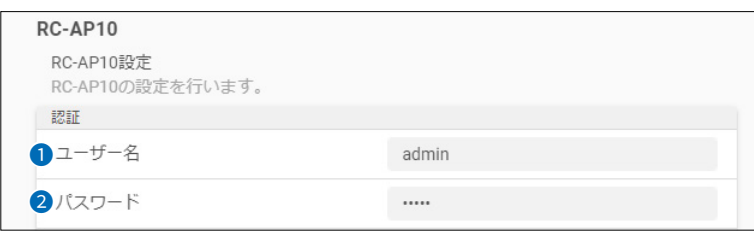

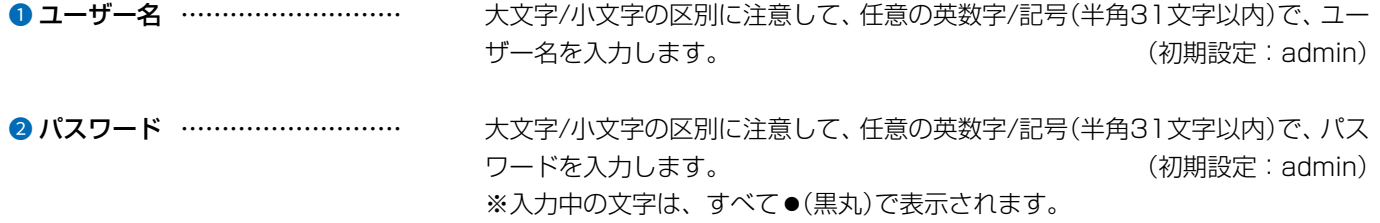

# 不正アクセス防止のアドバイス

本製品に設定するすべてのパスワードは、容易に推測されないものにしてください。 数字だけでなくアルファベット(大文字/小文字)や記号などを組み合わせた長く複雑なものに変更されることをおすすめします。

ご注意

ユーザー名、パスワードを忘れた場合、設定画面にアクセスするには、工場出荷時(初期値)の状態に戻す必要があります。 ※初期化するときは[、3-57ページに](#page-89-0)したがって、本製品の〈INIT〉ボタンを長く(約3秒)押してください。
# 「RC-AP10」画面

RC-AP10設定 > RC-AP10

# <span id="page-36-0"></span>■ ネットワーク

本製品のIPアドレスを設定します。

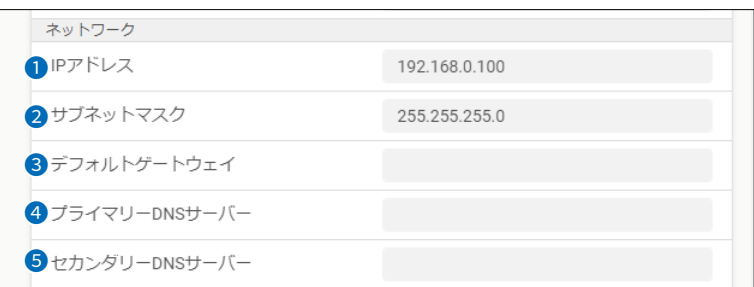

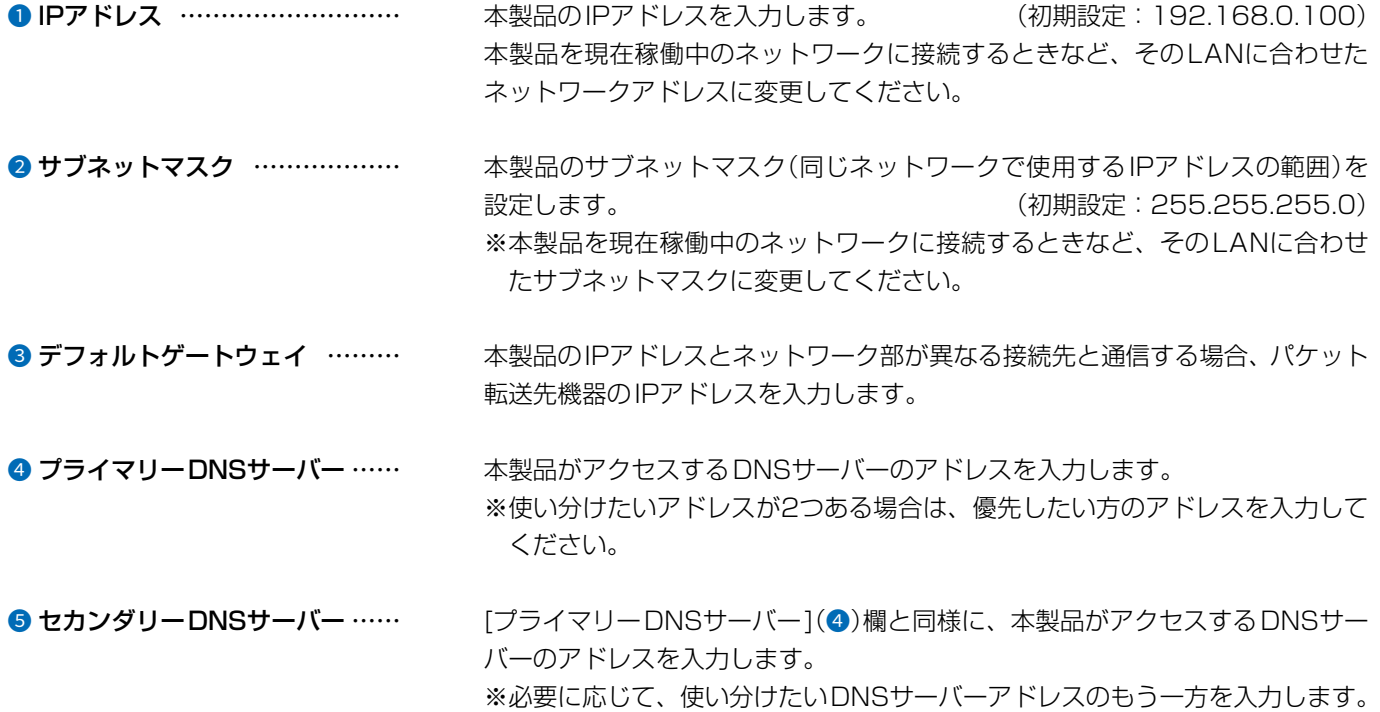

# [RC-AP10]画面

RC-AP10設定 > RC-AP10

# ■ 日付と時刻

本製品の内部時計を設定します。

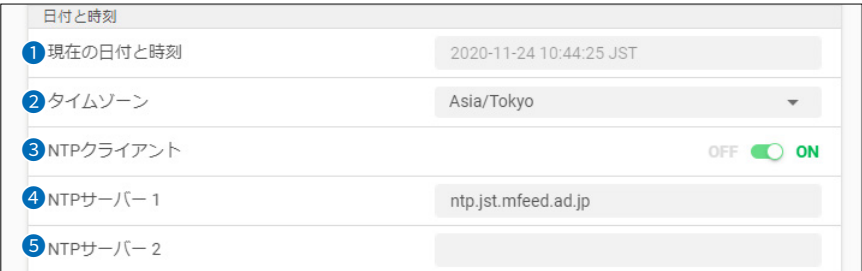

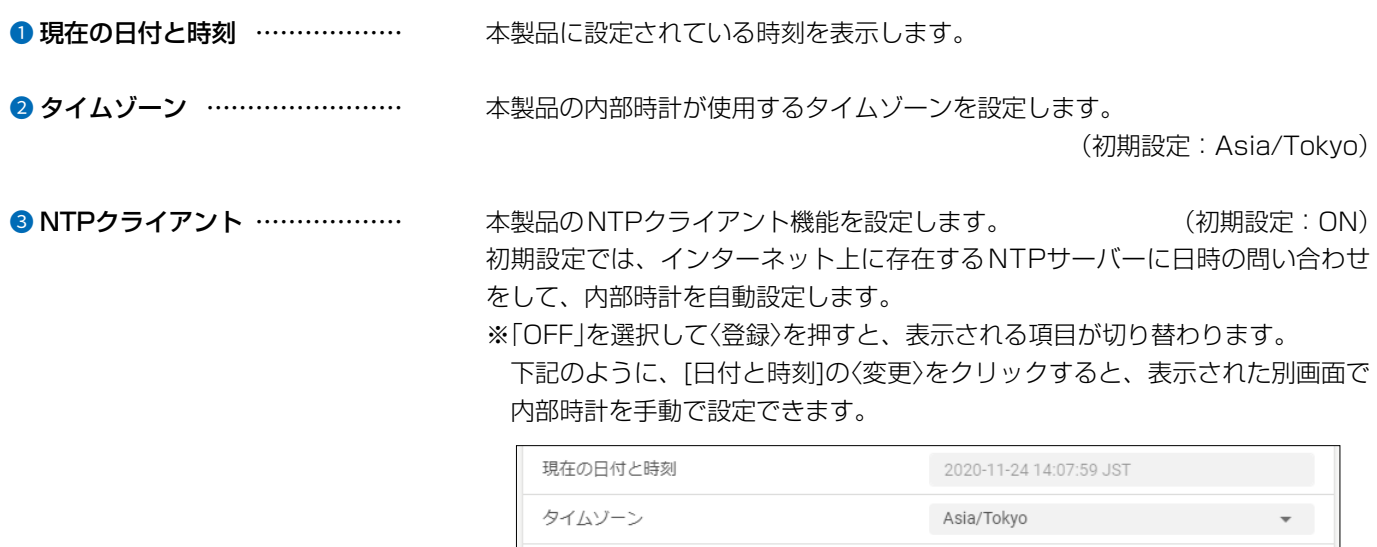

NTPクライアント

日付と時刻

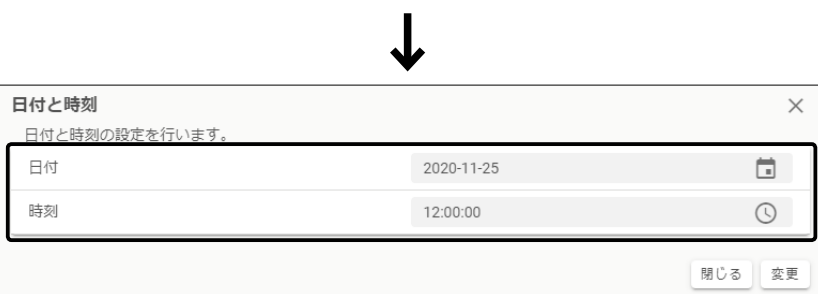

OFF  $Q \rightarrow 0N$ 

変更

# 「RC-AP10」画面

■ 日付と時刻

### RC-AP10設定 > RC-AP10

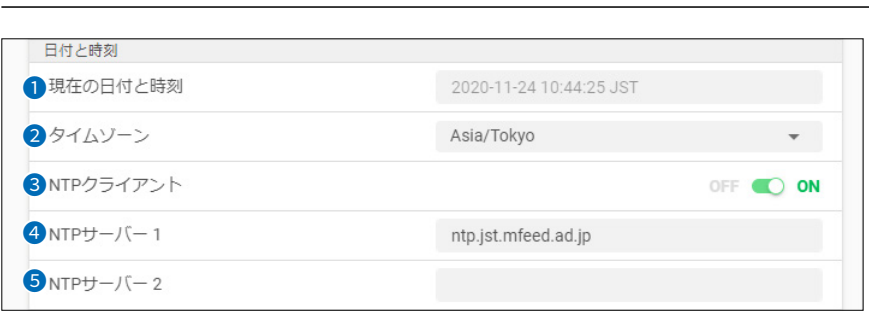

4 NTPサーバー1 ………………… アクセスするNTPサーバーのアドレスを入力します。 (初期設定:ntp.jst.mfeed.ad.jp) 応答がないときは、[NTPサーバー2](5)欄で設定したNTPサーバーにアクセ スします。 ※初期に参照しているNTPサーバーアドレスは、インターネットマルチフィー ド株式会社のものです。 **5 NTPサーバー2 ...................... [NTP**サーバー1]の次にアクセスさせるNTPサーバーがあるときは、そのアドレ スを入力します。

### NTPクライアント機能について

[NTPクライアント]で「ON」を選択して〈登録〉を押した直後、NTPサーバーに日時の問い合わせをして、内部時計を自動設定します。 また、[NTPクライアント]を「ON」に設定すると、本体起動時にNTPサーバーに日時の問い合わせをします。 それ以降は、定期的に内部時計を自動設定します。

### ご注意

NTPクライアント機能は、NTPサーバーへの問い合わせ先(経路)を設定する必要があります。 経路を設定しないときは、問い合わせできませんので、NTPクライアント機能をお使いいただけません。 [ネットワーク]項目にある[デフォルトゲートウェイ]欄[\(P.3-4](#page-36-0))を設定してください。

# [RC-AP10]画面

RC-AP10設定 > RC-AP10

### <span id="page-39-0"></span>■ MAC認証サーバー

MAC認証サーバー(RADIUS)として、RC-AP10内蔵サーバーを使用する場合の設定です。(P.3-39) ※本機能は、認証VLANのサーバーとして使用できません。(応答属性非対応のため)

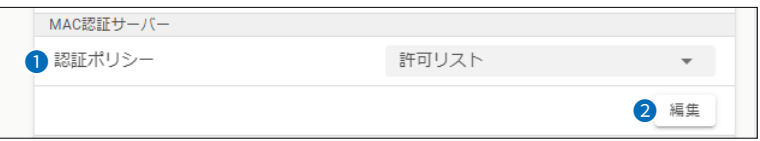

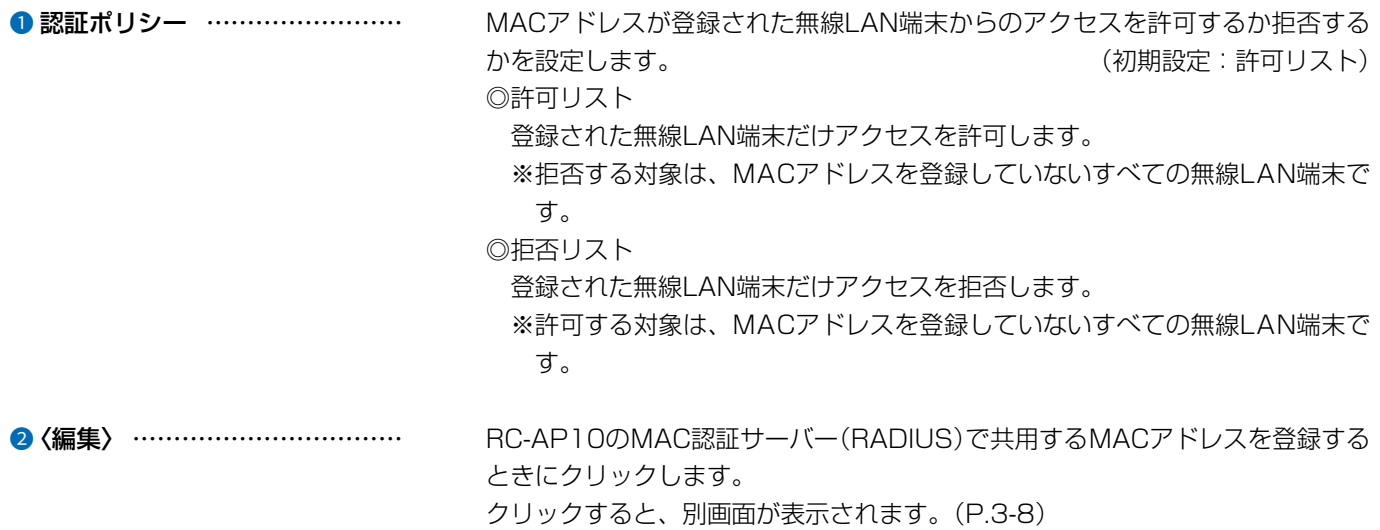

# 「RC-AP10」画面

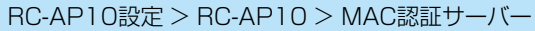

<span id="page-40-0"></span>■ MAC認証サーバー

下記は、[MAC認証サーバー]項目[\(P.3-7\)](#page-39-0)の〈編集〉をクリックしたときに表示される画面です。

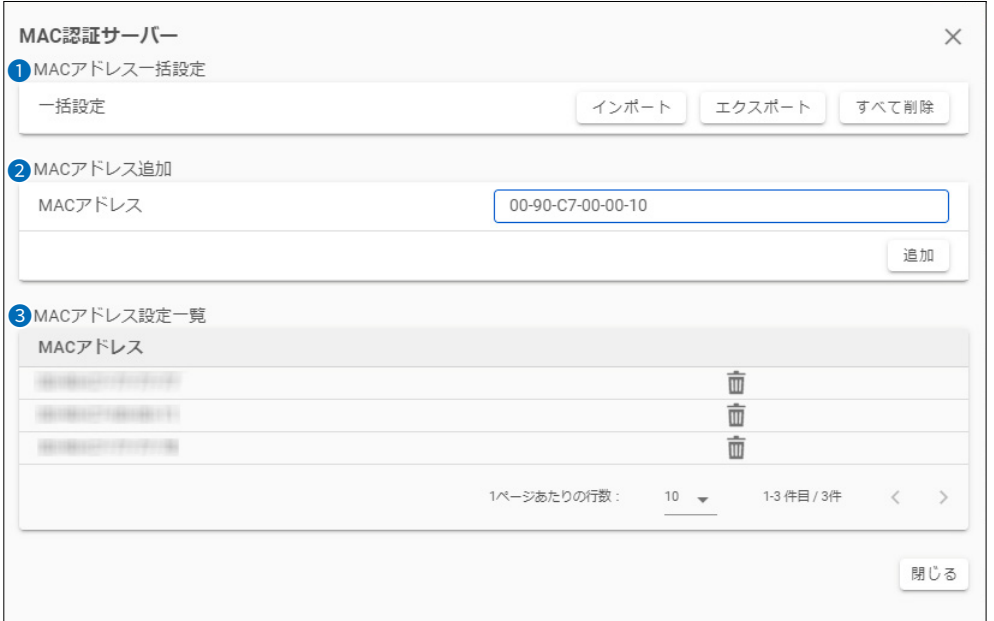

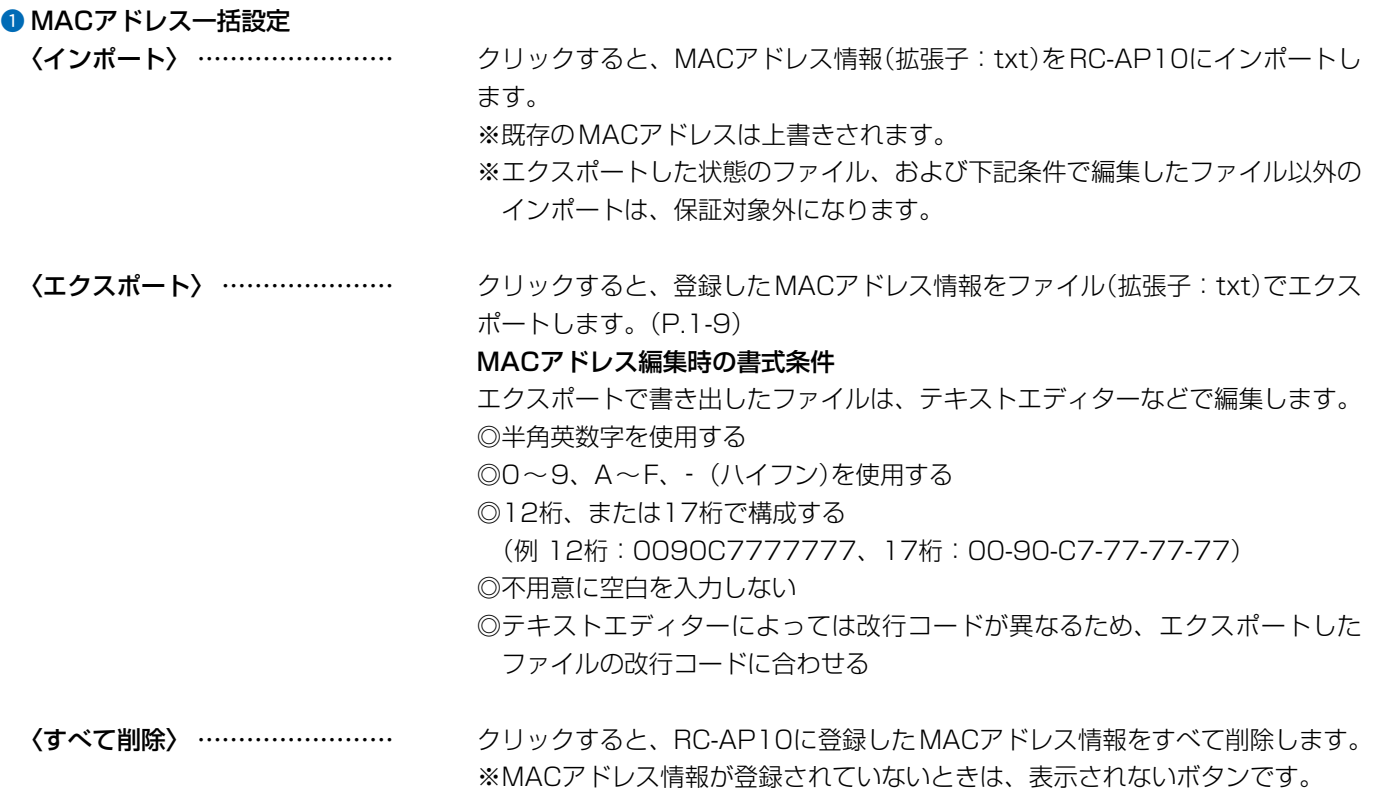

# 「RC-AP10」画面

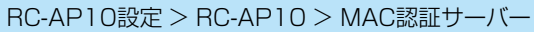

■ MAC認証サーバー

下記は、[MAC認証サーバー]項目[\(P.3-7\)](#page-39-0)の〈編集〉をクリックしたときに表示される画面です。

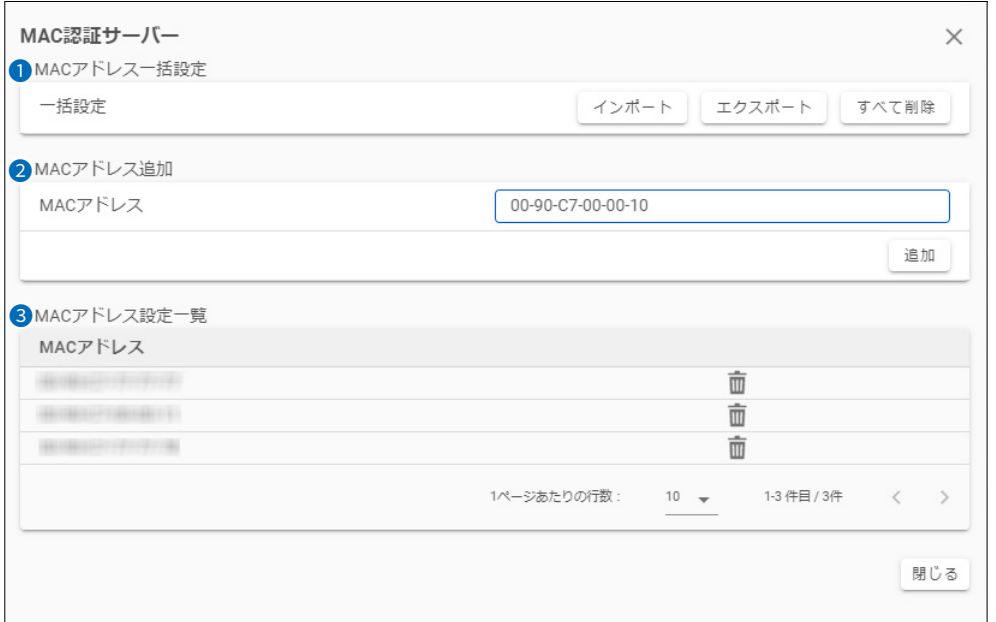

2 MACアドレス追加 ………………… 対象となる無線LAN端末のMACアドレスを入力します。入力後、〈追加〉をクリッ クすると、[MACアドレス設定一覧]項目に表示されます。 ※最大10000台分のMACアドレスを登録できます。 ※半角英数字で12桁(16進数)を入力します。 ※2つの入力例は、同じMACアドレスになります。 (例:0090c7000010、00-90-c7-00-00-10) <sup>3</sup> MACアドレス設定一覧 ………… 登録されている無線LAN端末のMACアドレスが表示されます。 「面」をクリックすると、MACアドレスが削除されます。 ※ 「MACアドレス」をクリックすると、表示順(↑/↓)を変更できます。

# 「RC-AP10」画面

RC-AP10設定 > RC-AP10

### ■ ローミングキャッシュ

無線LAN端末がローミングでほかの無線アクセスポイントに接続するとき、認証の処理を一部省略することで、通信の途切 れを最小限にできるPMK(Pairwise Master Key)キャッシュ共有機能を設定します。

※PMKキャッシュ共有機能は、ネットワーク認証を「WPA2」、「WPA/WPA2」で利用した場合にお使いいただけます。[\(P.3-11\)](#page-43-0)

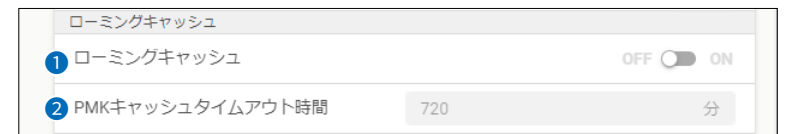

1 ローミングキャッシュ ………… □ーミングキャッシュ機能の有効/無効を切り替えます。 (初期設定: OFF)

2 PMKキャッシュタイム

アウト時間 ……………………… 必要に応じて、PMKキャッシュ作成後、自動削除されるまでの時間を設定しま す。設定できる範囲は「1~1440」(分)です。 (初期設定:720分)

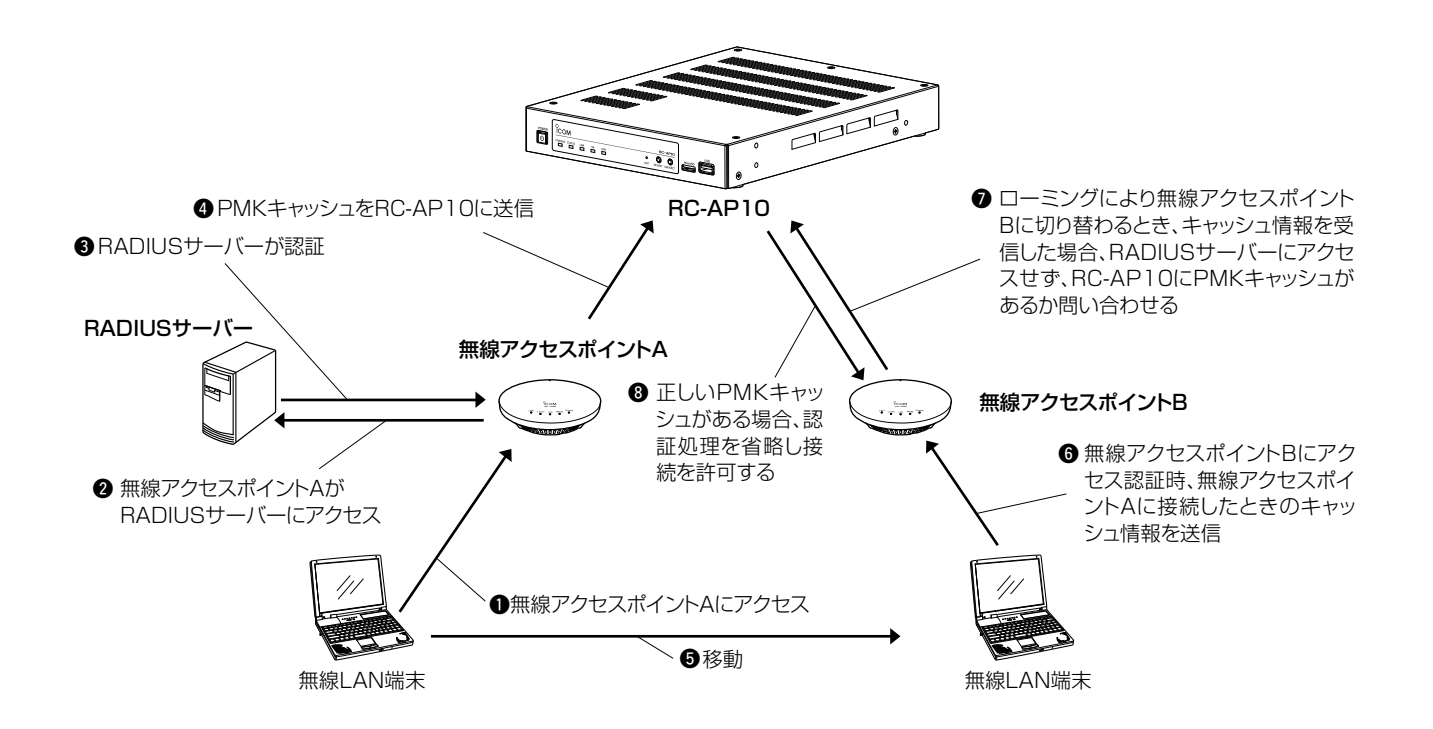

### ご注意

◎ RC-AP10で設定データを保存したとき、PMKキャッシュはすべて削除されます。

◎ PMKキャッシュは、1台の無線LAN端末につき、16個まで共有できます。PMKキャッシュが16個を超えると、古いPMKキャッ シュから順に削除されます。

また、PMKキャッシュタイムアウト時間が経過したPMKキャッシュも削除されます。[\(P.3-11](#page-43-0))

# 「RC-AP10」画面

RC-AP10設定 > RC-AP10

<span id="page-43-0"></span>■ ローミングキャッシュ

### PMKキャッシュ共有機能の設定(ネットワーク認証/RADIUS設定)

「共通設定」画面の「無線LAN」(仮想AP)で、編集する仮想APを選択して、ネットワーク認証(WPA2、WPA/WPA2)と使用する RADIUSサーバーを設定します。(下図参照)

※変更した内容を反映するために、設定を上書き保存してから、グループ内の無線アクセスポイントに設定データを送信してくださ い。(P.2-14)

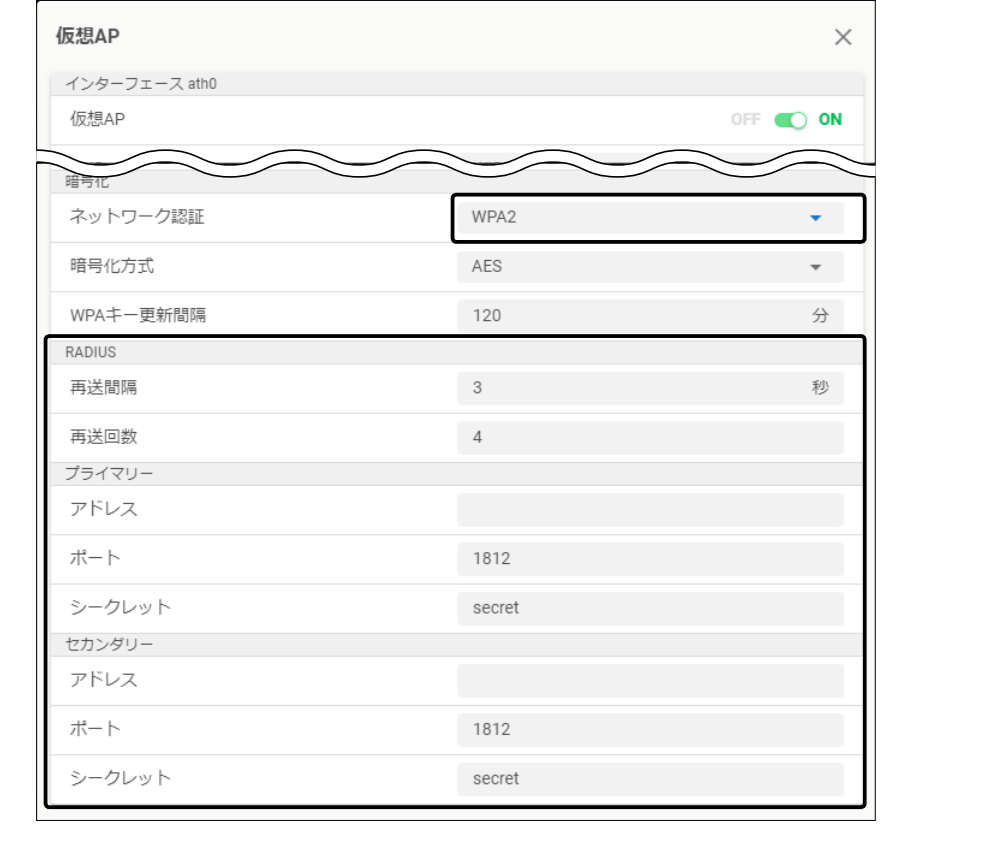

### RC-AP10設定 > RC-AP10

### <span id="page-43-1"></span>■ 監視タイムアウト

無線アクセスポイントからの通知を監視する時間を設定します。 設定できる範囲は「1~5」(分)です。 (初期設定:1分) ※設定した時間内に通知がない場合は、あらかじめ指定したメールアドレスに、無線アクセスポイント情報が送信されます。

 $\overline{\phantom{a}}$ 

監視タイムアウト 監視タイムアウト 1分

# 「メール通知」画面

RC-AP10設定 > メール通知

### ■ メール通知

無線アクセスポイントの情報をメールで通知するときに設定します。

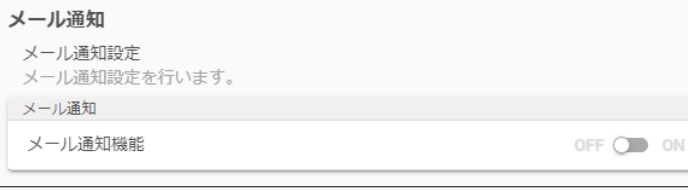

メール通知機能…………………………………… メール通知機能の有効/無効を切り替えます。 (初期設定:OFF)

### 送信されるときの条件

◎無線アクセスポイントから監視タイムアウト[\(P.3-11](#page-43-1))で設定した時間内に 通知がない状態 ◎接続台数制限で遮断した場合

◎MACアドレスフィルタリングで遮断した場合

◎WPA認証においてMIC不正(IV逆行)によって切断処理した場合

◎ネットワーク監視機能で仮想APが一時停止・再開した場合

◎ログの保存先として指定している外部ストレージの空き領域が100MB未満に なり、ログ保存[\(P.3-19\)](#page-51-0)ができない場合

下記は、送信される無線アクセスポイント情報の一例です。

件名: (定期)【異常4件】RC-AP10からのお知らせ 本文:

2020-10-08 14:00:00 (JST) 定期送信

管理中のアクセスポイントから異常を検出しました。

2020-10-08 13:00:00 (JST) 192.168.0.10 (GROUP1, AP-01) アクセスポイントからの通知が60秒以上ありませんでした。 2020-10-08 13:05:00 (JST) 192.168.0.10 (GROUP1, AP-01) ath0 00-90-C7-00-01-02 MACアドレスフィルタリング 2020-10-08 13:10:00 (JST) 192.168.0.10 (GROUP1, AP-01) ネットワーク障害のため仮想AP「ath0」を一時停止しました 2020-10-08 13:15:00 (JST) 192.168.0.10 (GROUP1, AP-01) ネットワーク障害から復帰したため仮想AP「ath0」を再開しました

件名: (障害)【異常1件】RC-AP10からのお知らせ 本文:

2020-10-08 13:00:00 (JST) 障害発生時の送信

管理中のアクセスポイントから異常を検出しました。

2020-10-08 13:00:00 (JST) 192.168.0.10 (GROUP1, AP-01) ネットワーク障害のため仮想AP「ath0」を一時停止しました

件名: (障害)【異常1件】RC-AP10からのお知らせ 本文:

2020-12-02 17:09:40 (JST) 障害発生時の送信

管理中のアクセスポイントから新規異常は検出されていません。

RC-AP10に異常を検出しました。 2020-12-02 17:09:40 (JST) 十分な空き容量がないためログ出力を停止しました。

# 「メール通知」画面

RC-AP10設定 > メール通知

### ■ メール送信タイミング

無線アクセスポイントの情報をメールで通知するときに設定します。

※[メール通知機能]を「ON」にしたときに表示される項目です。

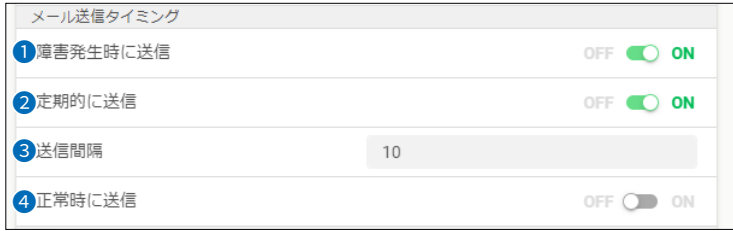

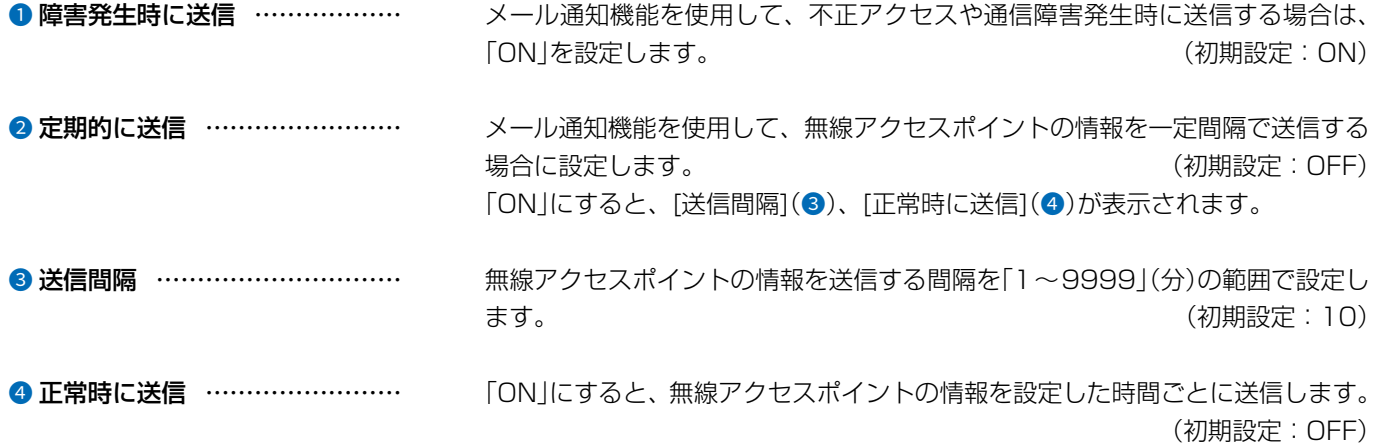

#### $\mathcal{S}$ 設定画面について

# 「メール通知」画面

**RC-AP10設定 > メール通知** 

### ■送信

メール送信時に必要な宛先などを設定します。

※[メール通知機能]を「ON」にしたときに表示される項目です。本書では、ユーザー認証方法を「POP before SMTP」に設定した場合 の画面を例に説明しています。

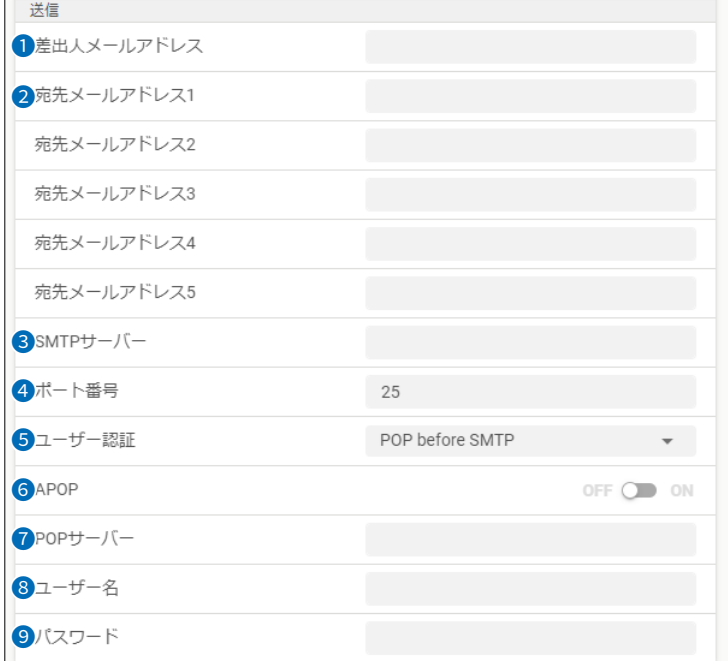

- 差出人メールアドレス ………… 無線アクセスポイント情報を送信するメールアドレスを入力します。
- 2 宛先メールアドレス(1~5)…… 無線アクセスポイント情報を受信するメールアドレスを入力します。 ※登録できる宛先は5件までです。

**● SMTPサーバー ………………** メール送信用のサーバーアドレスを入力します。

●ポート番号 ……………………… メール送信用サーバーのポート番号を「1~655351の範囲で入力します。 (初期設定: 25)

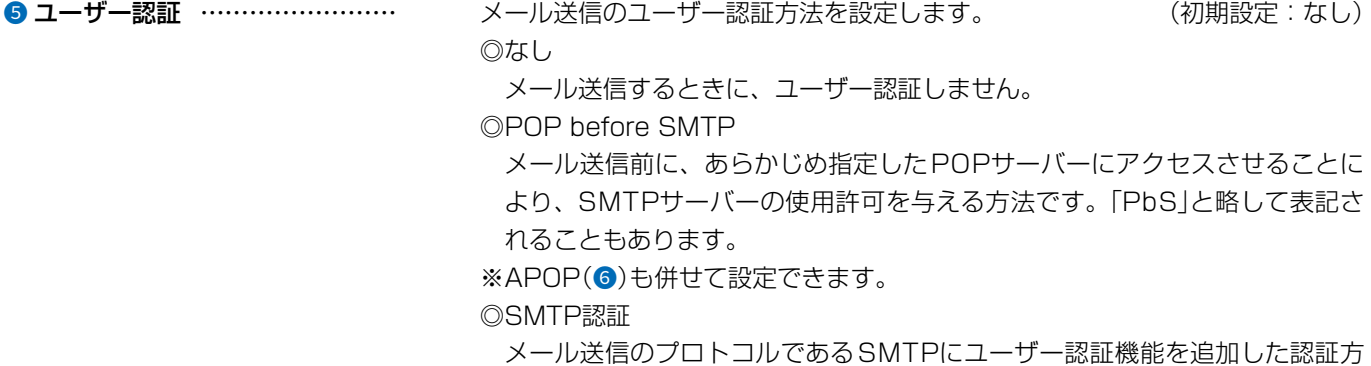

法です

# 「メール通知」画面

# RC-AP10設定 > メール通知

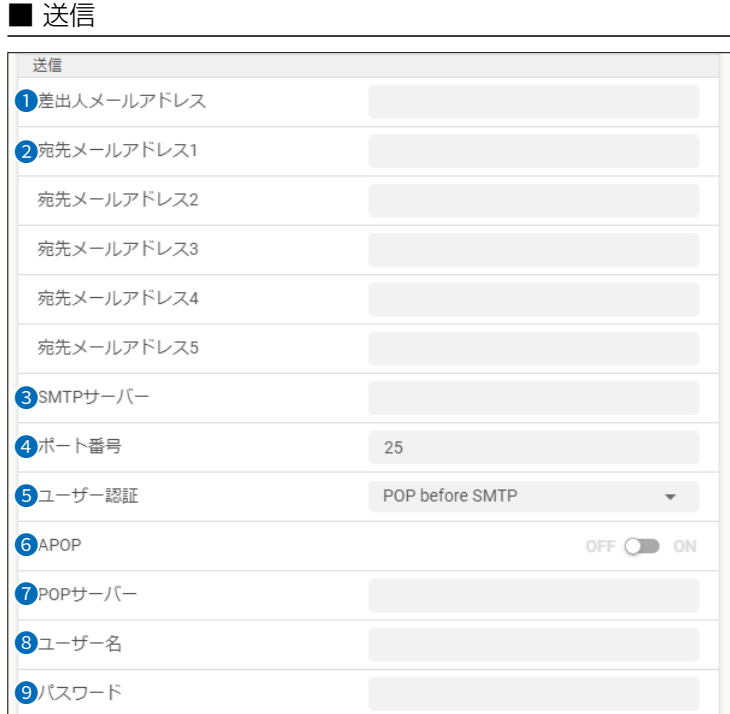

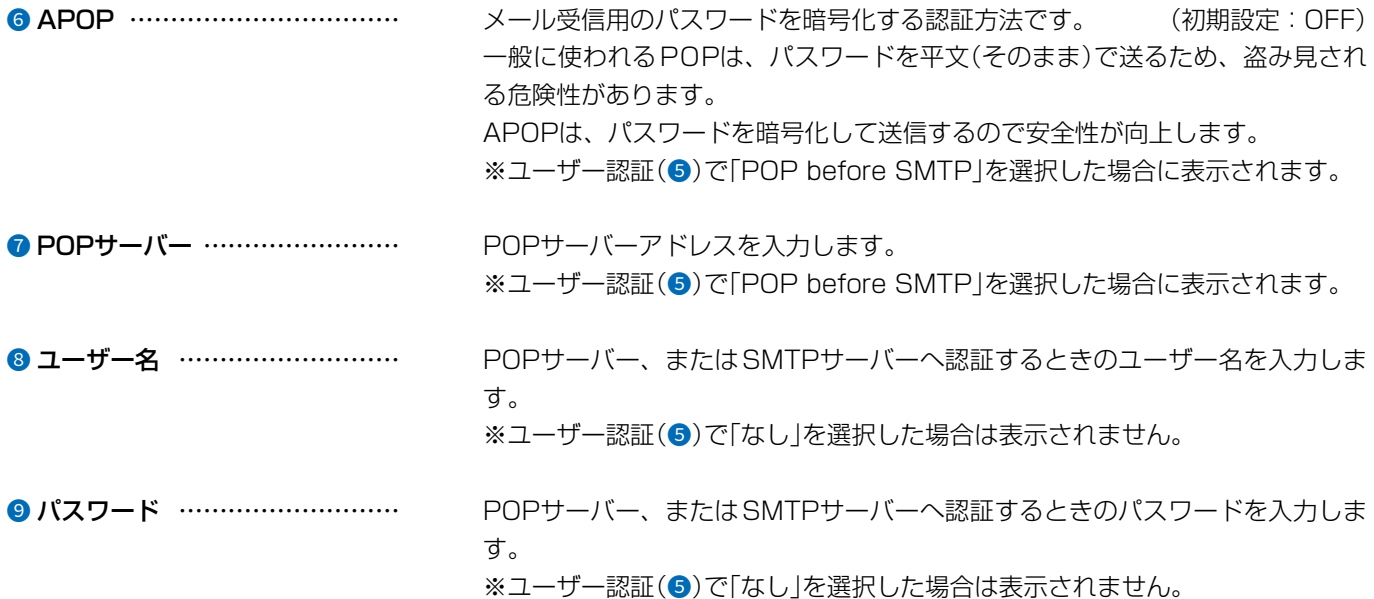

# 「自動」画面

RC-AP10設定 > 自動

### ■ 自動

無線アクセスポイントに対して、自動的にファームウェアの更新や管理を開始する場合に設定します。

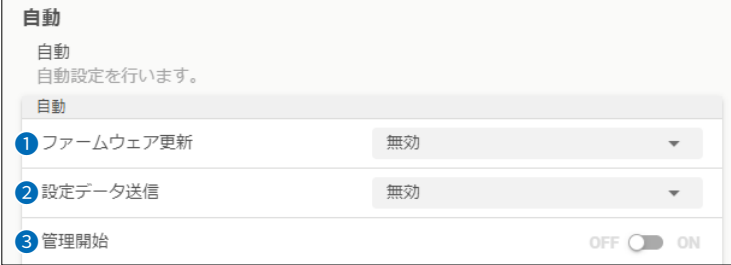

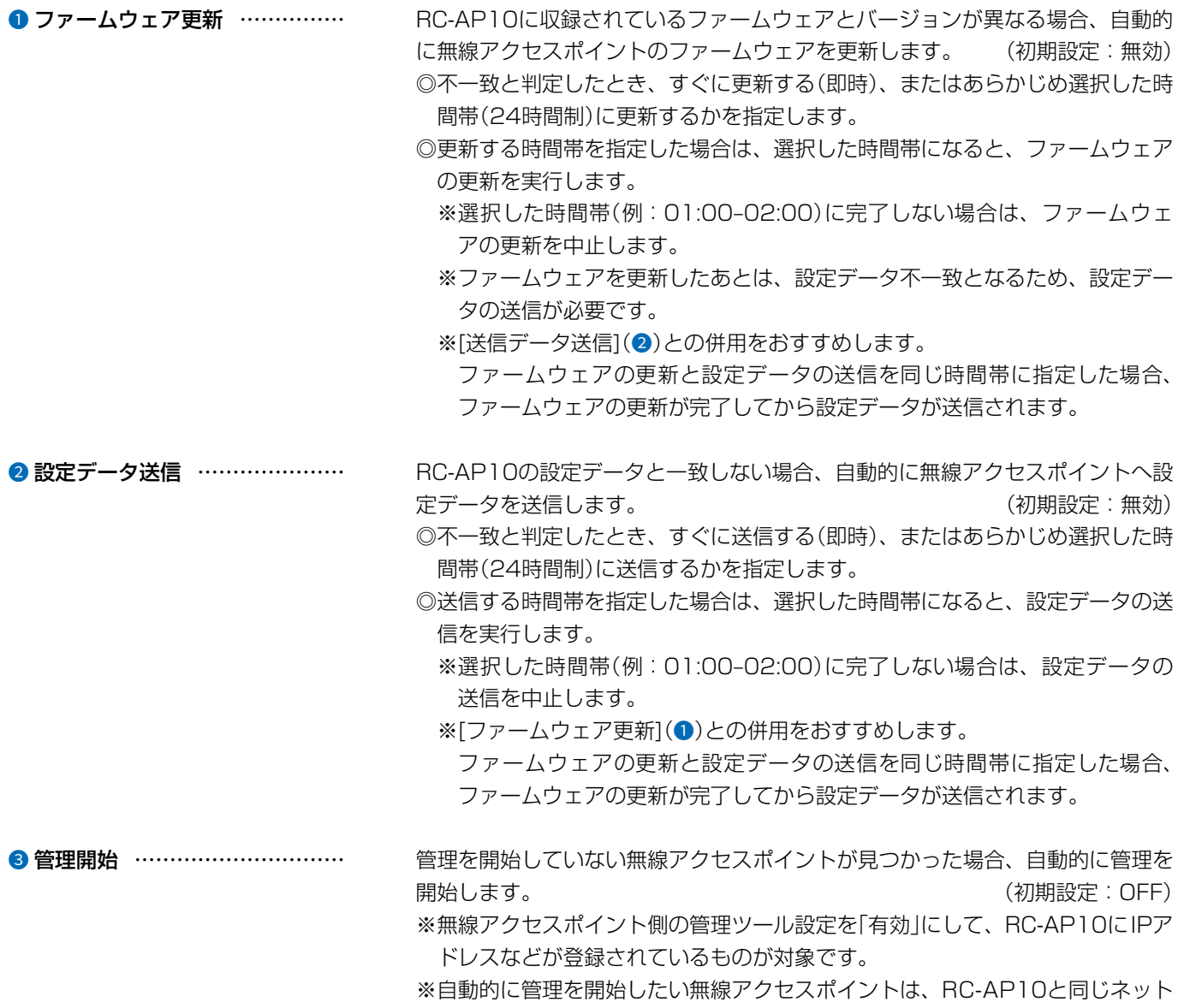

ワーク上にある必要があります。

# 「自動」画面

RC-AP10設定 > 自動

### ■ 自動調整

自動調整機能の有効/無効を切り替えます。 インファイン インファイン しょうしょう しょうしょう しょうくう (初期設定:OFF)

※自動調整時のチャンネル候補は、「チャンネルリスト」で選択します。

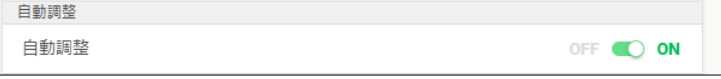

RC-AP10設定 > 自動

### ■ チャンネルリスト

〈編集〉をクリックすると、自動調整実行時のチャンネル候補を選択する画面が表示されます。 表示された画面で、2.4GHz、および5GHzのチャンネルを1つ以上選択してください。 (初期設定:すべてON) ※選択したチャンネル候補に調整する帯域幅が含まれない場合、サポートしている先頭のチャンネルが選択されます。

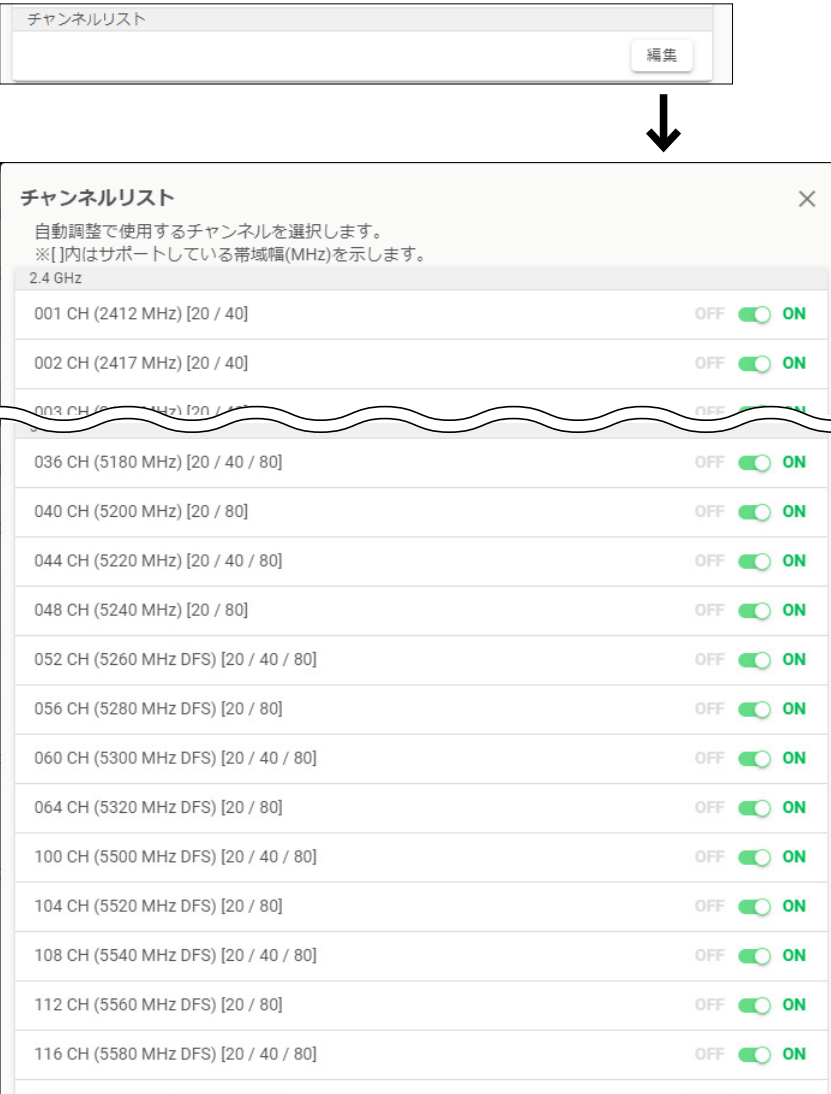

三和システムサービス株式会社 〒330-0854 埼玉県さいたま市大宮区桜木町2-477 福島ビル3F<br>TEL 048-653-2211 FAX 048-653-2217

# 「ログ」画面

RC-AP10設定 > ログ

### ■ ログのエクスポート

〈エクスポート〉をクリックすると、不正アクセス検知情報をファイル(拡張子:txt)でエクスポートします。(P.1-9)

ログ ログ ログのエクスポート、及びログに関する設定を行います。 ログのエクスポート エクスポート

不正アクセス検知ログ

### 不正アクセス検知ログ

RC-AP10は、下記に該当するケースを不正アクセスと判定し、ログとして保存します。 ◎MACアドレスフィルタリングで遮断した場合 ◎接続台数制限で遮断した場合 ◎WPA認証においてMIC不正(IV逆行)によって切断処理した場合

# 「ログ」画面

RC-AP10設定 > ログ

### <span id="page-51-0"></span>■ 外部ストレージへのログ保存

本製品に接続した外部ストレージ(USBメモリー/microSDカード)に、各種ログを保存できます。

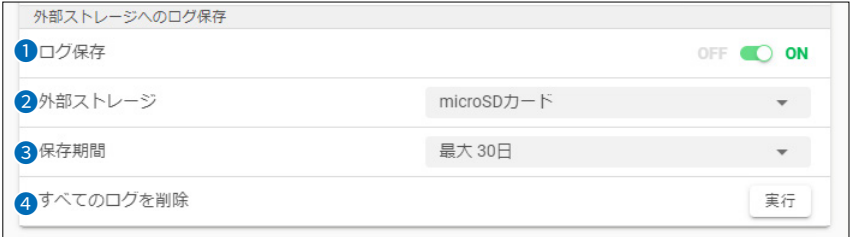

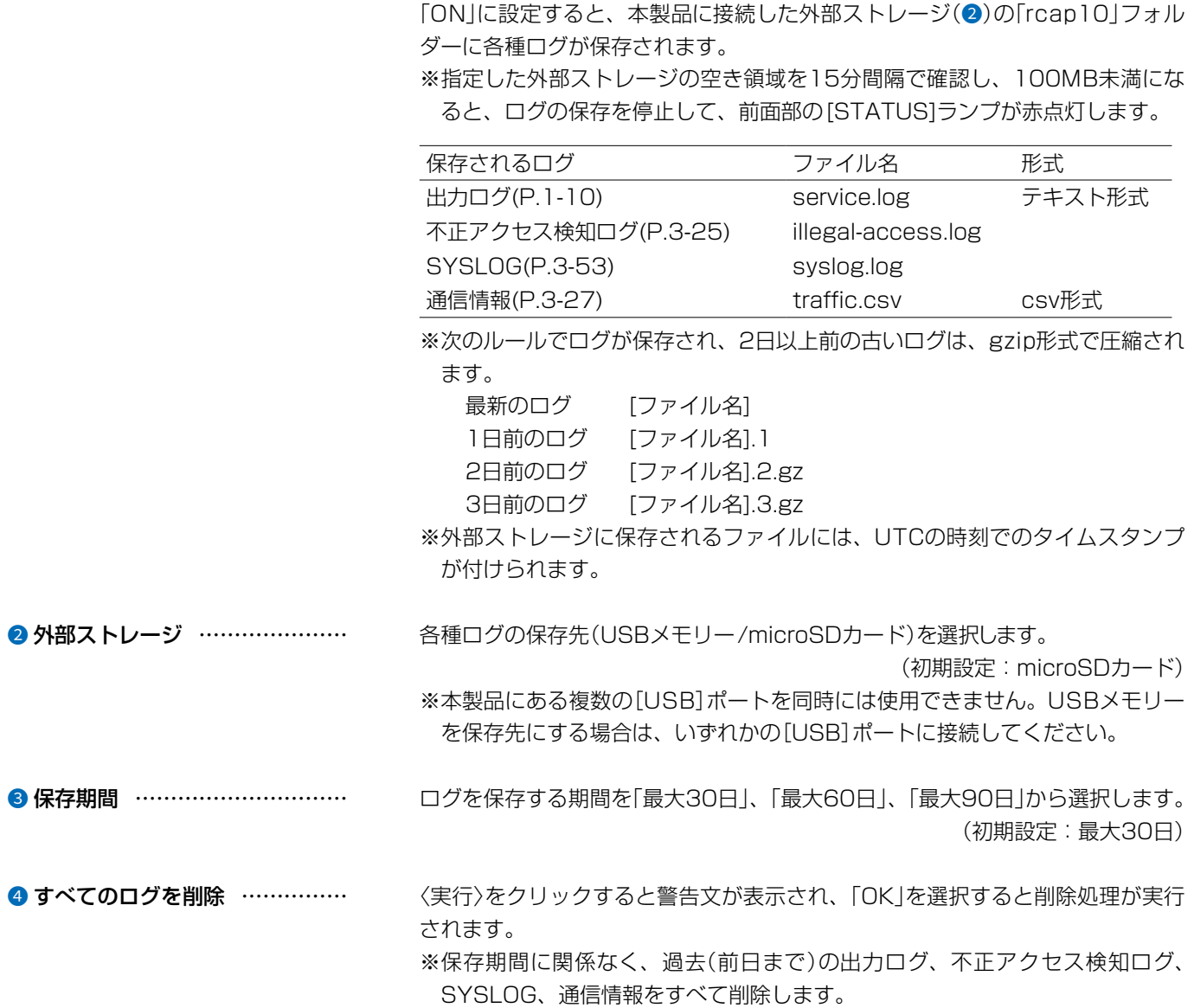

1 ログ保存 …………………………… 外部ストレージに各種ログを保存するときに設定します。 (初期設定:OFF)

# 「ミラーリング」画面

RC-AP10設定 > ログ

■ 外部ストレージへのログ保存

下記は、保存されるログファイルの一例です。

### 出力ログ

2020-11-19 10:34:36+09:00 info COMMAND: 192.168.0.7 : 設定データを送信しています... 2020-11-19 10:34:38+09:00 info COMMAND: 192.168.0.7 : 設定データの送信が完了しました。 2020-11-19 02:02:53+00:00 notice NOTIFY: 192.168.0.7 : アクセスポイントからの通知が60秒以上ありませんでした。

#### 不正アクセス検知ログ

2020-11-19 09:44:06+09:00 192.168.0.7 GROUP 1 test ath06 00-1D-12-BE-45-22 MACアドレスフィルタリング

### **SYSLOG**

2020-11-19 09:44:06+09:00 192.168.0.7 <14> ath06: IEEE 802.11ng: authentication disallowed by ACL 00-1D-12-BE-45-22 2020-11-19 09:49:07+09:00 192.168.0.7 <30> hostapd: ath06: STA 00:1d:12:be:45:22: disassociated due to inactivity 2020-11-19 09:49:08+09:00 192.168.0.7 <30> hostapd: ath06: STA 00:1d:12:be:45:22: deauthenticated due to inactivity (timer DEAUTH/REMOVE)

### 通信情報

2020-11-19 00:04:27+09:00,192.168.0.7,ath0,Out,0,0,0,0,0,0,0,0,0,0 2020-11-19 00:04:27+09:00,192.168.0.7,ath0,In,0,0,0,0,0,0,0,0,0,0 2020-11-19 00:04:27+09:00,192.168.0.7,ath01,Out,0,0,0,0,0,0,0,0,0,0 2020-11-19 00:04:27+09:00,192.168.0.7,ath01,In,0,0,0,0,0,0,0,0,0,0

# 「ミラーリング」画面

### RC-AP10設定 > ミラーリング

# ■ オプション

ミラーリング機能を設定すると、もう1台のRC-AP10と設定データを同期し、障害による管理不能を防止できます。

(初期設定:OFF)

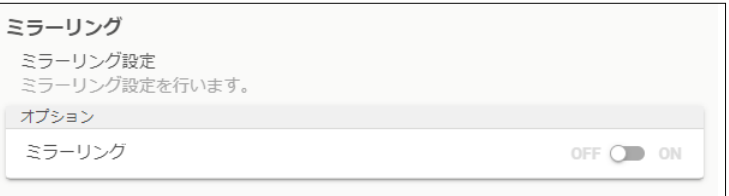

※設定については[、4-6ページ](#page-96-0)以降をご覧ください。

# 「アクセスポイント管理」画面

アクセスポイント管理

# ■ グループ選択

グループの追加/削除、または編集するグループを選択するときに使用します。 ※1つのグループ内で管理できる無線アクセスポイントは、同じ機種に限ります。

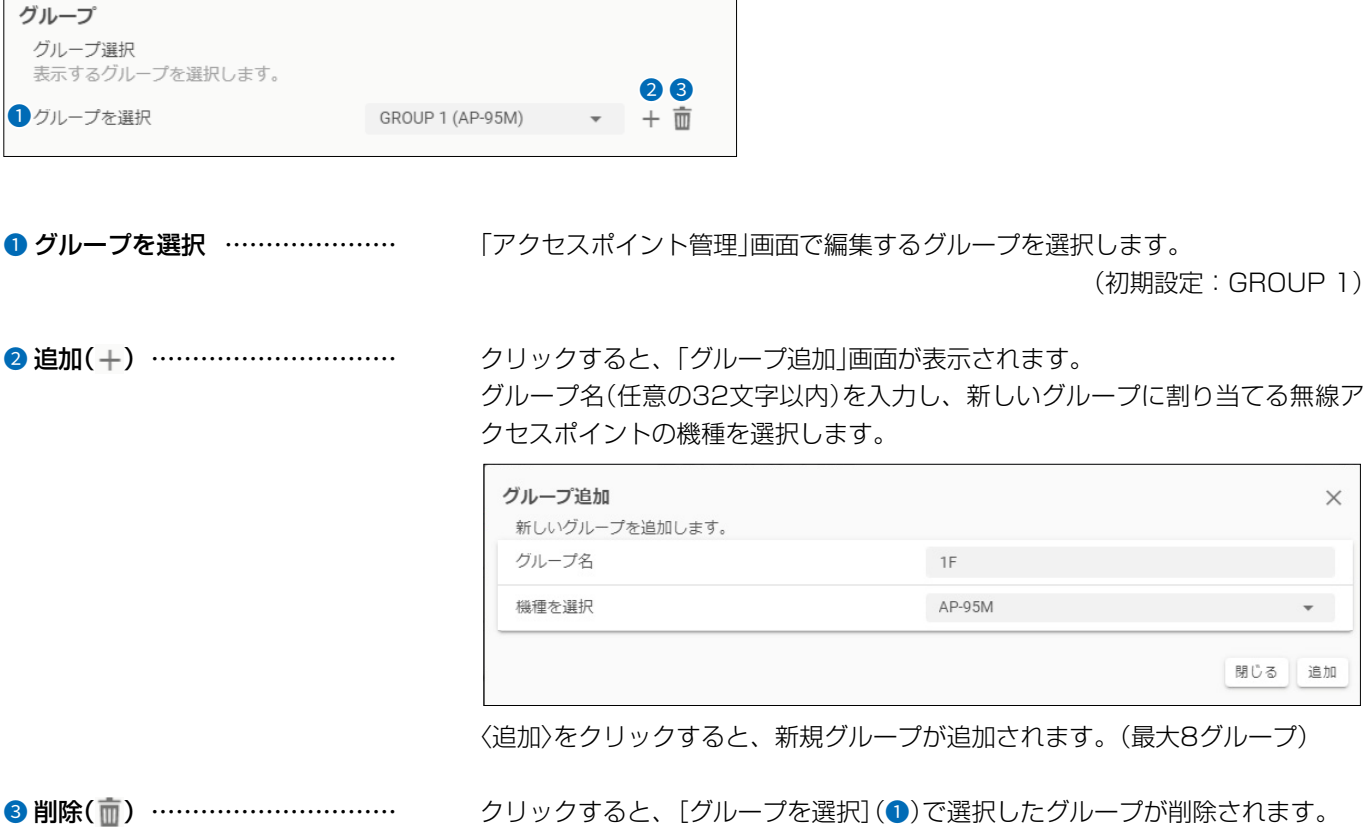

 $\times$ 

 $\bar{\mathbf{v}}$  .

閉じる 追加

※選択したグループの無線アクセスポイント情報も一括して削除されます。

※管理中の無線アクセスポイントがあるグループは削除されません。

# 「アクセスポイント管理」画面

### アクセスポイント管理

### ■アクセスポイント一覧

選択したグループに無線アクセスポイントを追加したり、管理を開始したりするときに使用します。

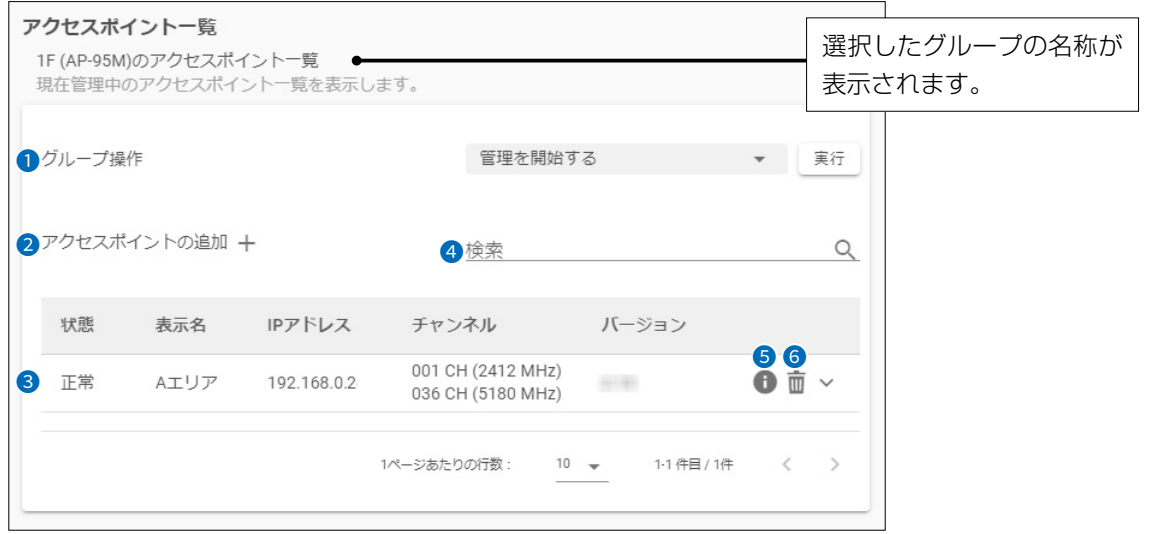

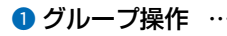

1 グループ操作 ……………………… 選択したグループの無線アクセスポイントを操作するときに使用します。 操作する内容を選択し、〈実行〉をクリックします。 (初期設定:管理を開始する)

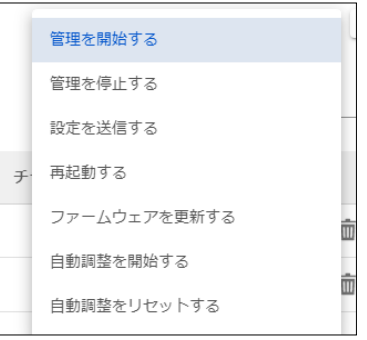

※無線アクセスポイントごとに操作する必要する場合は、「い」(6)をクリックし てください。

#### 2 アクセスポイントの追加 ……… クリックすると、「アクセスポイントの追加」画面が表示されます。

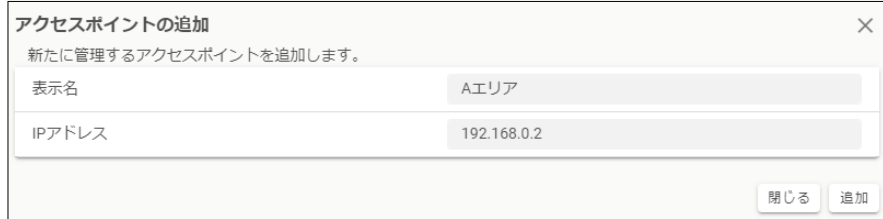

表示名(任意の32文字以内)と無線アクセスポイントに設定されているIPアドレ スを入力します。

〈追加〉をクリックすると、無線アクセスポイントが追加されます。 (1グループ 最大64台、全グループ合計 最大250台)

# 「アクセスポイント管理」画面

アクセスポイント管理

■アクセスポイント一覧

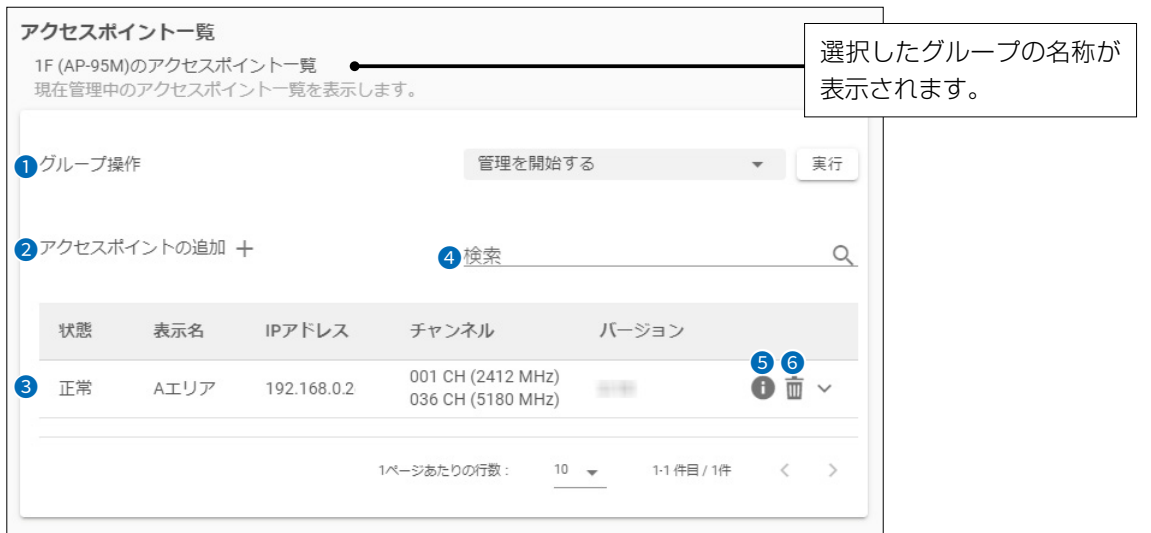

下記は、選択したグループの無線アクセスポイントを確認したり、操作したりする場合の項目です。

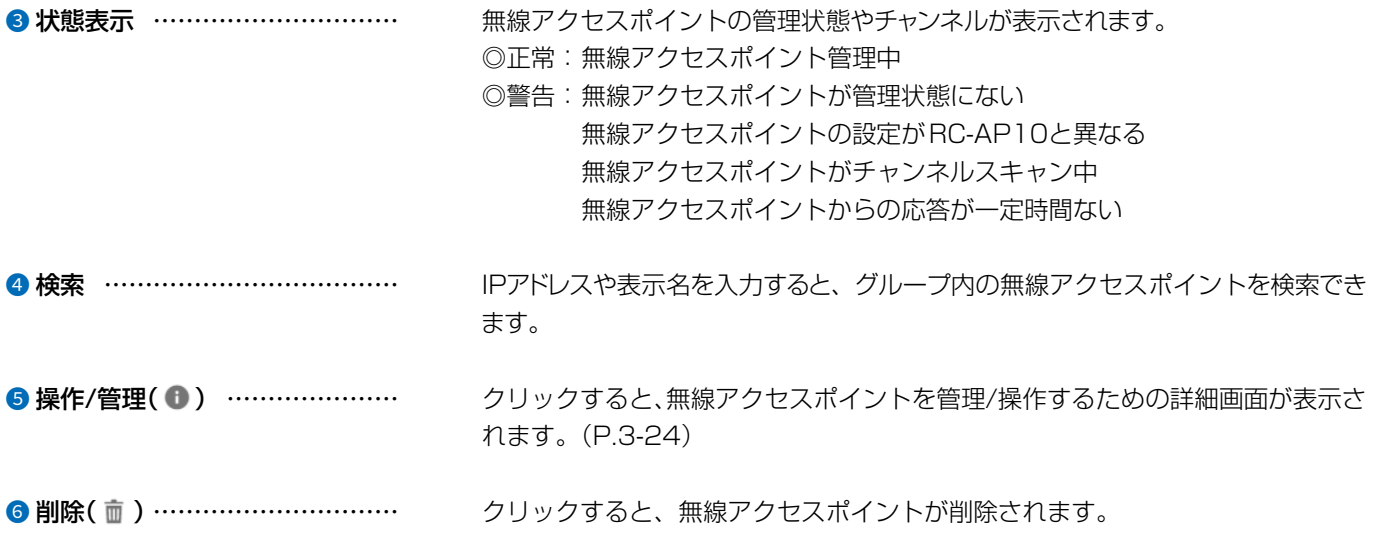

アクセスポイント管理 > アクセスポイント詳細

### <span id="page-56-0"></span>■操作

無線アクセスポイントの管理の開始/終了、ファームウェアの更新などを操作できる画面です。 ※下図は、管理中の無線アクセスポイントを選択した場合の表示例です。

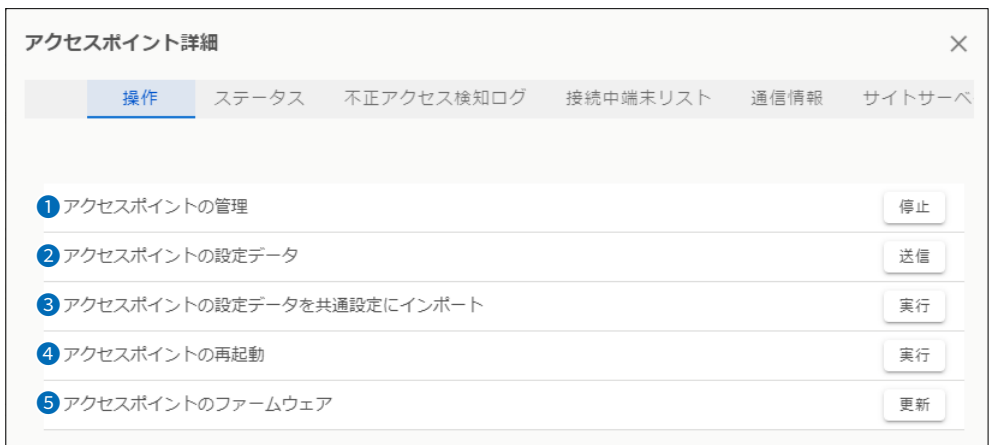

1 アクセスポイントの管理 ……… 無線アクセスポイントの管理を開始/終了するときに操作します。 〈開始〉 クリックすると、無線アクセスポイントの管理を開始します。 ※管理を終了するまで、無線アクセスポイント側の設定画面では設定を変更でき ません。 〈停止〉 クリックすると、無線アクセスポイントの管理を終了します。 ※無線アクセスポイントの管理を終了すると、自動的に無線アクセスポイント側 の管理ツール設定が「無効」に戻ります。 2 アクセスポイントの設定データ く送信>をクリックすると、管理中の無線アクセスポイントへ、「共通設定」、また は「個別設定」で変更した設定データを送信します。([P.3-30、](#page-62-0)[P.3-46](#page-78-0)) 8 アクセスポイントの設定データを 共通設定にインポート ………… <実行>をクリックすると、管理中の無線アクセスポイントから、「共通設定」にあ る項目の設定データを取得します。[\(P.3-30](#page-62-0)) ● アクセスポイントの再起動 …… <実行〉をクリックすると、管理中の無線アクセスポイントが再起動します。 **6** アクセスポイントのファーム ウェア ����������� 〈更新〉をクリックすると、管理中の無線アクセスポイントをRC-AP10に収録さ

れているファームウェアで更新します。([P.3-58\)](#page-90-0)

アクセスポイント管理 > アクセスポイント詳細

### ■ステータス

管理中の無線アクセスポイントに設定されているSSIDやチャンネル、接続台数などが表示されます。 ※下図は、表示例です。

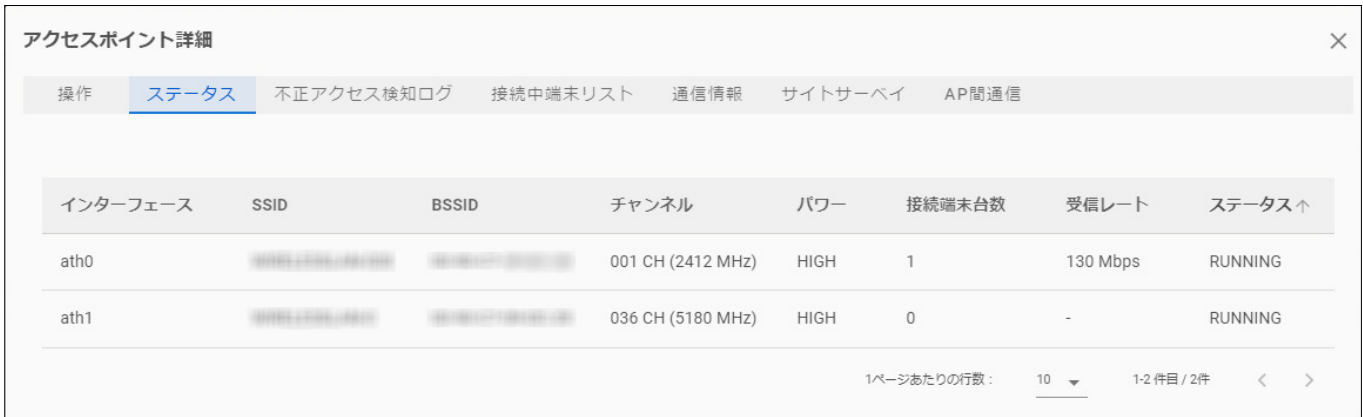

### アクセスポイント管理 > アクセスポイント詳細

### <span id="page-57-0"></span>■不正アクセス検知ログ

管理中の無線アクセスポイントから不正アクセス検知情報を受信すると、表示される画面です。

※下図は、表示例です。

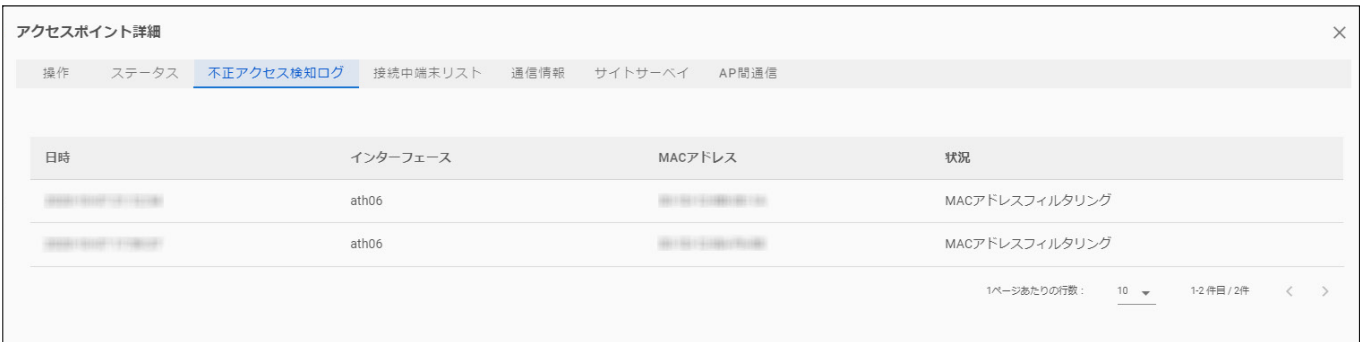

アクセスポイント管理 > アクセスポイント詳細

### ■接続中端末リスト

選択した管理中の無線アクセスポイントと通信している端末の情報(MACアドレス、RSSIなど)が表示されます。 ※下図は、表示例です。

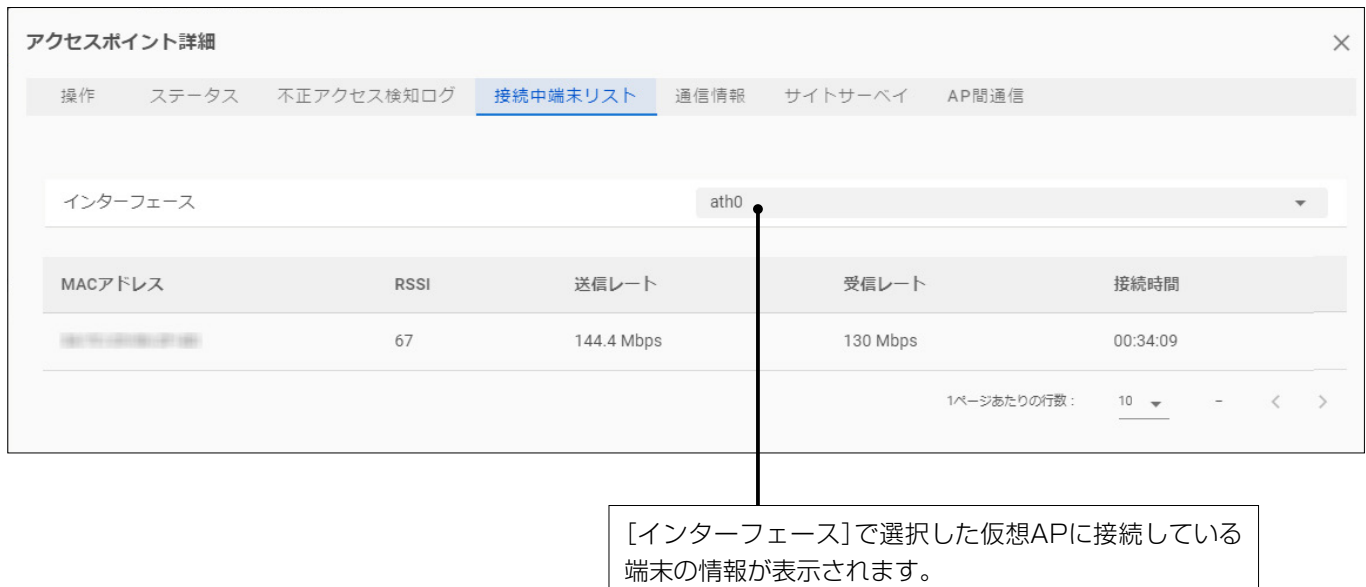

三和システムサービス株式会社 〒330-0854 埼玉県さいたま市大宮区桜木町2-477 福島ビル3F<br>TEL 048-653-2211 FAX 048-653-2217

# 「アクセスポイント詳細」画面

アクセスポイント管理 > アクセスポイント詳細

### <span id="page-59-0"></span>■通信情報

過去の通信履歴を検索して、送受信別トラフィックをグラフで表示します。 ※下図は、表示例です。

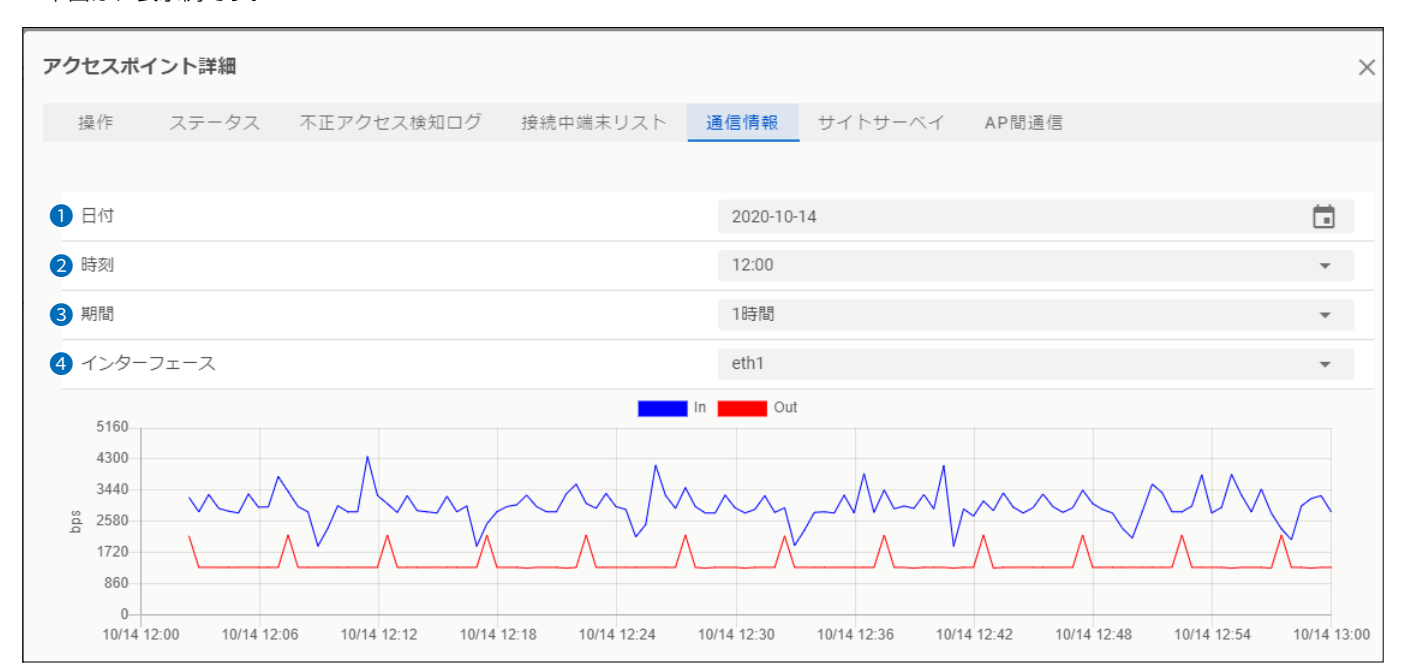

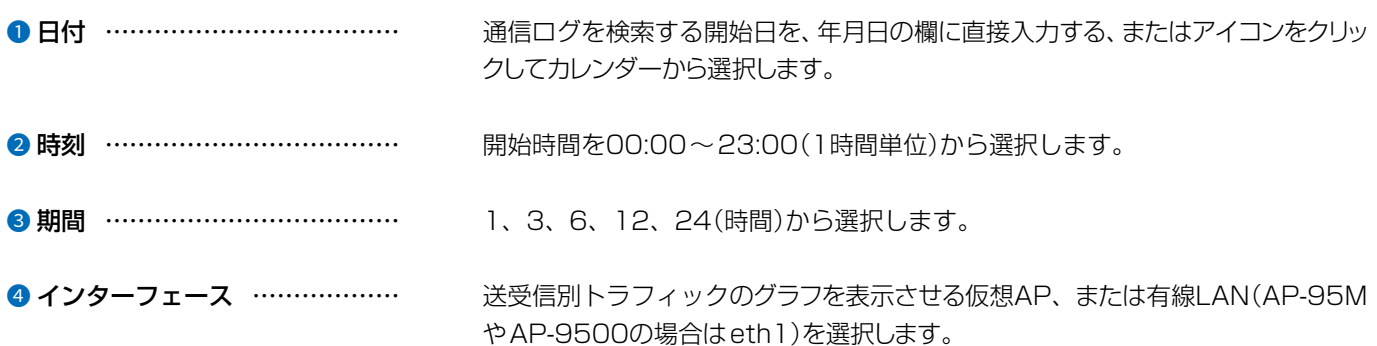

### アクセスポイント管理 > アクセスポイント詳細

### ■サイトサーベイ

選択した管理中の無線アクセスポイントのサイトサーベイ(通信環境調査)を実行して、結果を表示する画面です。 ※下図は、表示例です。

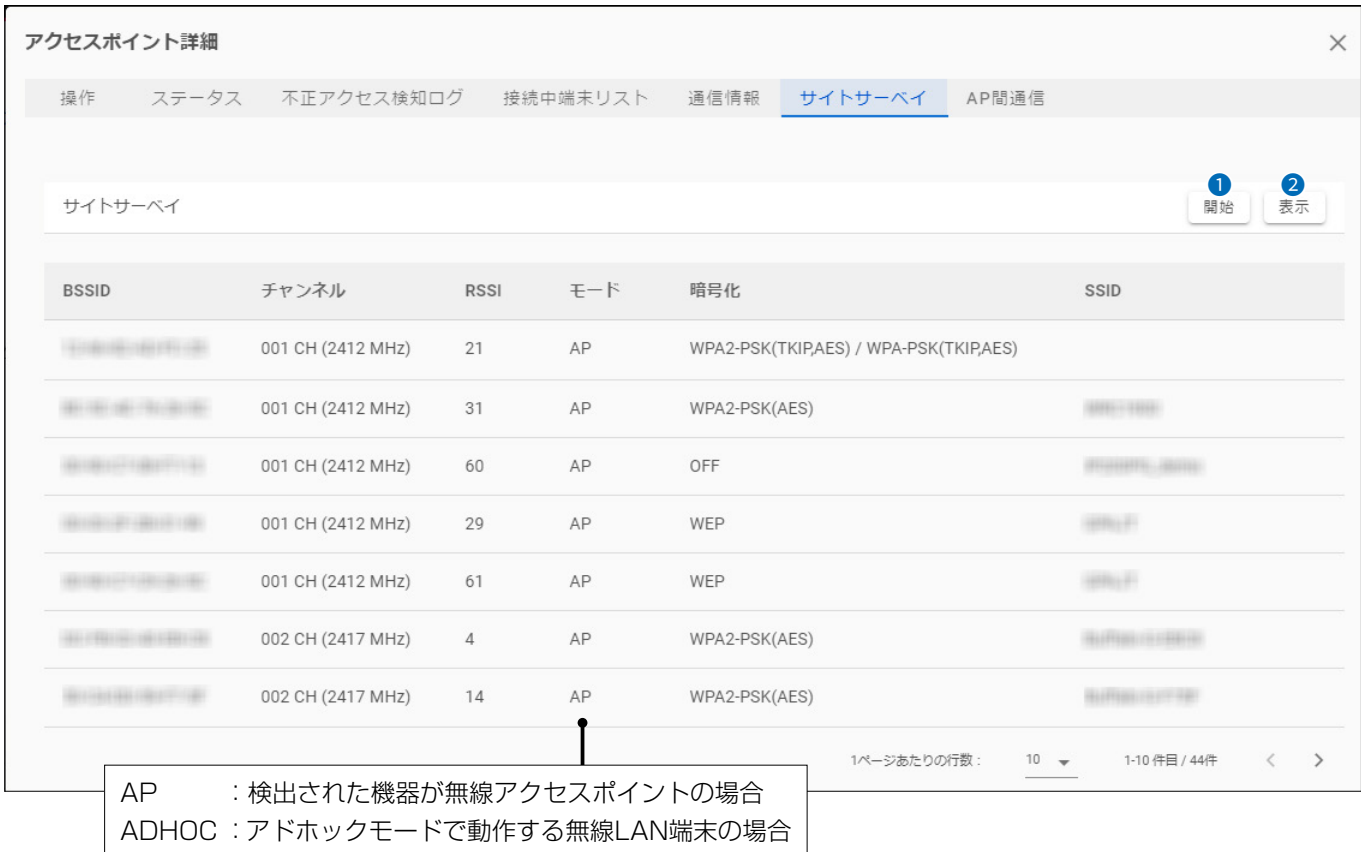

●〈開始〉 ……………………………

クリックすると、確認画面が表示されます。〈OK〉をクリックすると、選択した 無線アクセスポイントのサイトサーベイを開始します。

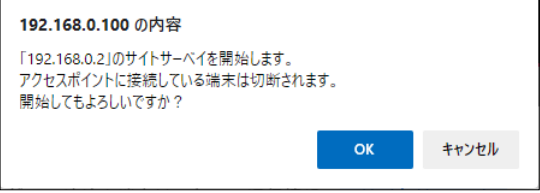

※調査結果が表示されるまで、無線LAN端末は無線アクセスポイントに接続で きません。

●〈表示〉 ……………………………

クリックすると、前回のサイトサーベイ結果が表示されます。

### アクセスポイント管理 > アクセスポイント詳細

### ■AP間通信

選択した管理中の無線アクセスポイントで無線AP間通信に使用しているインターフェースの名称とBSSID、接続状態など が表示されます。 ※下図は、表示例です。

# 親機の場合

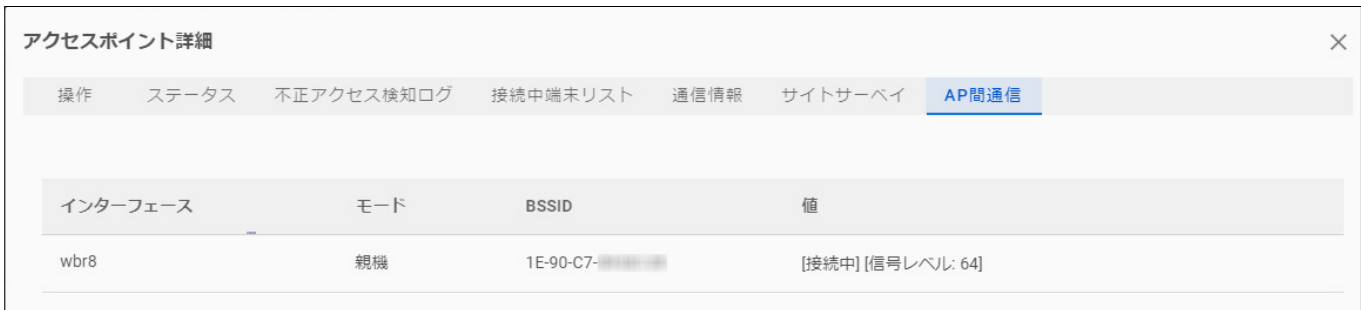

### 子機の場合

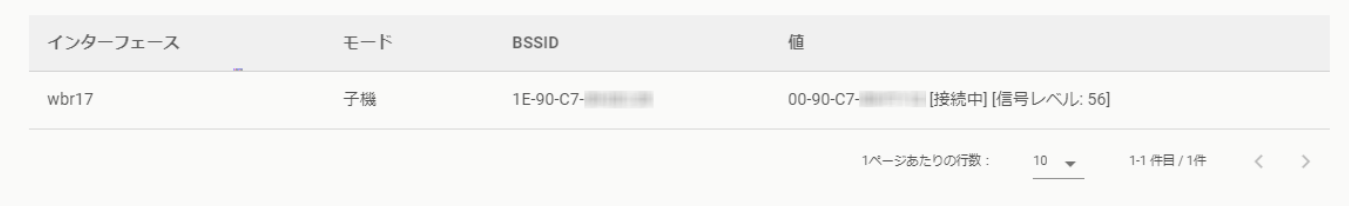

# <span id="page-62-0"></span>「共通設定」画面

選択したグループ内の無線アクセスポイントで共用する設定を編集する画面です。 設定を変更すると、グループ内の無線アクセスポイントに同じ値を一括で反映できます。 ※変更した内容を反映するために、設定を上書き保存してから無線アクセスポイントに設定データを送信してください。(P.2-14) ※共通設定より、個別設定の内容が優先されます。[\(P.3-46](#page-78-0)) ※表示される設定項目は、選択した無線アクセスポイントにより異なります。 ※各設定項目については、弊社製無線アクセスポイントの取扱説明書(PDFファイル)をご覧ください。

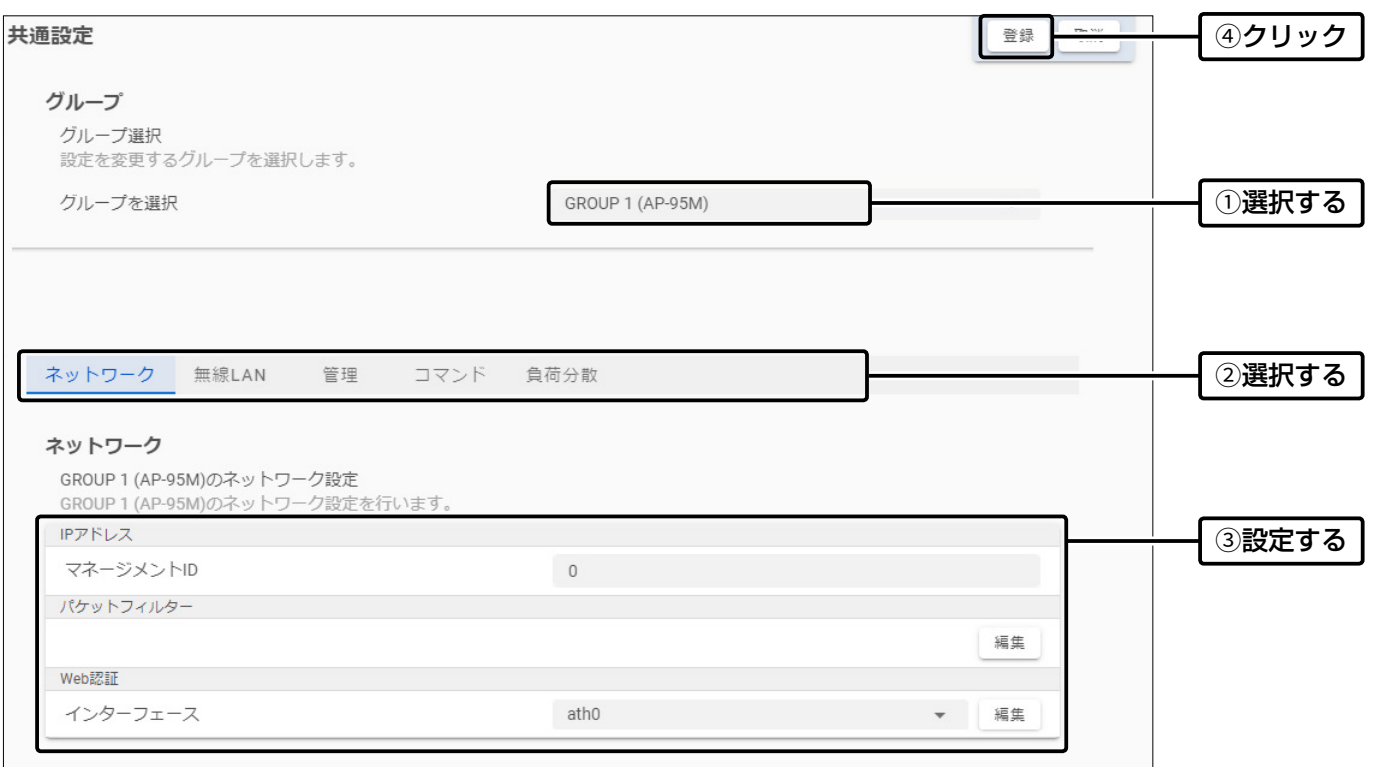

# 「共通設定」画面

共通設定 > ネットワーク

### <span id="page-63-0"></span>■ネットワーク

選択したグループで共用する「マネージメントID」、「パケットフィルター」[\(P.3-32\)](#page-64-0)、「Web認証」([P.3-34](#page-66-0))などを設定し ます。

※変更した内容を反映するために、設定を上書き保存してから無線アクセスポイントに設定データを送信してください。(P.2-14) ※各設定項目については、弊社製無線アクセスポイントの取扱説明書(PDFファイル)をご覧ください。

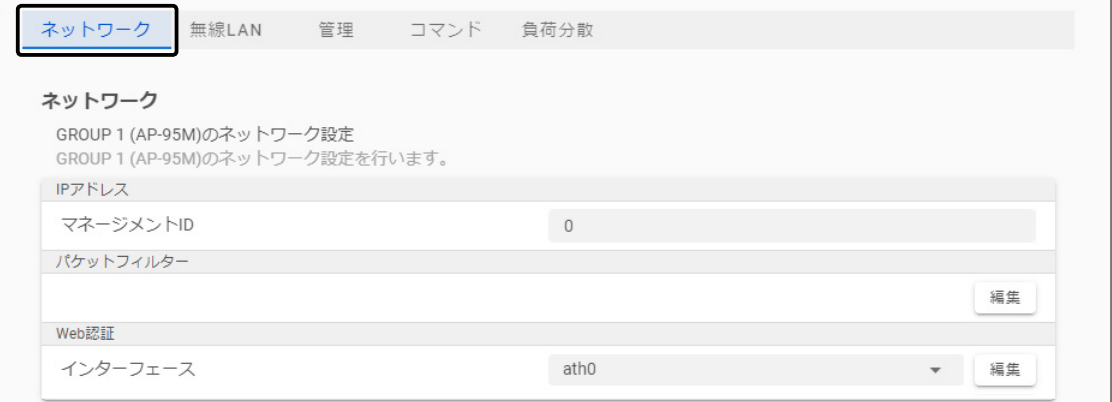

# 「共通設定」画面

### 共通設定 > ネットワーク > パケットフィルター

### <span id="page-64-0"></span>■パケットフィルター

下記は、[パケットフィルター]項目(P.3-31)の〈編集〉をクリックしたときに表示される画面です。

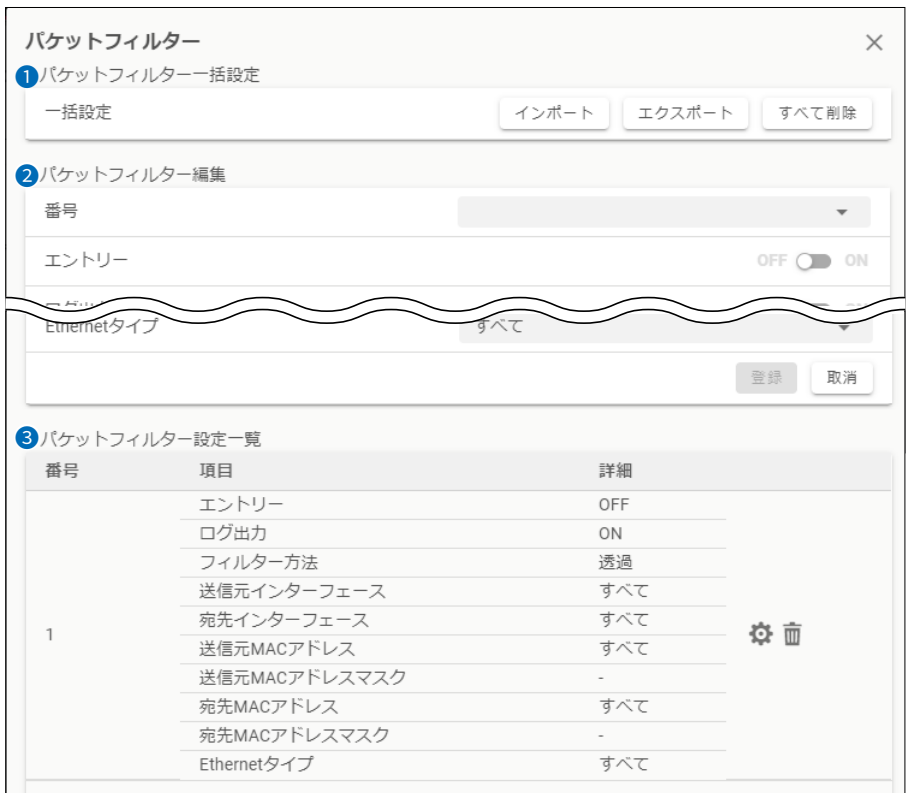

### ● パケットフィルター一括設定

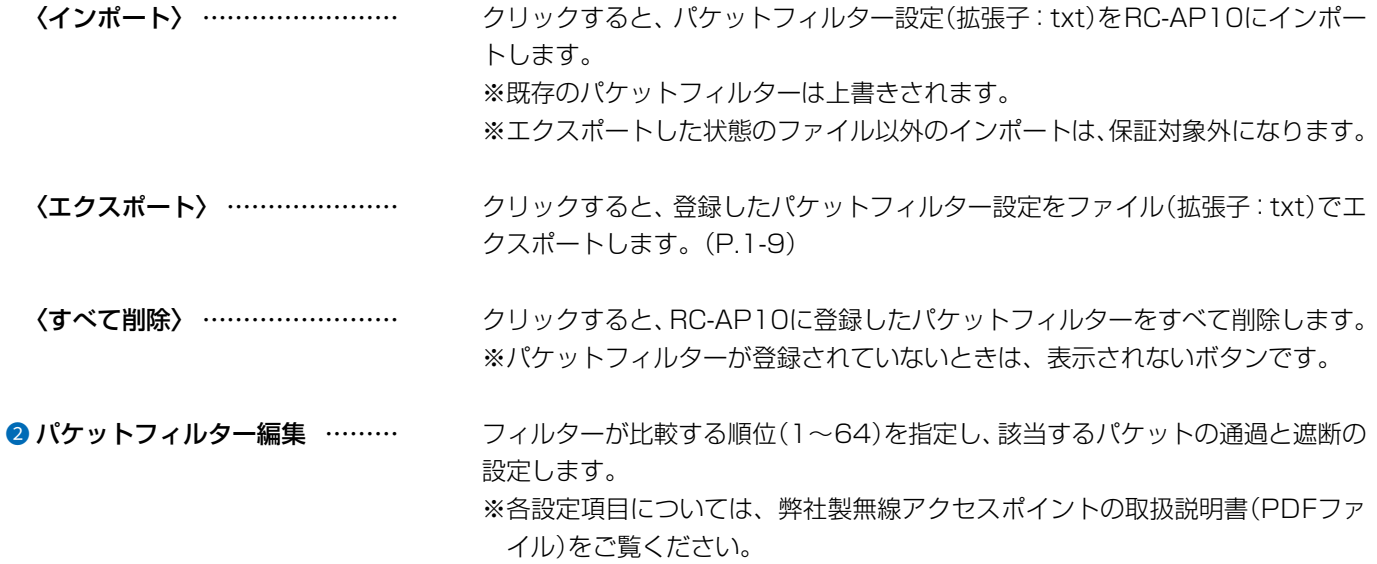

[共通設定]画面

## 共通設定 > ネットワーク > パケットフィルター

■パケットフィルター

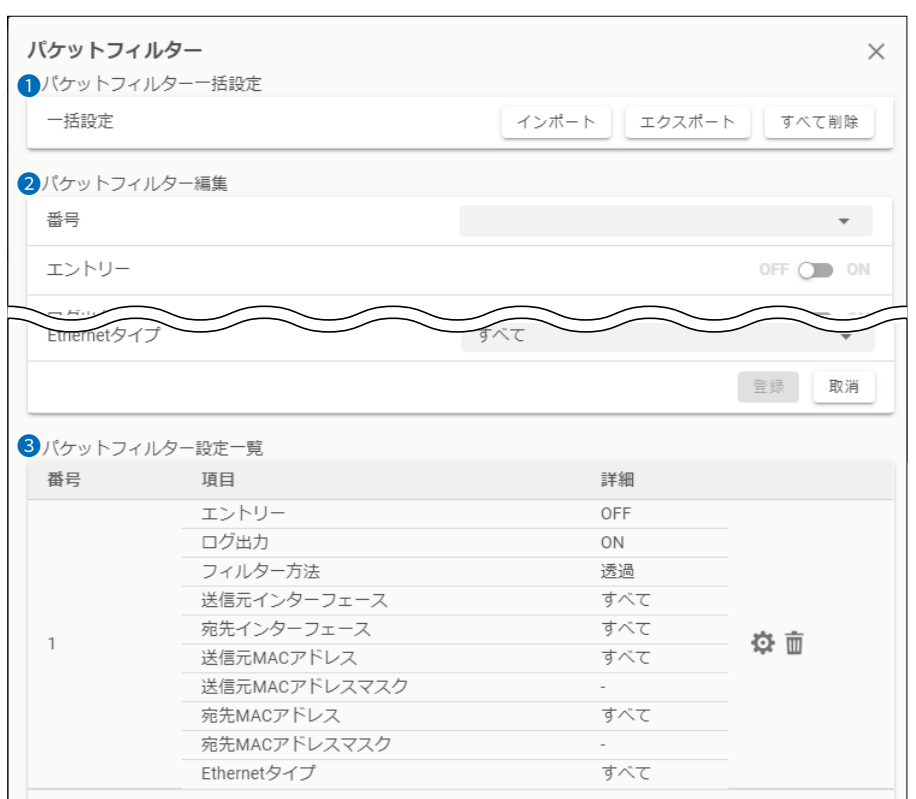

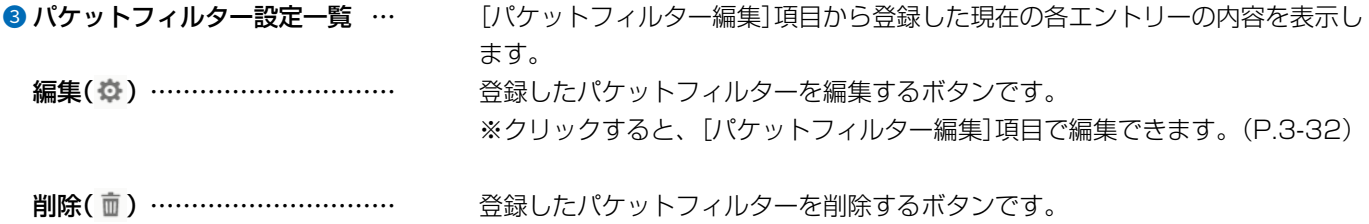

# 「共通設定」画面

### 共通設定 > ネットワーク > Web認証

### <span id="page-66-0"></span>■Web認証

Web認証を設定する仮想AP(インターフェース)を選択し、表示された画面でWeb認証ページや認証方法を設定します。

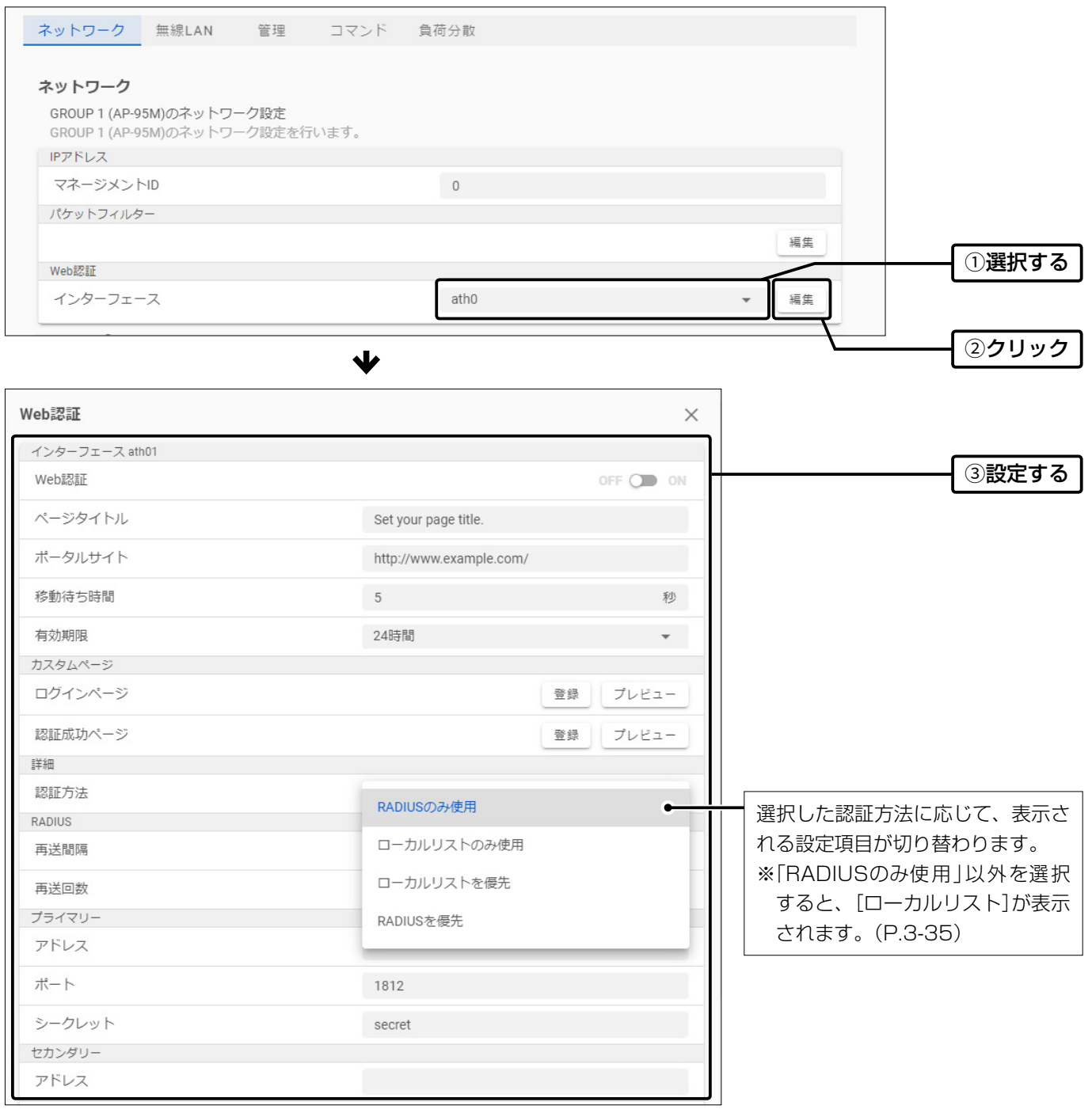

# 「共通設定」画面

共通設定 > ネットワーク > Web認証 > ローカルリスト

### <span id="page-67-0"></span>■Web認証(ローカルリスト)

ローカルリストは、「Web認証」の認証方法([P.3-34\)](#page-66-0)で、「RADIUSのみ使用」以外を選択したとき設定する項目です。 〈編集〉をクリックすると、別画面(下図参照)が表示されます。

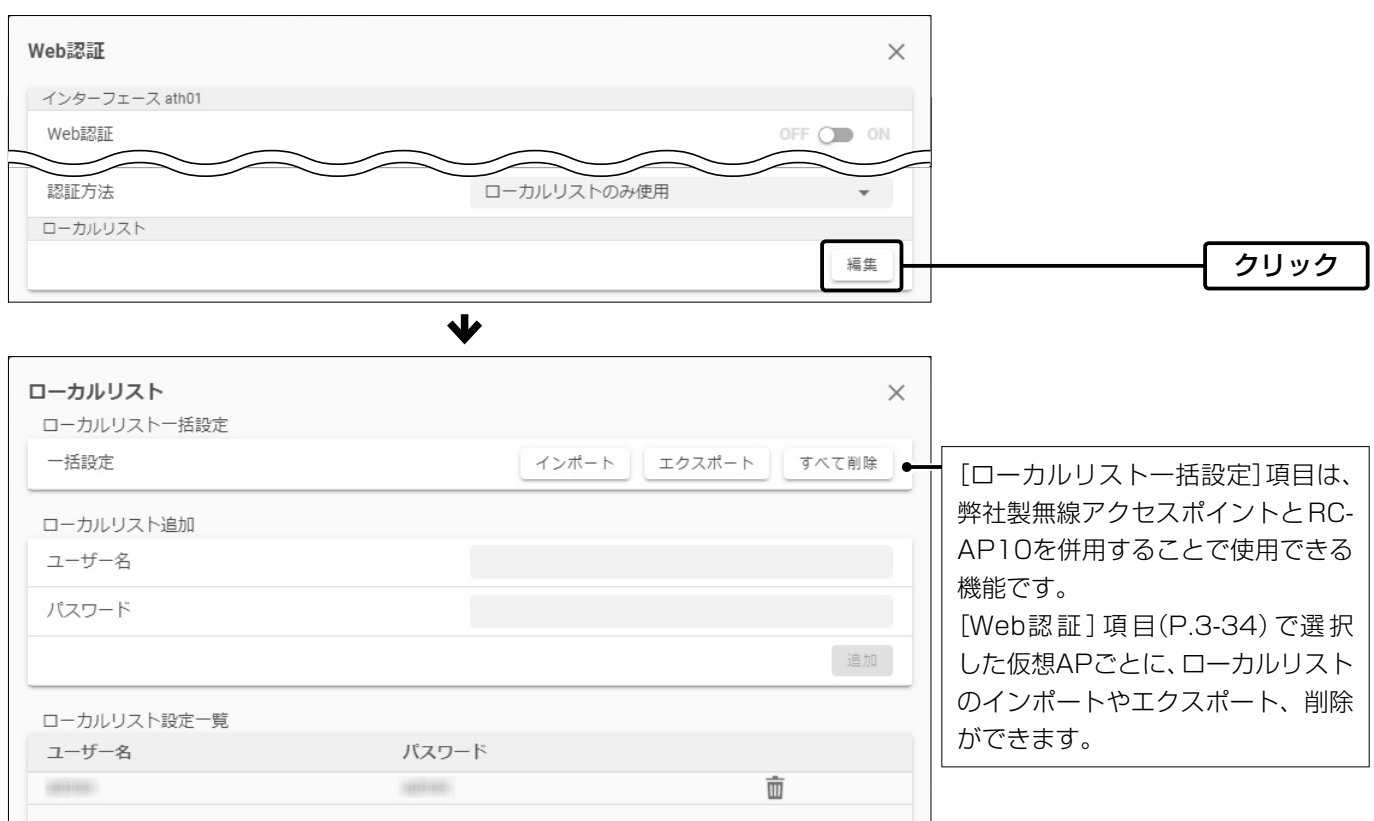

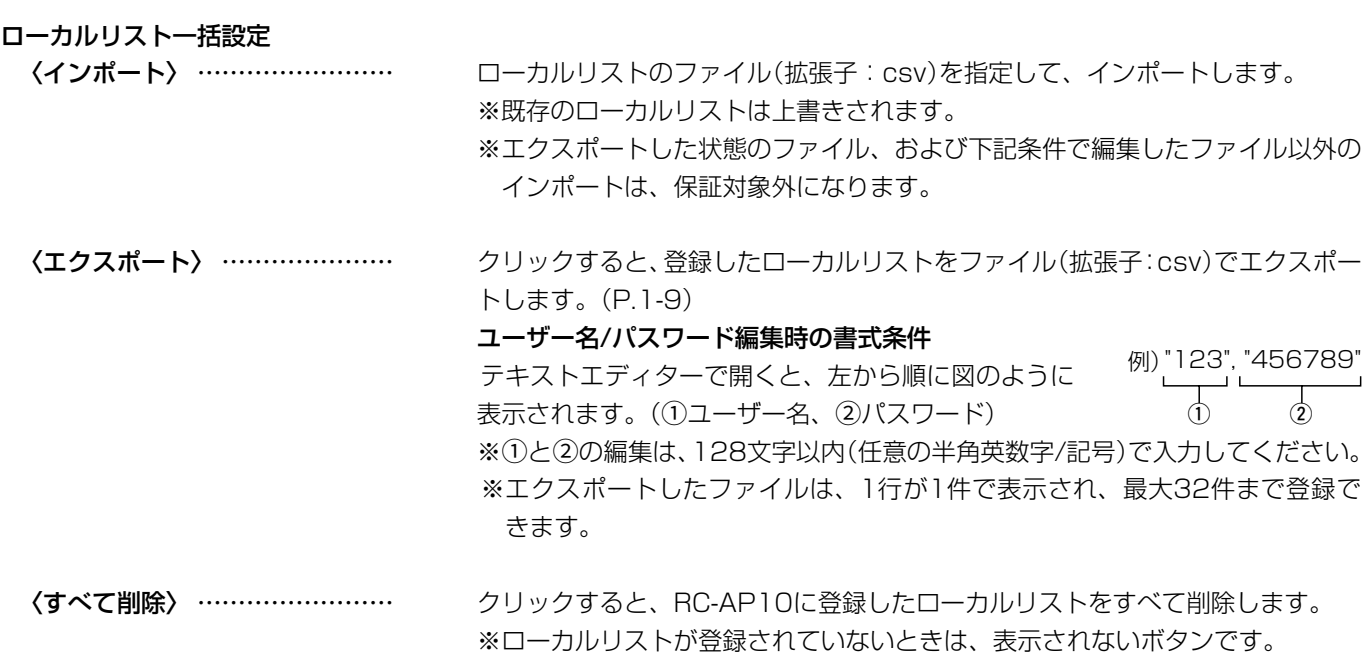

### 三和システムサービス株式会社 〒330-0854 埼玉県さいたま市大宮区桜木町2-477 福島ビル3F<br>TEL 048-653-2211 FAX 048-653-2217

# 「共通設定」画面

### 共通設定 > 無線LAN

# ■無線LAN

選択したグループ内で共用する「帯域幅」、「チャンネル」、「パワーレベル」、「MACアドレスフィルタリング[」\(P.3-40\)](#page-72-0)、「干 渉波フィルタリング」([P.3-37\)](#page-69-0)、「スケジュール」([P.3-38](#page-70-0))などを設定します。

※変更した内容を反映するために、設定を上書き保存してから無線アクセスポイントに設定データを送信してください。(P.2-14) ※各設定項目については、弊社製無線アクセスポイントの取扱説明書(PDFファイル)をご覧ください。

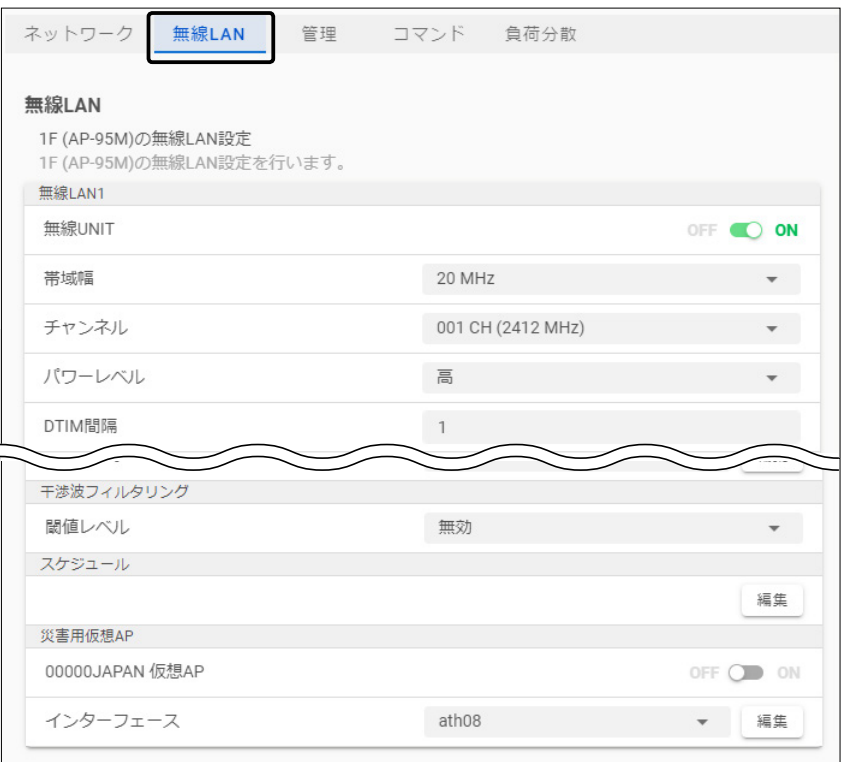

# 「共通設定」画面

共通設定 > 無線LAN

### <span id="page-69-0"></span>■干渉波フィルタリング

「干渉波フィルタリング」(下図参照)は、弊社製無線アクセスポイントとRC-AP10を併用することで使用できる機能です。 外部から電波干渉があった場合に、通信状態を改善します。

無線LANユニットごとに、フィルタリングを実行する干渉波のレベルと動作を設定できます。

※環境により、効果は異なります。

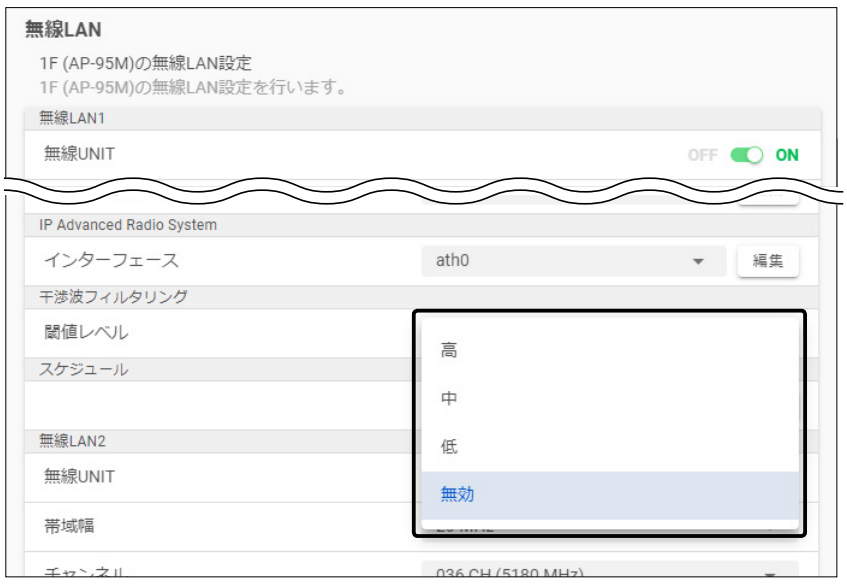

**閾値レベル…………………………**<br>ワィルクリングを実行する干渉波の閾値レベルを、高/中/低(3段階)の中から選 択します。 (初期設定:無効) 閾値レベルを低くすると、最も干渉波に反応するようになります。

# 「共通設定」画面

### 共通設定 > 無線LAN > スケジュール

### <span id="page-70-0"></span>■スケジュール

「スケジュール」(下図参照)は、弊社製無線アクセスポイントとRC-AP10を併用することで使用できる機能です。 無線LANユニットごとに、無線を停止する曜日と時間帯の組み合わせを16個設定できます。

※無線アクセスポイントに設定された時間を使用します。

正確な時間で動作させるために、無線アクセスポイントの自動時計設定機能を「有効」に設定することをおすすめします。

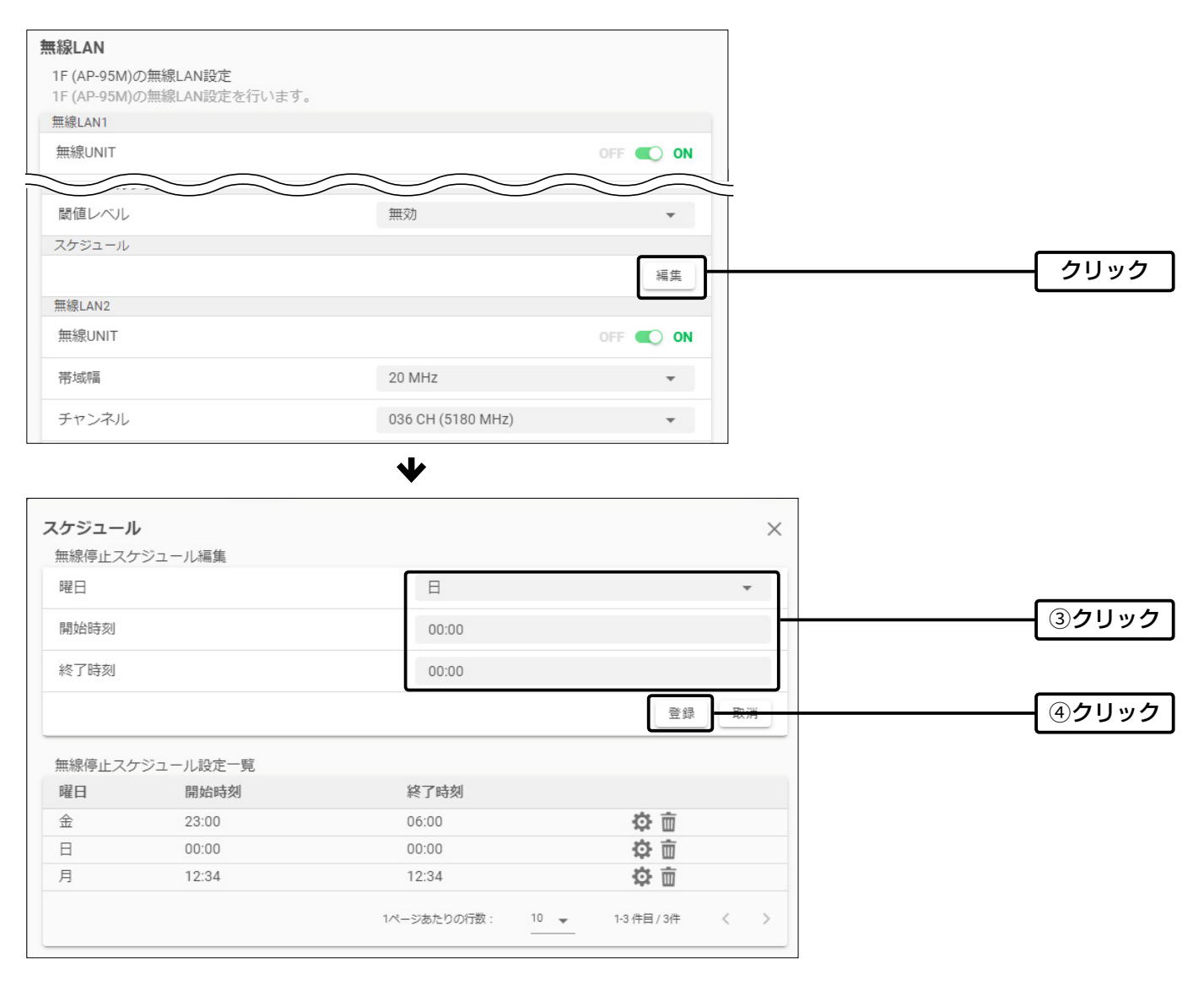

上図のように、無線を停止する曜日と時間帯(24時間制)を設定します。

たとえば、「金 23:00 – 06:00」を設定した場合は、金曜の23時から土曜日の6時まで無線を停止します。 「00:00 – 00:00」や「12:34 – 12:34」など同じ時刻に設定すると、24時間無線を停止します。 ※1桁の時間(例:8時5分)を指定する場合は、「0」を付けて「08:05」と入力してください。

# 「共通設定」画面

### 共通設定 > 無線LAN > 仮想AP

### <span id="page-71-0"></span>■MAC認証サーバー(簡易RADIUS)機能

RC-AP10のMAC認証サーバー(簡易RADIUS)機能を使用する場合は、設定する仮想APを選択し、表示される画面で「MAC 認証」、「RC-AP10内蔵サーバーを使用」を有効にします。

※MACアドレスの登録など、設定については[、3-7ページ](#page-39-0)をご覧ください。

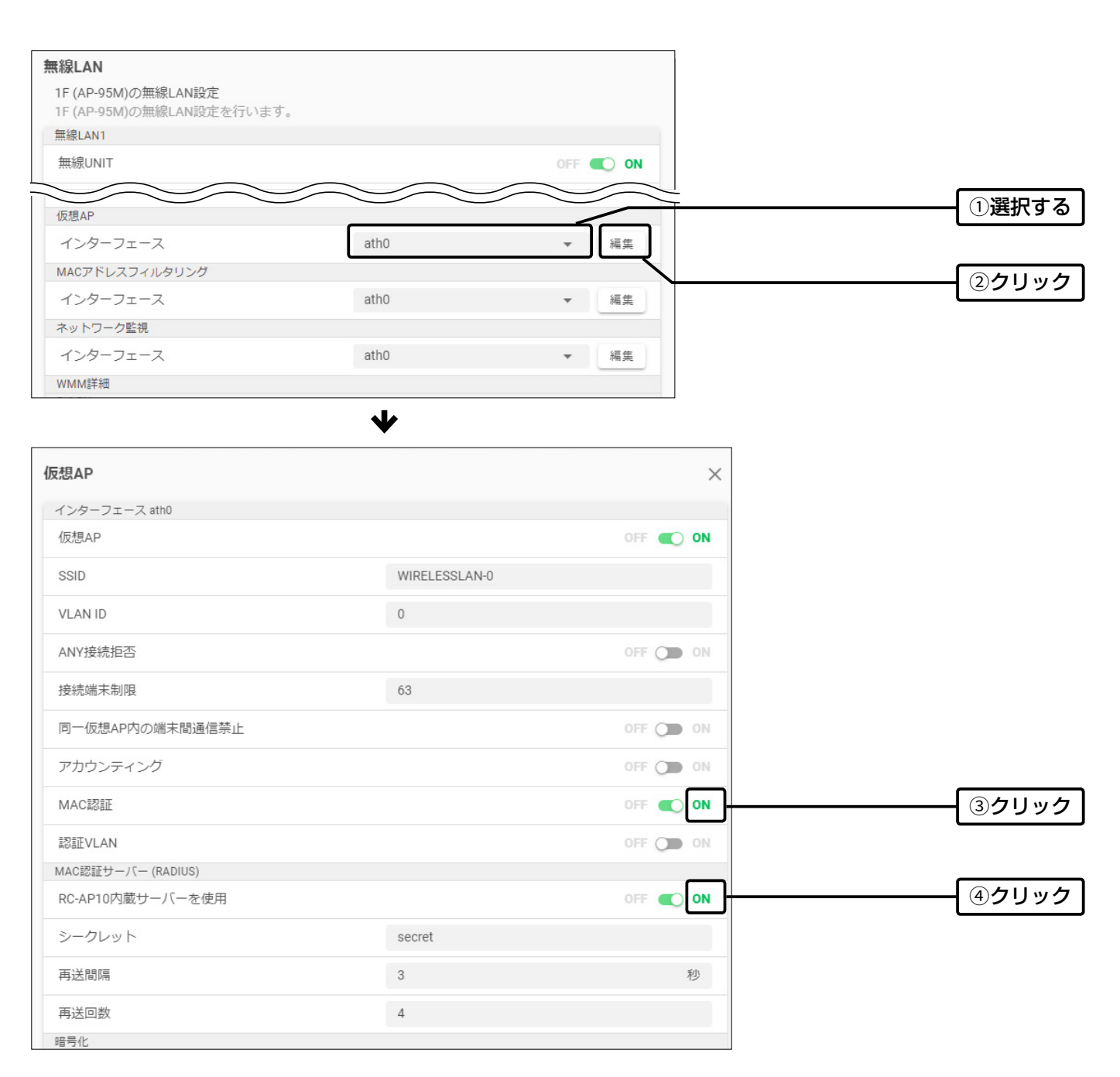
## 「共通設定」画面

共通設定 > 無線LAN > MACアドレスフィルタリング

#### <span id="page-72-0"></span>■MACアドレスフィルタリング

MACアドレスフィルタリングを設定する仮想APを選択し、接続を許可する、または拒否する無線LAN端末を登録します。

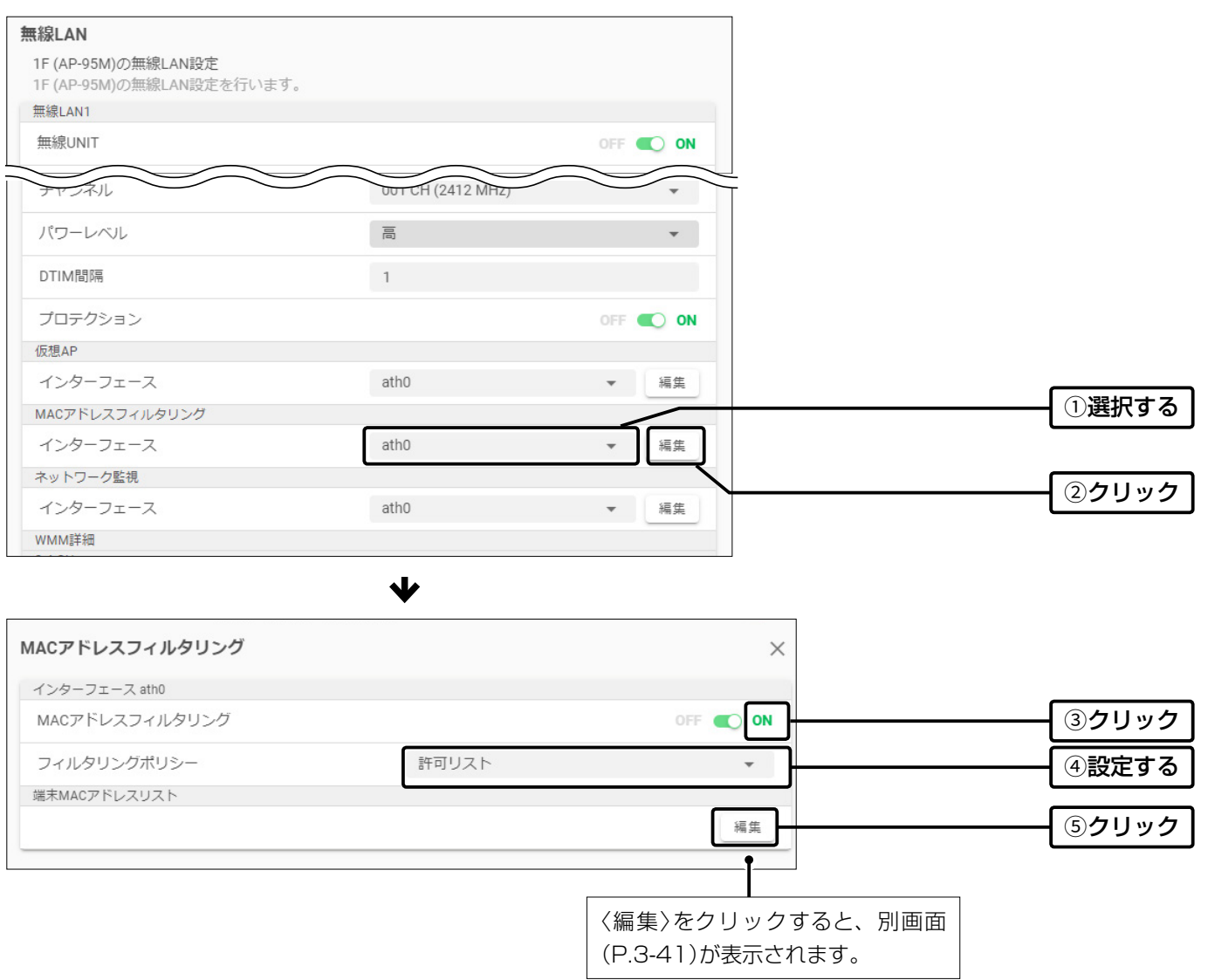

## 「共通設定」画面

共通設定 > 無線LAN > MACアドレスフィルタリング > 端末MACアドレスリスト

#### <span id="page-73-0"></span>■端末MACアドレスリスト

下記は、[MACアドレスフィルタリング]項目([P.3-40\)](#page-72-0)の〈編集〉をクリックしたときに表示される画面です。 ※仮想APごとに、最大1024台分のMACアドレスを登録できます。

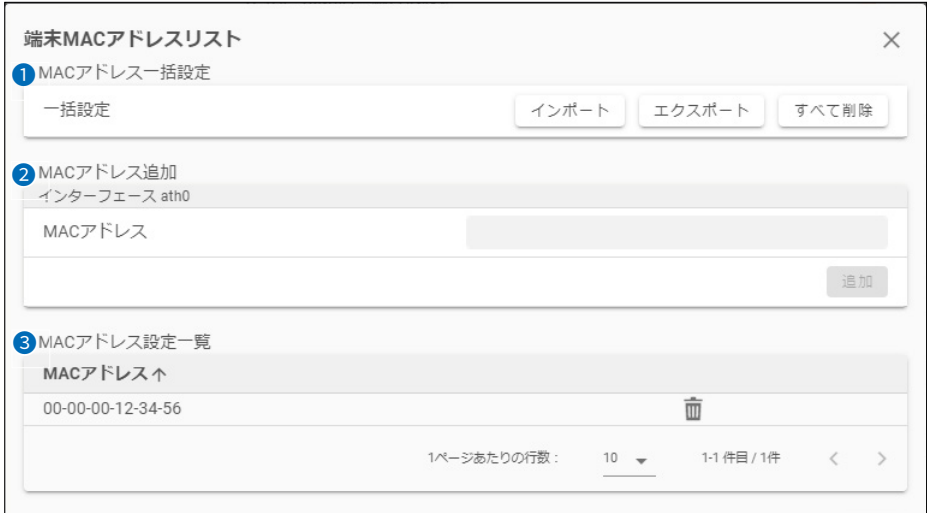

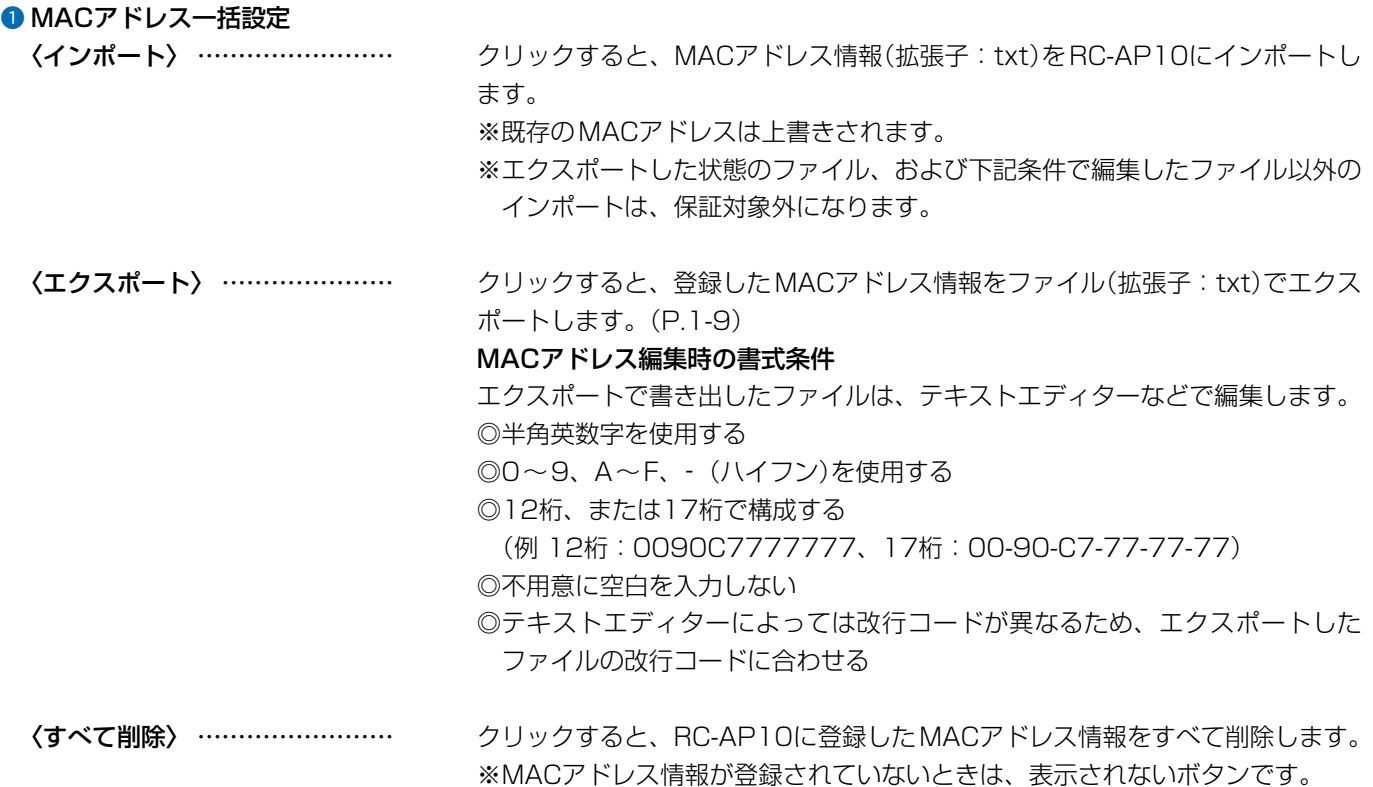

## 「共通設定」画面

#### 共通設定 > 無線LAN > MACアドレスフィルタリング > 端末MACアドレスリスト

#### ■端末MACアドレスリスト

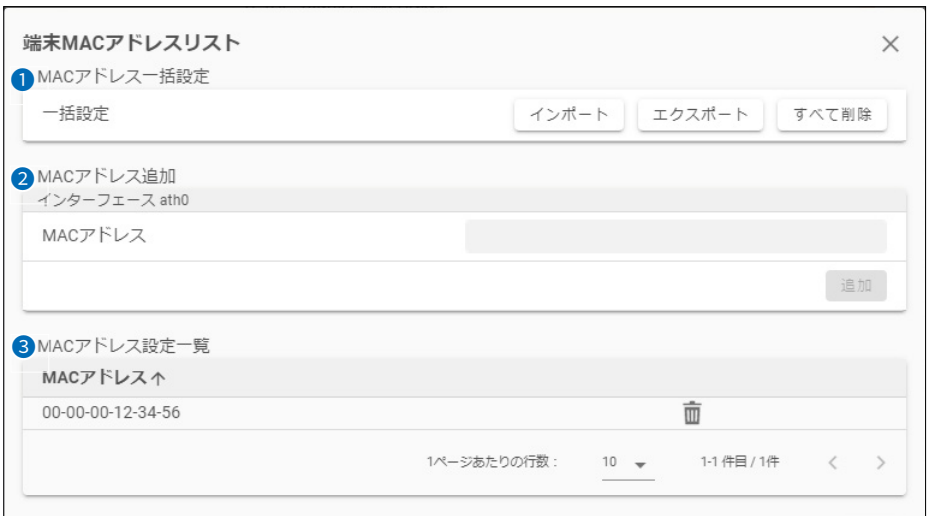

2 MACアドレス追加 ……………… 対象となる無線LAN端末のMACアドレスを入力します。入力後、〈追加〉をクリッ クすると、[MACアドレス設定一覧]項目に表示されます。 ※最大1024台分のMACアドレスを登録できます。 ※半角英数字で12桁(16進数)を入力します。 ※2つの入力例は、同じMACアドレスになります。 (例:0090c7000010、00-90-c7-00-00-10) <sup>3</sup> MACアドレス設定一覧 ………… 登録されている無線LAN端末のMACアドレスが表示されます。 「m」をクリックすると、MACアドレスが削除されます。

※「MACアドレス」をクリックすると、表示順(↑/↓)を変更できます。

## 「共通設定」画面

共通設定 > 管理

#### ■管理

選択したグループ内で共用する「管理者」、「SYSLOG」、「SNMP」などについて設定します。 ※変更した内容を反映するために、設定を上書き保存してから無線アクセスポイントに設定データを送信してください。(P.2-14) ※各設定項目については、弊社製無線アクセスポイントの取扱説明書(PDFファイル)をご覧ください。

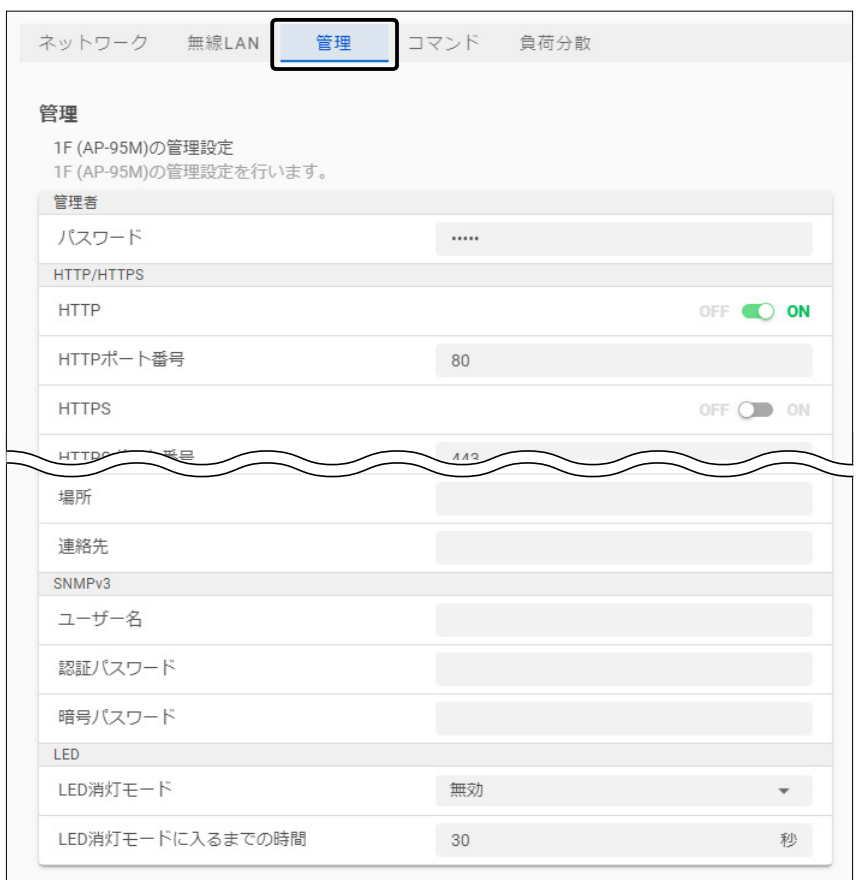

## 「共通設定」画面

共通設定 > コマンド

#### ■コマンド

コマンド機能は、無線アクセスポイントのバージョンアップ時に対応するための拡張用設定です。 ※2022年12月現在、使用しない項目です。

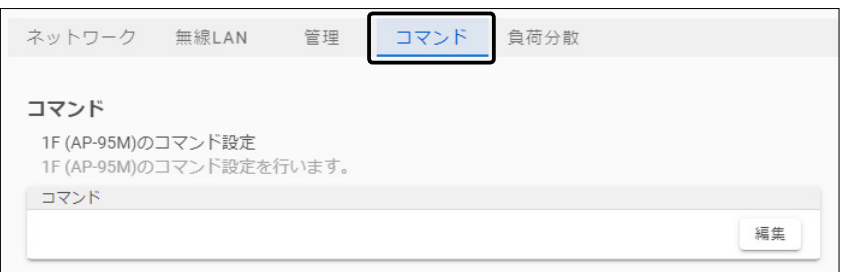

## 「共通設定」画面

共通設定 > 負荷分散

#### ■負荷分散

選択したグループ内で共用する負荷分散機能は、弊社製無線アクセスポイントとRC-AP10を併用することで使用できる機 能です。 (初期設定:OFF)

負荷分散機能を有効にすると、無線アクセスポイントから定期的に送られてくる情報を元に無線アクセスポイントや無線 LAN端末の状態に応じて負荷分散処理をします。

※無効に設定している場合は、動作条件を満たしても負荷分散処理をしません。

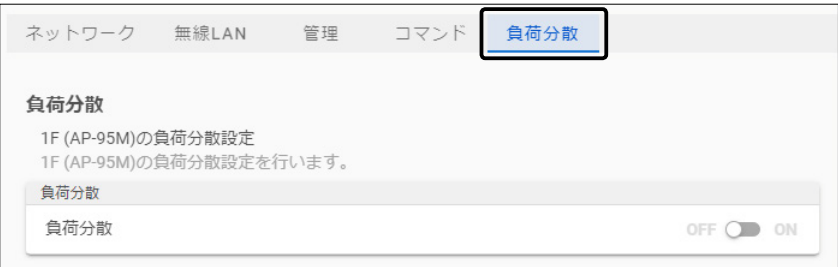

#### 動作条件

監視間隔(約5分ごと)において、無線LAN端末の接続台数、通信量のどちらか、または両方の条件に一致したとき

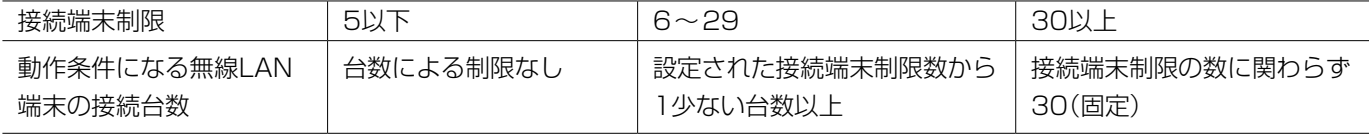

◎接続端末制限で設定された台数により、動作条件となる台数が異なります。 ◎30秒以上連続して、96Mbps以上の速度で通信した場合(仮想APごとの通信量)

#### 動作

電波強度が弱い順に、半数を切断し、60秒間再接続をさせないようにする (切断された端末は、周囲にあるほかの無線アクセスポイントへローミングする)

動作例) 負荷分散機能有効時、接続端末制限を「10」に設定した仮想APに無線LAN端末が9台接続すると、接続している無線LAN端 末を電波の弱い順に4台切断して、60秒間再接続を拒否します。

## 「個別設定」画面

グループを選択すると、そのグループに登録されている無線アクセスポイントが一覧で表示されます。 設定するときは、無線アクセスポイントを選択して、各項目の設定内容を変更します。

※変更した内容を反映するために、設定を上書き保存してから無線アクセスポイントに設定データを送信してください。(P.2-14) ※表示される設定項目は、選択した無線アクセスポイントにより異なります。

※各設定項目については、弊社製無線アクセスポイントの取扱説明書(PDFファイル)をご覧ください。

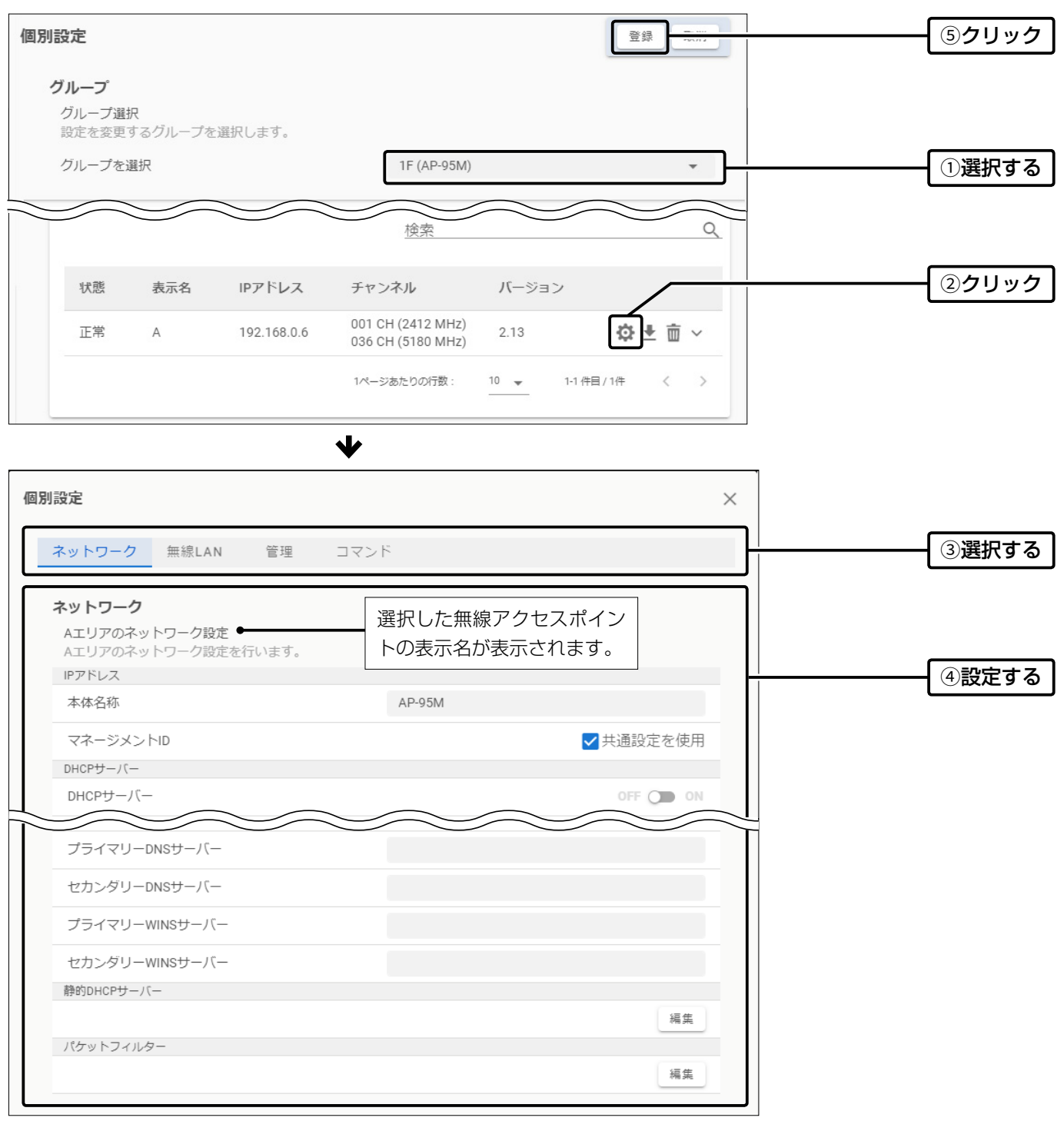

## 「個別設定」画面

#### 個別設定 > ネットワーク

#### <span id="page-79-0"></span>■ネットワーク

選択した無線アクセスポイントの「本体名称」、「DHCPサーバー」、「パケットフィルター」([P.3-48](#page-80-0))、「POPCHAT@Cloud」 を設定します。

※変更した内容を反映するために、設定を上書き保存してから無線アクセスポイントに設定データを送信してください。(P.2-14) ※各設定項目については、弊社製無線アクセスポイントの取扱説明書(PDFファイル)をご覧ください。

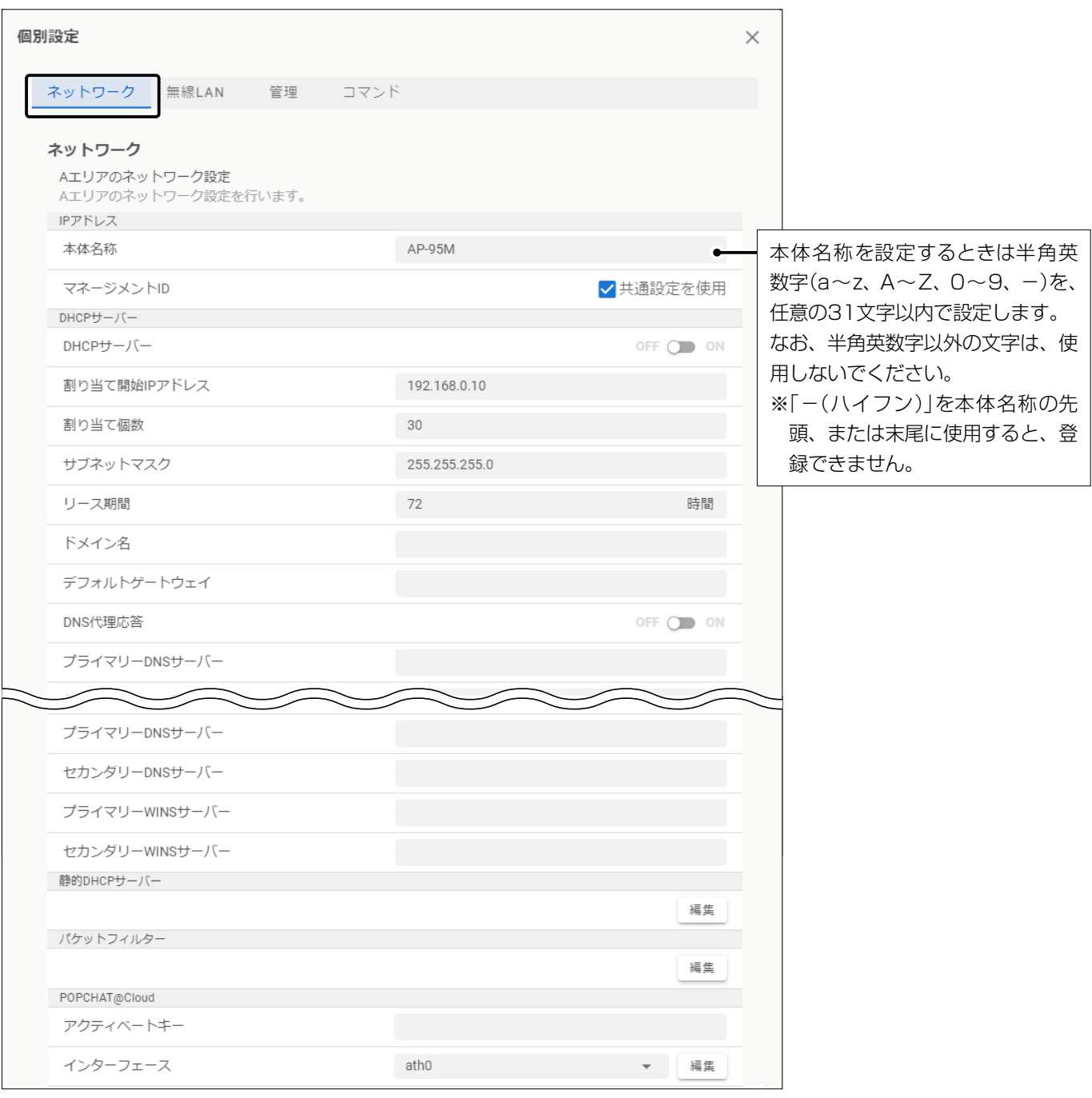

## 「個別設定」画面

個別設定 > ネットワーク > パケットフィルター

#### <span id="page-80-0"></span>■パケットフィルター

下記は、[パケットフィルター]項目(P.3-47)の〈編集〉をクリックしたときに表示される画面です。 選択した無線アクセスポイントについて、パケットフィルターのインポートやエクスポート、パケットフィルターの一括設 定ができます。

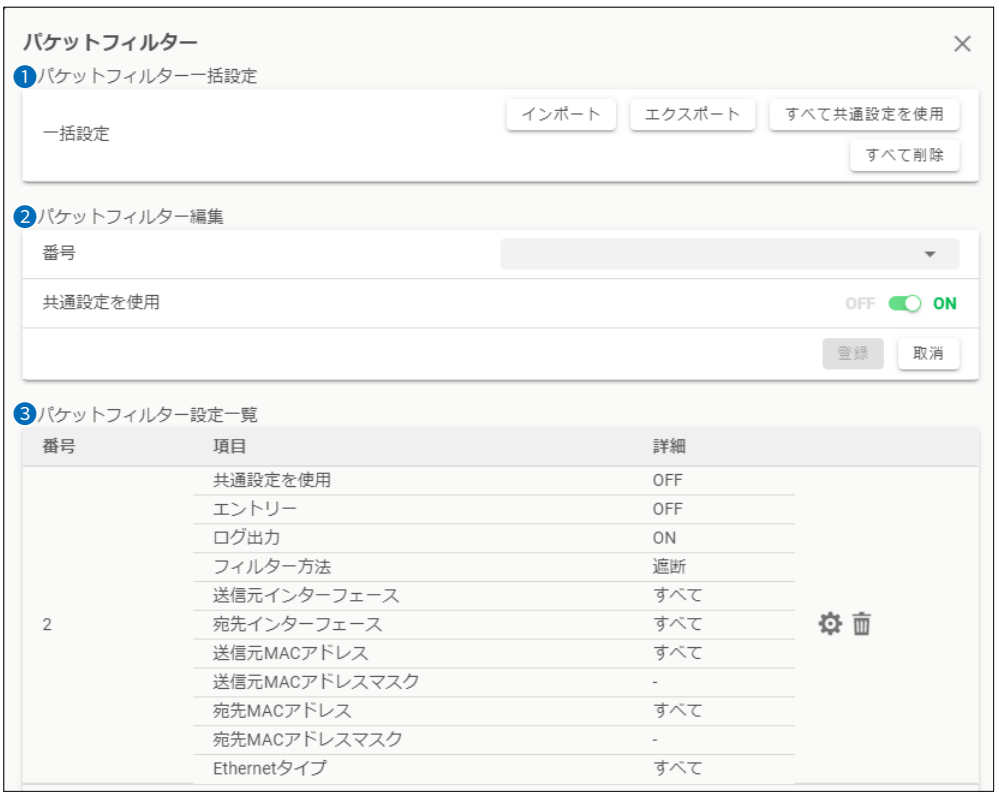

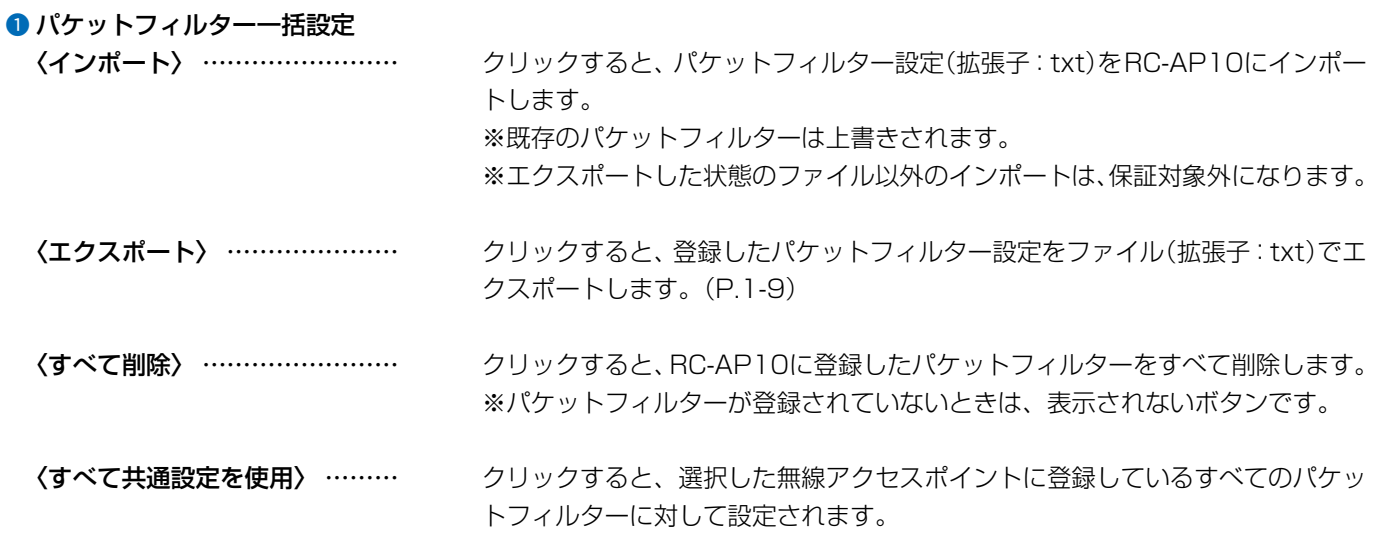

「個別設定」画面

個別設定 > ネットワーク > パケットフィルター

■パケットフィルター

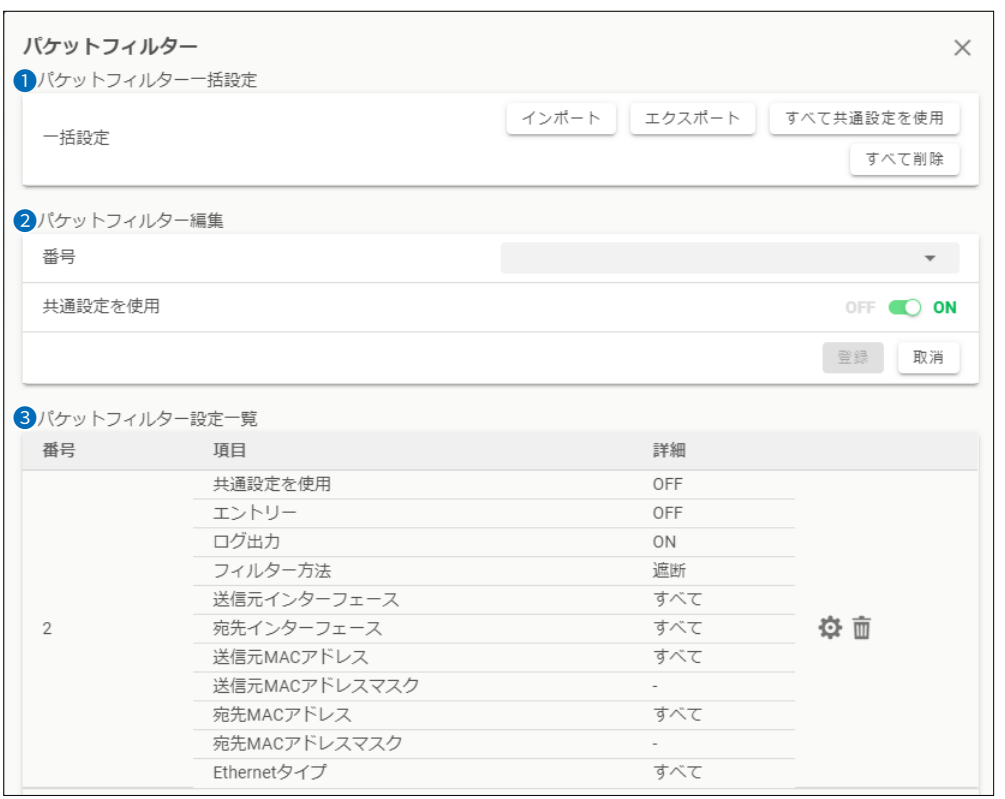

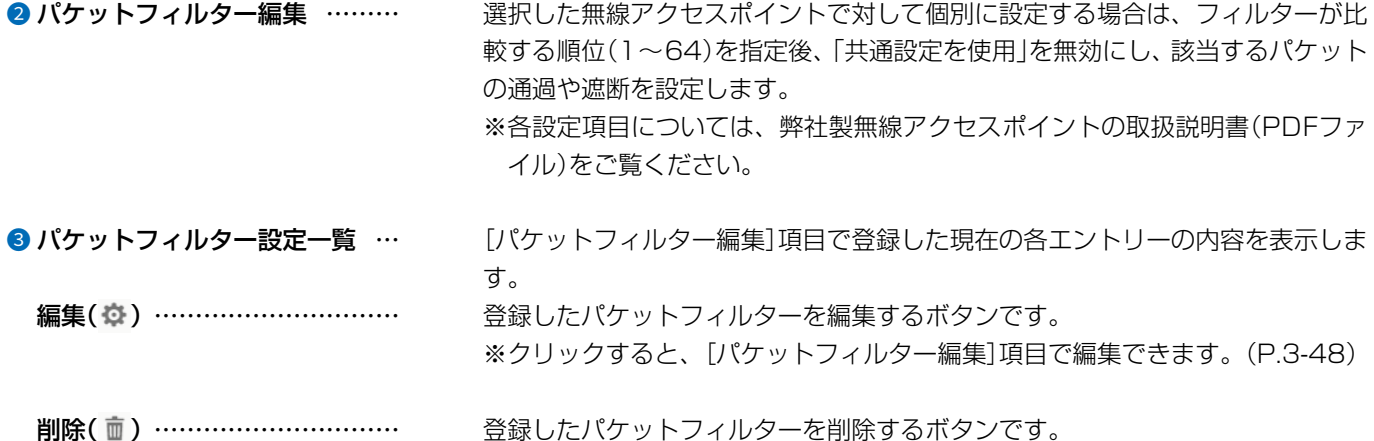

## 「個別設定」画面

個別設定 > 無線LAN

#### ■無線LAN

選択した無線アクセスポイントの「無線UNIT」、「チャンネル」、「パワーレベル」などを設定します。 ※変更した内容を反映するために、設定を上書き保存してから無線アクセスポイントに設定データを送信してください。(P.2-14) ※各設定項目については、弊社製無線アクセスポイントの取扱説明書(PDFファイル)をご覧ください。

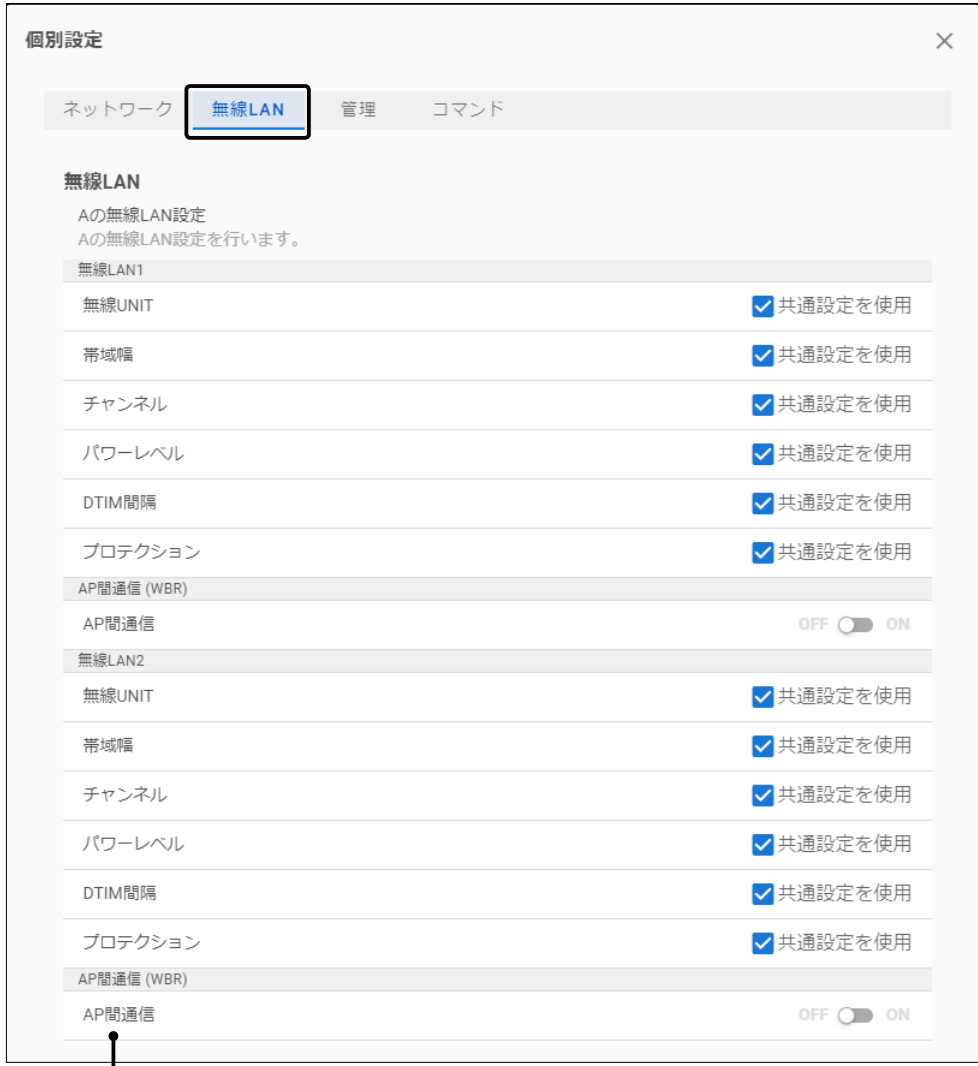

#### 無線AP間通信機能をご使用になるときは

- 1. 管理する無線アクセスポイント側の管理ツール設定を「有効」にする前に、無線アクセスポイント側の設定画面で無線AP間通信機 能を設定して、あらかじめ通信できる状態にしておいてください。
- 2. 手順1で設定した内容を、RC-AP10で管理を開始する前に「個別設定」画面★で設定してください。
- ※設定変更などによって無線AP間通信が途絶えると、対象となる無線アクセスポイントの監視や設定変更ができなくなります。 「AP間通信」の設定内容を変更するときは、無線AP間通信で接続している相手側の無線アクセスポイントから設定を変更してくだ さい。
- ★AP-95M、AP-9500で無線AP間通信機能をご使用になる場合は、「共通設定」画面の仮想APも設定してください。 詳しくは、ご使用になる弊社製無線アクセスポイントの取扱説明書(PDFファイル)をご覧ください。

## 「個別設定」画面

個別設定 > 管理

#### ■管理

選択した無線アクセスポイントで使用するSNMPの「場所」と「連絡先」を設定します。

※変更した内容を反映するために、設定を上書き保存してから無線アクセスポイントに設定データを送信してください。(P.2-14) ※各設定項目については、弊社製無線アクセスポイントの取扱説明書(PDFファイル)をご覧ください。

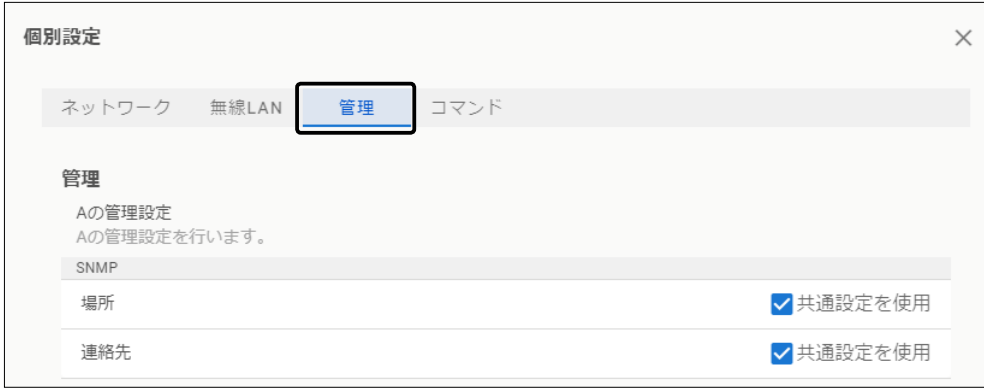

## 「個別設定」画面

共通設定 > コマンド

#### ■コマンド

コマンド機能は、無線アクセスポイントのバージョンアップ時に対応するための拡張用設定です。 ※2022年12月現在、使用しない項目です。

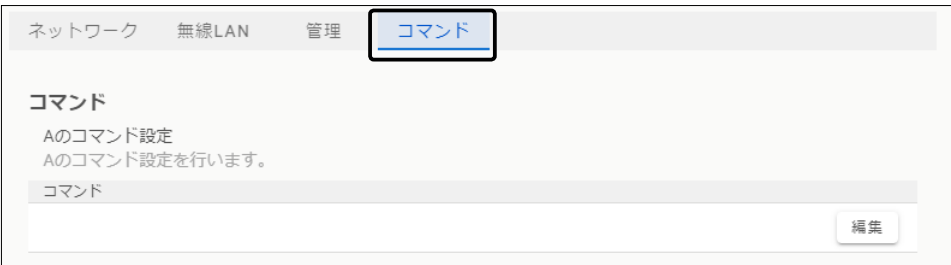

# 「SYSLOG」画面

## **SYSLOG**

## ■ SYSLOG

本製品に保存されているSYSLOGが表示されます。

※〈保存〉をクリックすると、ログ情報(拡張子:txt)が保存されます。(P.1-9) ※検索欄にIPアドレスやメッセージの内容を入力すると、絞り込みができます。

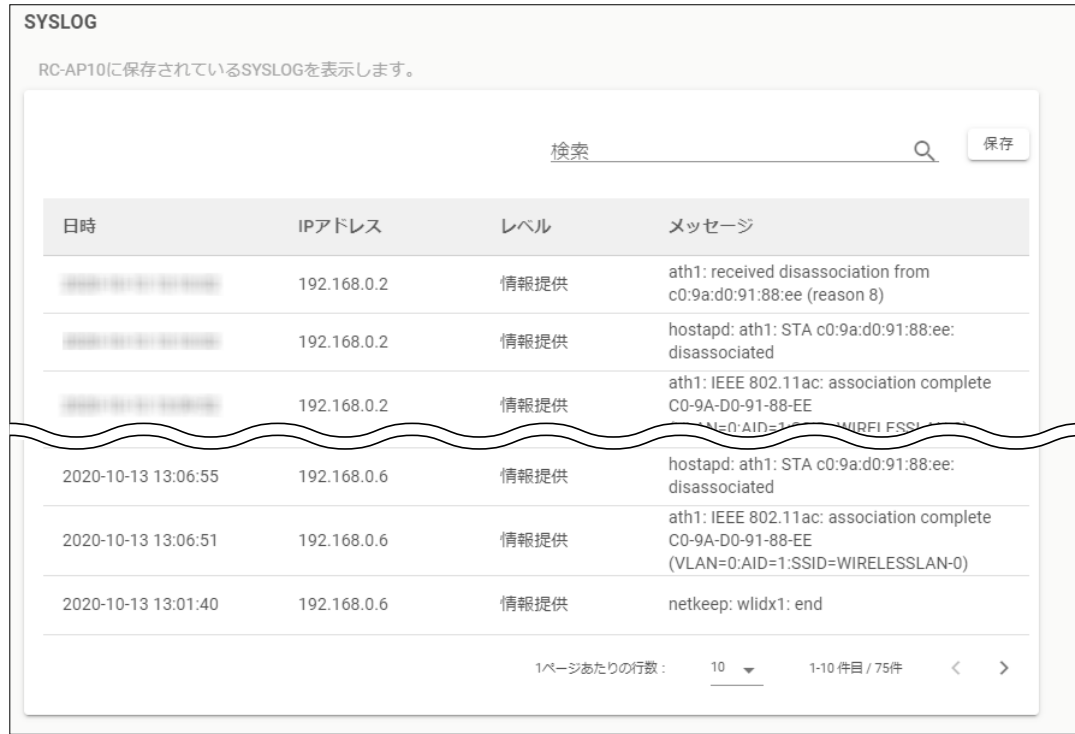

## 「セキュリティーダッシュボード」画面

セキュリティーダッシュボード

#### ■ セキュリティーダッシュボード

すべてのグループに登録された無線アクセスポイントで有効な仮想APのSSIDや暗号化などの設定が一覧で表示されます。 ※検索欄に、SSIDやネットワーク認証などの設定内容を入力すると、絞り込みができます。

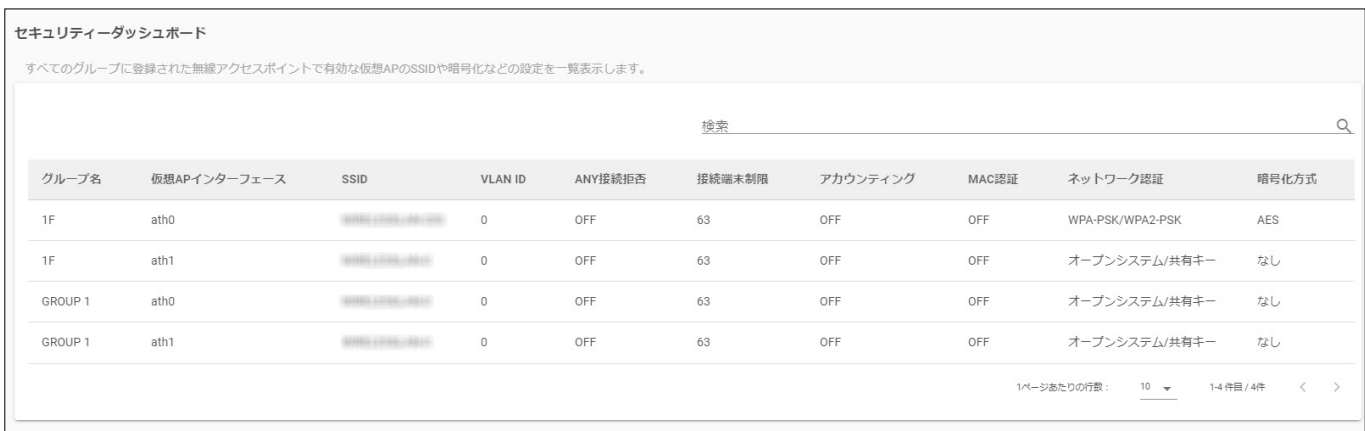

## 「管理」画面

## 管理

## ■ 再起動

〈実行〉をクリックすると、本製品は再起動します。

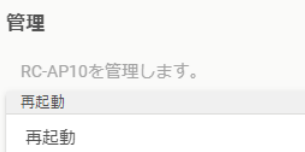

実行

## 「管理」画面

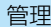

#### ■設定の保存/復元

本製品の設定内容を保存したり、復元したりできます。

※保存した設定ファイル(拡張子:sav)は、本製品以外の製品では使用できません。

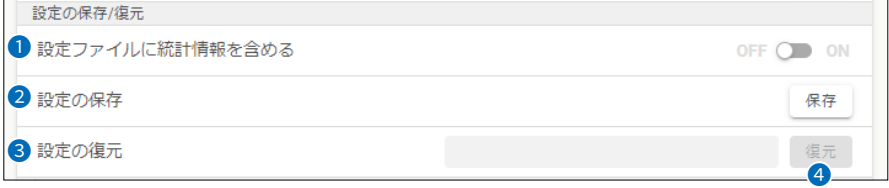

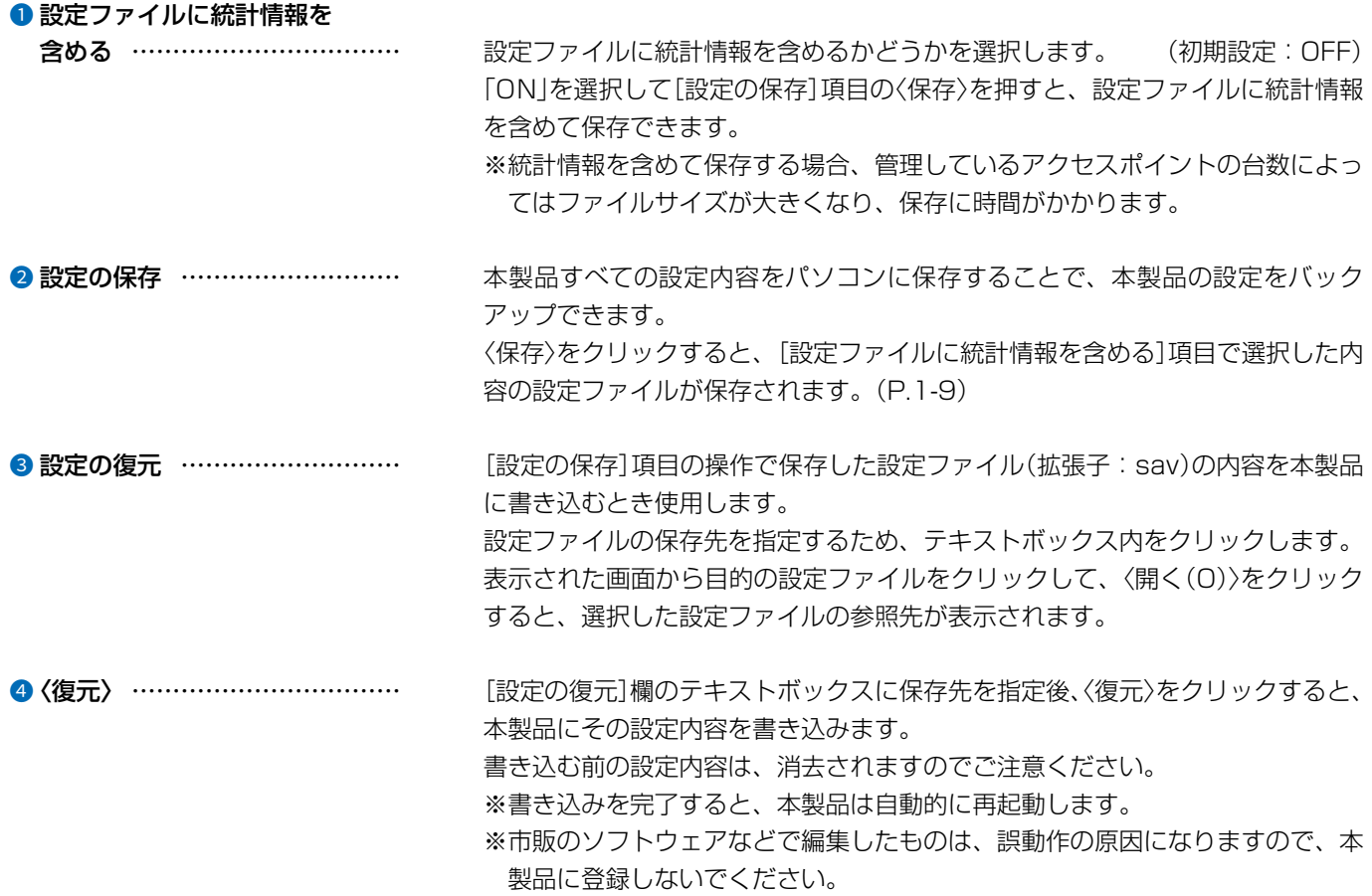

#### 設定ファイルについてのご注意

本製品以外の機器へ書き込み、改変による障害、および書き込みに伴う本製品の故障、誤動作、不具合、破損、データの消失、また は停電などの外部要因により通信、通話などの機会を失ったために生じる損害や逸失利益、または第三者からのいかなる請求につい ても当社は一切その責任を負いかねますのであらかじめご了承ください。

## 「管理」画面

#### 管理

#### ■ 初期化

本製品の設定内容を初期化します。

※IPアドレスと管理者用のパスワードが不明な場合などの初期化については、下記をご覧ください。

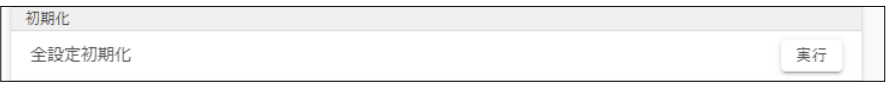

全設定初期化 ……………………………… < < 実行>をクリックすると、本製品に設定されたすべての内容を出荷時の状態に戻 します。

> ※初期化実行後、本製品のIPアドレスは「192.168.0.100」(出荷時の設定)に なります。

初期化によって、本製品にアクセスできなくなった場合は、パソコンのIPア ドレスを変更してください。

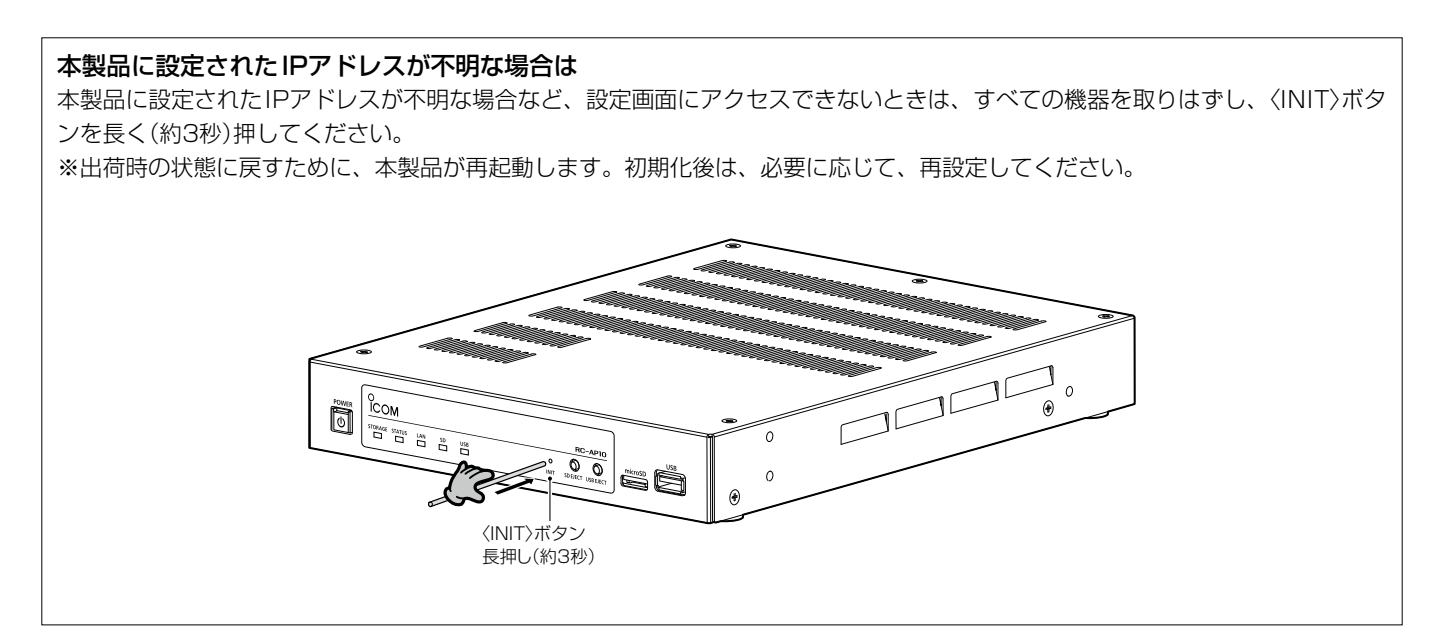

#### 「管理」画面

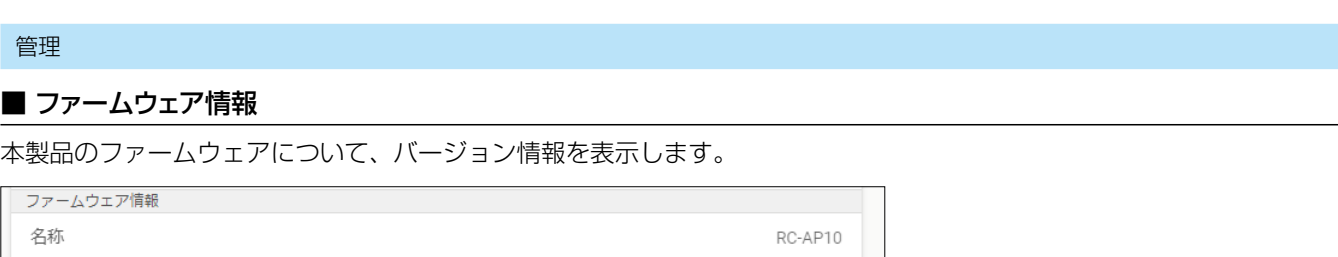

 $-1441$ 

バージョン

管理

#### ■ アクセスポイント ファームウェア情報

本製品に収録されている無線アクセスポイントのファームウェアについて、バージョン情報を表示します。

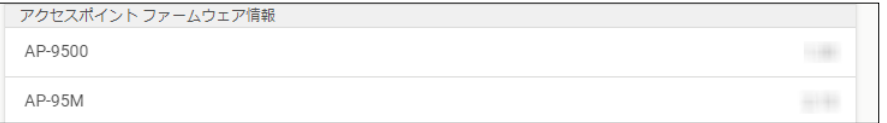

#### 管理

#### ■ ファームウェア更新

パソコンに保存しているファイルを指定して本製品のファームウェアをバージョンアップします。

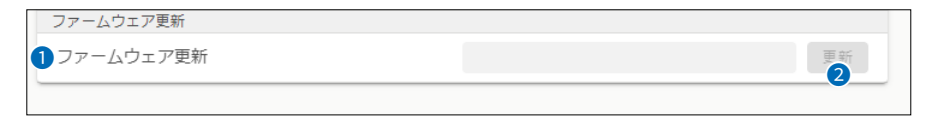

1 ファームウェア更新 …………… テキストボックス内をクリックして、表示された画面から、パソコンに保存して いる本製品のファームウェアファイル(拡張子:dat)を選択して、〈開く(O)〉をク リックします。 選択したファイルとその階層が、テキストボックスに自動入力されたことを確認 します。 2 〈更新〉 ����������� 〈更新〉をクリックすると、[ファームウェア更新]項目のテキストボックスに表示 された保存先のファームウェアファイル(拡張子:dat)を本製品に書き込みます。 更新を開始すると、「ファームウェアを更新しています。」と表示されます。

#### バージョンアップについてのご注意

故障の原因になるため、ファームウェアの更新が完了するまで、本製品の電源を切らないでください。 ※バージョンアップによって追加や変更になる機能、注意事項については、あらかじめ弊社ホームページでご確認ください。

# 第4章

#### この章では、

### 困ったときの対処法、設定画面の構成、仕様などを説明しています。

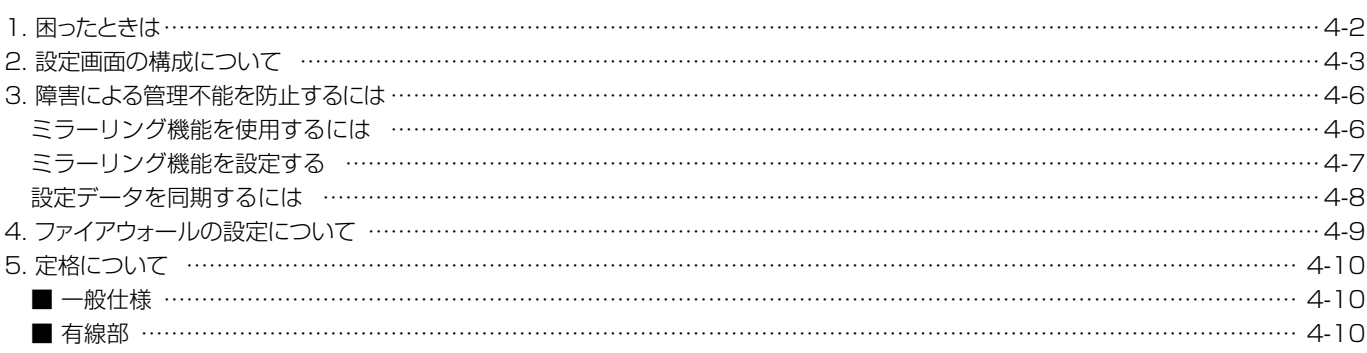

### <span id="page-92-0"></span>1. 困ったときは

下記のような現象は、故障ではありませんので、修理を依頼される前にもう一度お調べください。 それでも異常があるときは、弊社サポートセンターまでお問い合わせください。

#### [POWER]ランプが点灯しない

- ●ACアダプターが本製品に接続されていない → 本製品のACアダプター、およびDCプラグの接続を確認する
- ●ACアダプターをパソコンなどの電源と連動したコンセントに接続している → 本製品のACアダプターを壁などのコンヤントに直接接続する

#### [LAN]ランプが点灯しない

- ●LANケーブルが本製品と正しく接続されていない → 本製品やパソコンの[LAN]ポート、またはLANケーブルを確認する
- ●パソコン、またはHUBの電源が入っていない → パソコンとHUBの電源が入っていることを確認する

#### 本製品の設定画面が正しく表示されない

- ●WWW ブラウザーの JavaScript 機能、および Cookie を無効に設定している → JavaScript機能、および Cookieを有効に設定する
- ●Microsoft Internet Explorer 11を使用している → Microsoft Edge (Chromiumベース)を使用する

#### 本製品の設定画面にアクセスできない

- ●パソコンのIPアドレスを設定していない → 本製品の出荷時や全設定初期化時は、パソコンに固定IPアドレスを設定にする
- ●IPアドレスのネットワーク部が、本製品とパソコンで異なっている → パソコンに設定されたIPアドレスのネットワーク部を本製品と同じにする
- ご使用のWWWブラウザーにプロキシサーバーが設定されている → 〈スタート〉(ロゴボタン)→[設定]→[ネットワークとインターネット]にある[プロキシ]で、設定を確認する

#### ミラーリング機能で設定データが同期できない

- ●ミラーリング機能の設定を間違えている
- → 同期用のパスワードなどの設定を確認する
- ●リモートホスト側の電源が入っていない、LANケーブルが正しく接続されていない
- → パソコンとHUBの電源が入っていること、またはLANケーブルを確認する

## <span id="page-93-0"></span>2. 設定画面の構成について

本製品の全設定を初期化したとき、WWWブラウザーに表示される画面構成です。(別画面を除く)

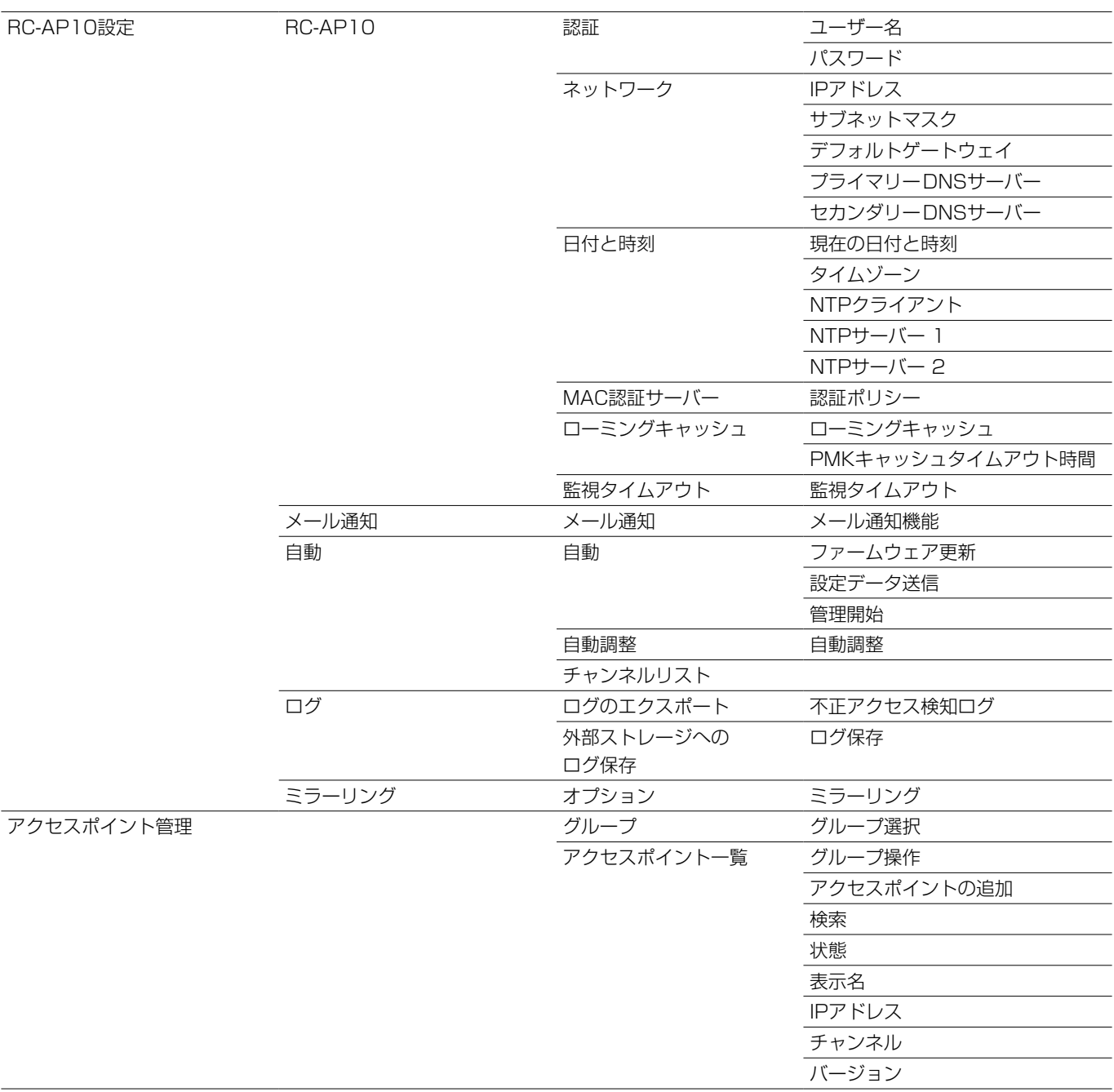

## 2. 設定画面の構成について

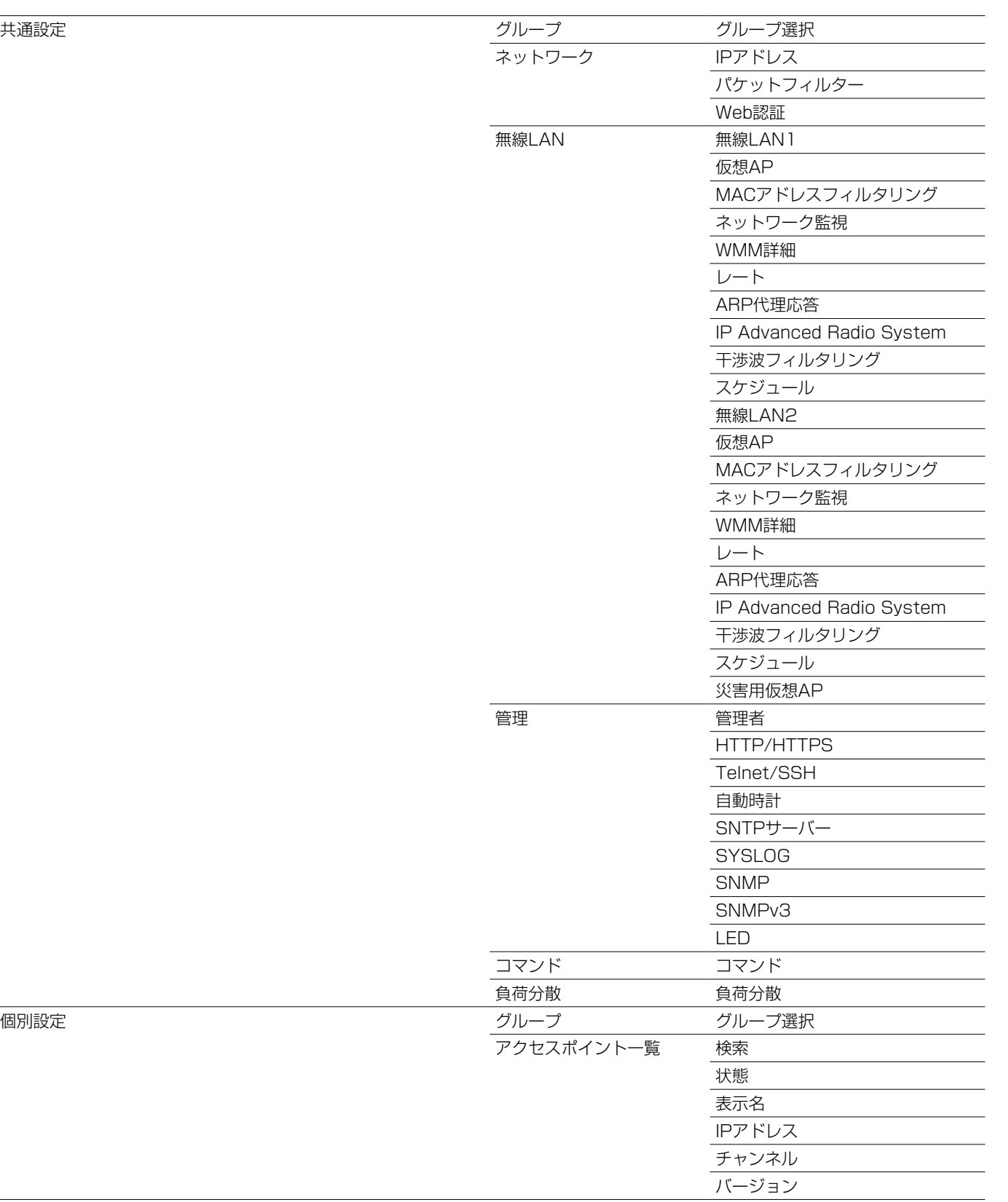

## 2. 設定画面の構成について

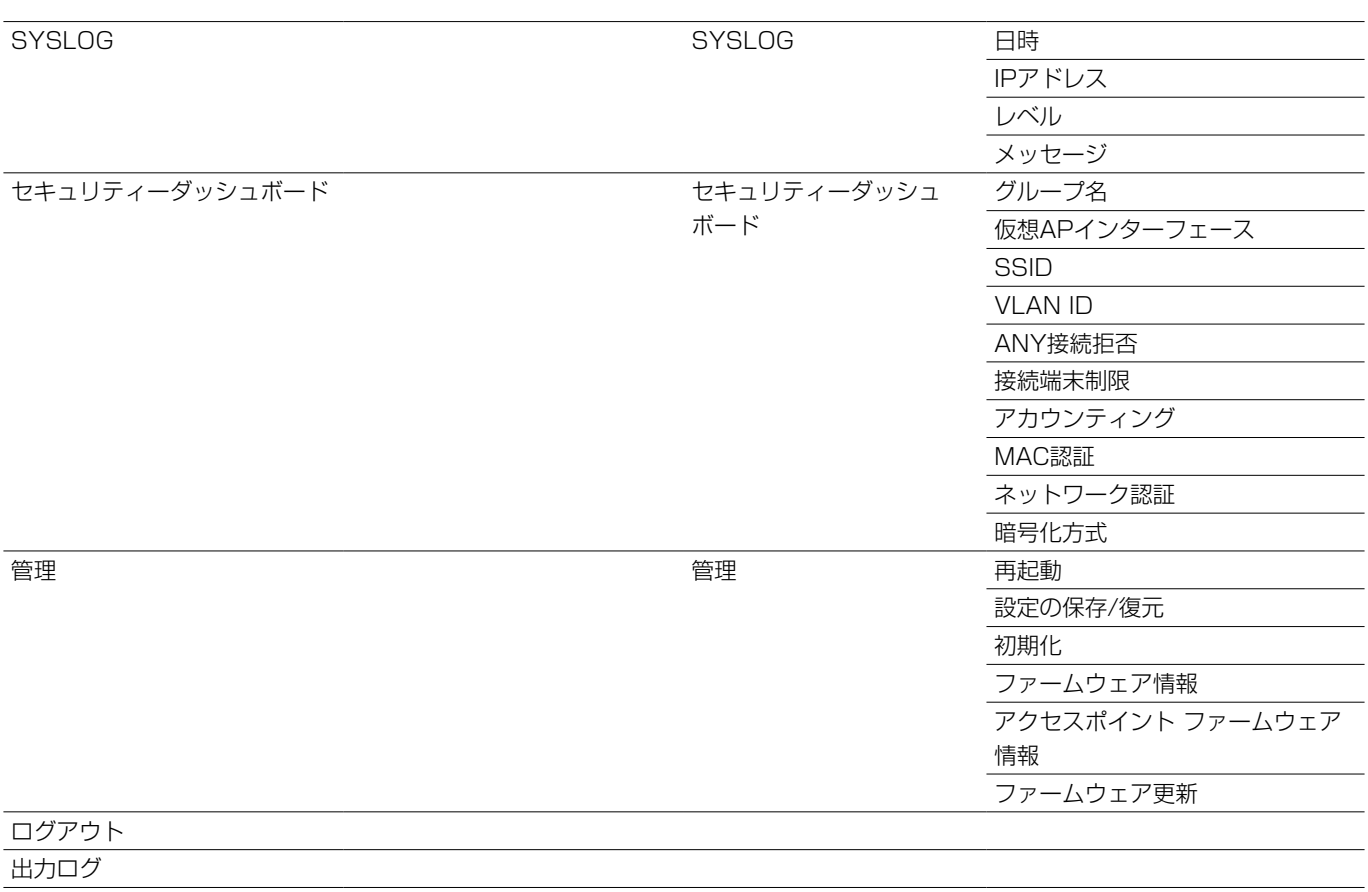

#### <span id="page-96-0"></span>3. 障害による管理不能を防止するには

RC-AP10の設定データをもう1台のRC-AP10と同期できるミラーリング機能を設定します。

設定することで、RC-AP10(プライマリー側)の故障などでアクセスできないとき、残りの1台(セカンダリー側)にアクセス して、管理不能になることを防止できます。

※設定データを同期したあと、無線アクセスポイントの設定を変更して上書き保存すると、未同期状態になりますので、再度同期させ る必要があります。([P.4-8](#page-98-1))

#### ミラーリング機能を使用するには

RC-AP10を2台用意します。

※プライマリー側とセカンダリー側のRC-AP10に、同じログインID、パスワードを設定してください。

※RC-AP10のバージョン情報が一致しないと、ミラーリング機能を使用できません。

※あらかじめ、プライマリー側のRC-AP10から無線アクセスポイント(例:AP-95M)を管理できる状態に設定されているものとして 説明しています。

[※4-7ページ](#page-97-1)以降に記載の手順で、ミラーリング機能をプライマリー側とセカンダリー側のRC-AP10に設定してください。

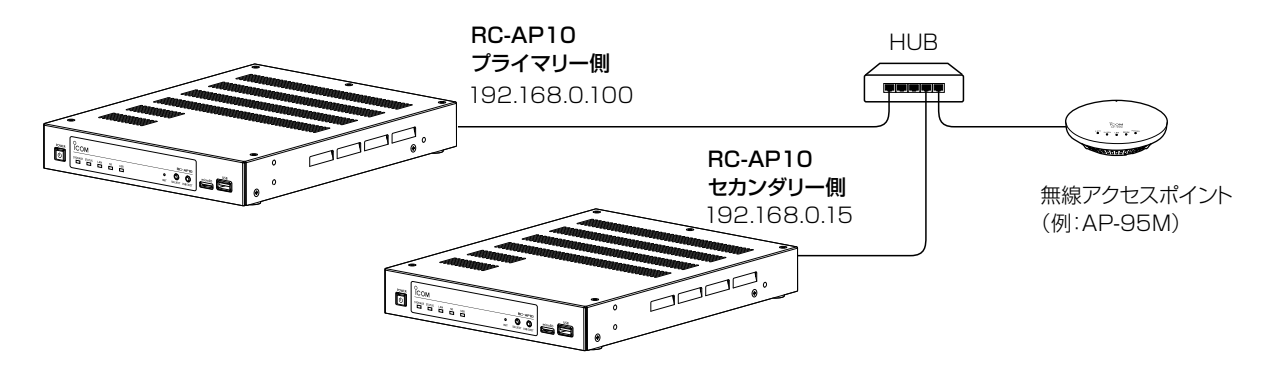

図に記載の数値は、設定例です。設定例の数値は、次ページの設定手順の説明にも使用しています。

#### 設定時に必要な用語について

プライマリー : 日常の管理で使用するRC-AP10です。

セカンダリー : ミラーリング機能使用時、プライマリー側に同期して、設定データが複製されるRC-AP10です。

※ネットワークを介して遠隔操作される側のRC-AP10がリモートホストになります。

## <span id="page-97-0"></span>3. 障害による管理不能を防止するには

#### RC-AP10設定 > ミラーリング

#### <span id="page-97-1"></span>ミラーリング機能を設定する

次の手順で、ミラーリングをプライマリー側とセカンダリー側のRC-AP10に設定してください。

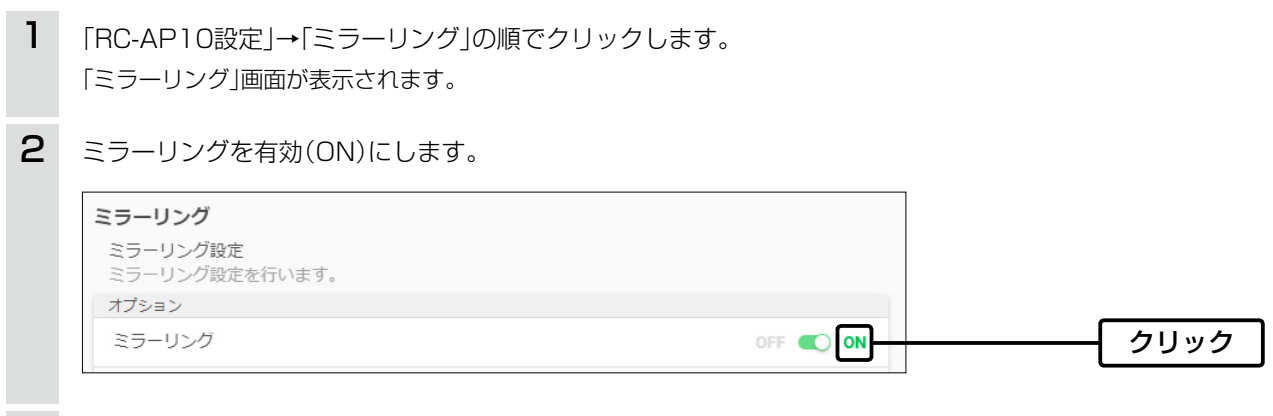

3 優先順位(ローカルホスト)を選択し、リモートホストのIPアドレス、同期用パスワードを入力します。

#### プライマリー側

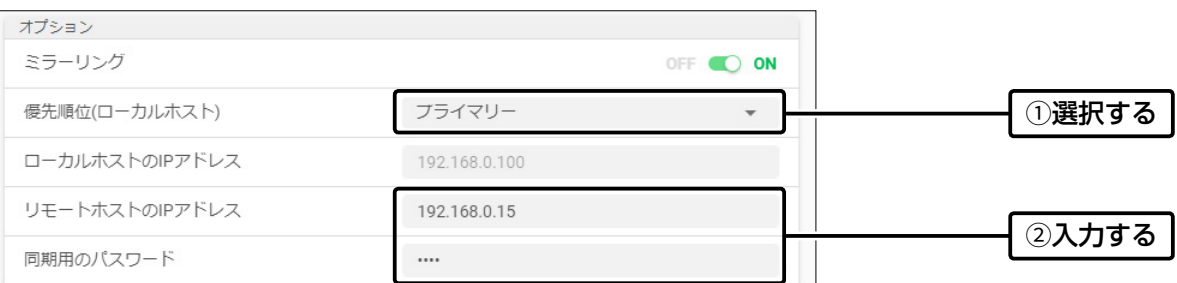

#### セカンダリー側

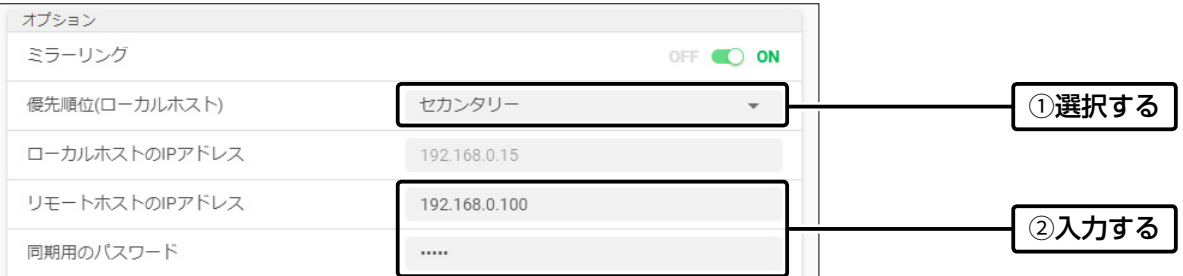

※同期用パスワードは、任意の半角英数字/記号(31文字以内)で入力します。

入力後は、「\*(アスタリスク)」で表示されます。

※同期用のパスワード(例:icom)は、プライマリー側とセカンダリー側で同じ値を設定します。

4 画面右上にある〈登録〉をクリックして、設定内容を保存します。

## <span id="page-98-0"></span>3. 障害による管理不能を防止するには

RC-AP10設定 > ミラーリング

#### <span id="page-98-1"></span>設定データを同期するには

1

ミラーリング機能をプライマリー側とセカンダリー側に設定後、次の手順で設定データを同期します。

同期方法を選択して、〈同期〉をクリックします。(例:「設定データを送信して同期します。」選択時) 「リモートホストに設定データを送信しました。」が表示されます。

プライマリー側

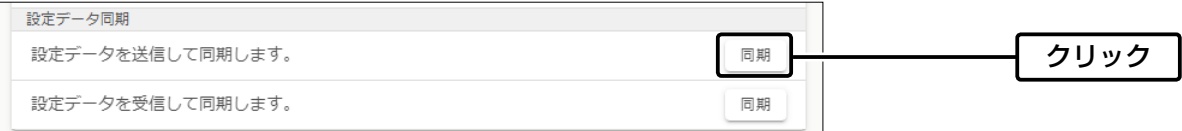

「設定データを送信して同期します。」選択時

ローカルホスト側で変更した設定データをリモートホスト側に送信して、同期するために設定データを上書き保存します。

「設定データを受信して同期します。」選択時

ローカルホスト側が、リモートホスト側で保存された設定データを受信して、同期します。 ※この方法を選択したときは、設定データが上書き保存されません。

ミラーリングステータスで、設定データが同期されたことを確認します。 ※リモートホスト側でも「一致」の表示に変わります。 2

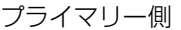

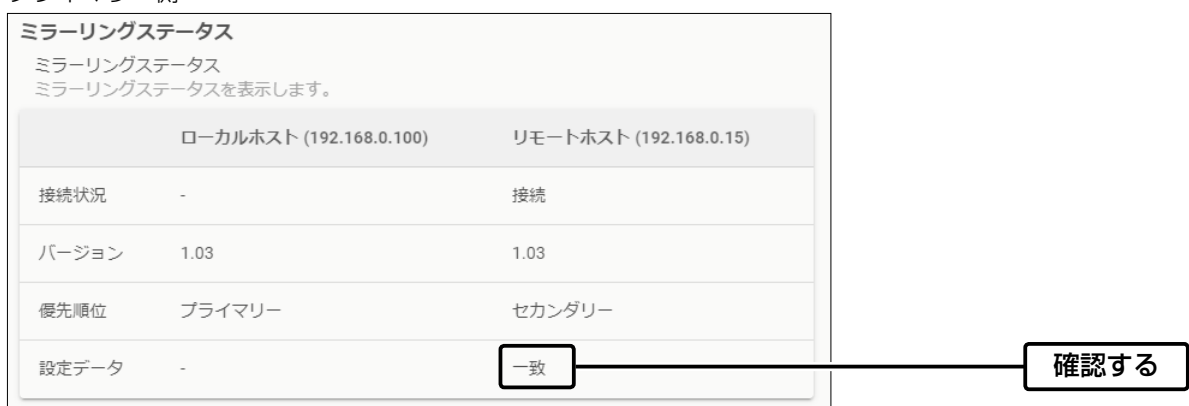

ご参考に

「ミラーリングデータの送信に失敗しました。」が表示され、設定データが同期できないときは、同期用のパスワードなどの設定を確 認後、同期操作をしなおしてください。

## <span id="page-99-0"></span>4. ファイアウォールの設定について

RC-AP10の通信が、ファイアウォールでブロックされることがあります。

通信がブロックされた場合、通信に使用するプロトコル、およびポート番号を許可することでブロックが解除され、通信で きるようになります。

※設定方法について詳しくは、お使いになるファイアウォールソフトウェアの取扱説明書をご覧ください。

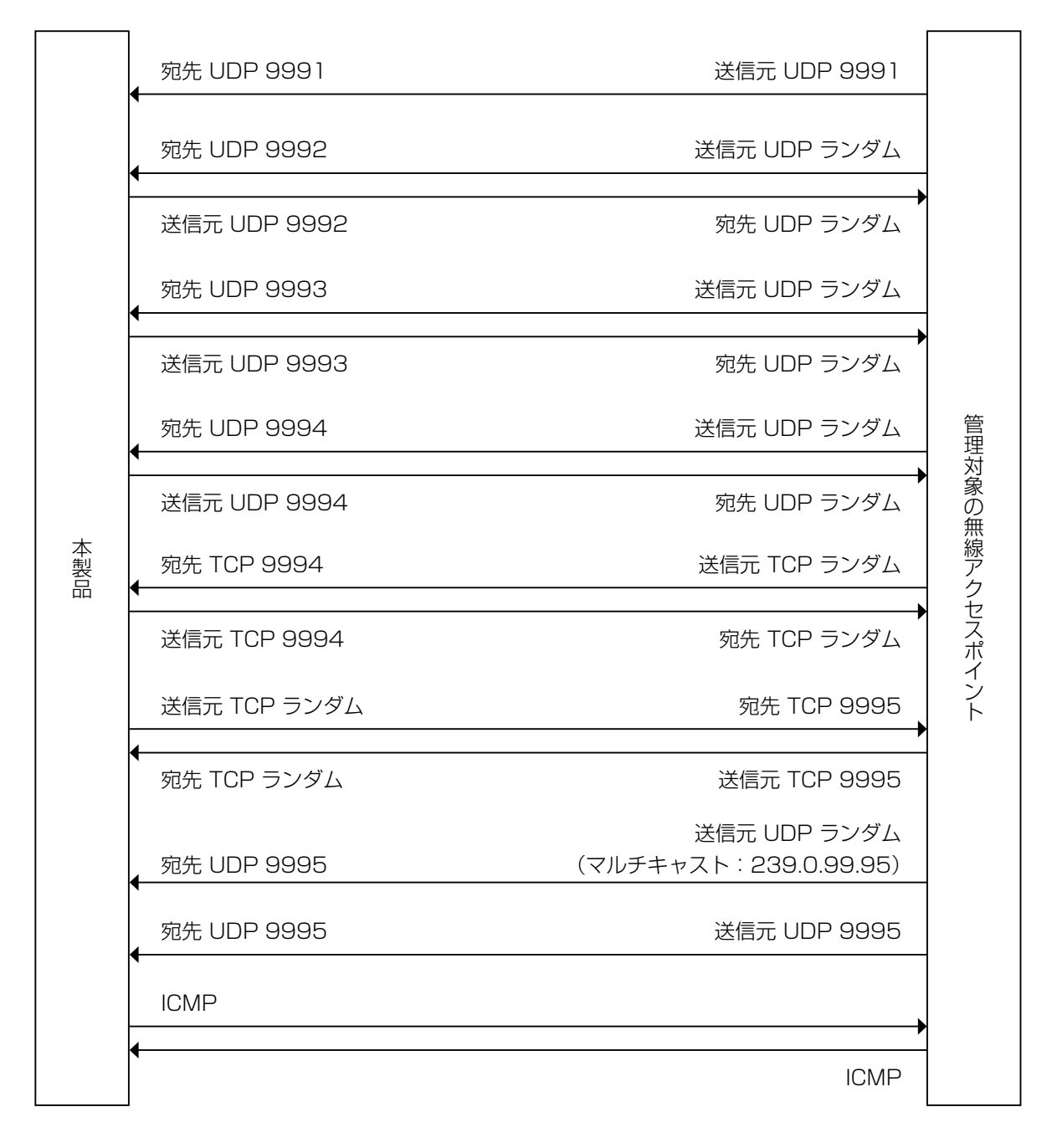

※UDP 9992/9993/9994、TCP 9994/9995は送受信 ※UDP 9991、UDP 9995は受信のみ ※TCP 9995はミラーリング設定データ同期でも使用 ※UDP 9995/ICMPはミラーリング監視でも使用

図 TCP、UDPの送信、宛先

# <span id="page-100-0"></span>5. 定格について

#### ■ 一般仕様

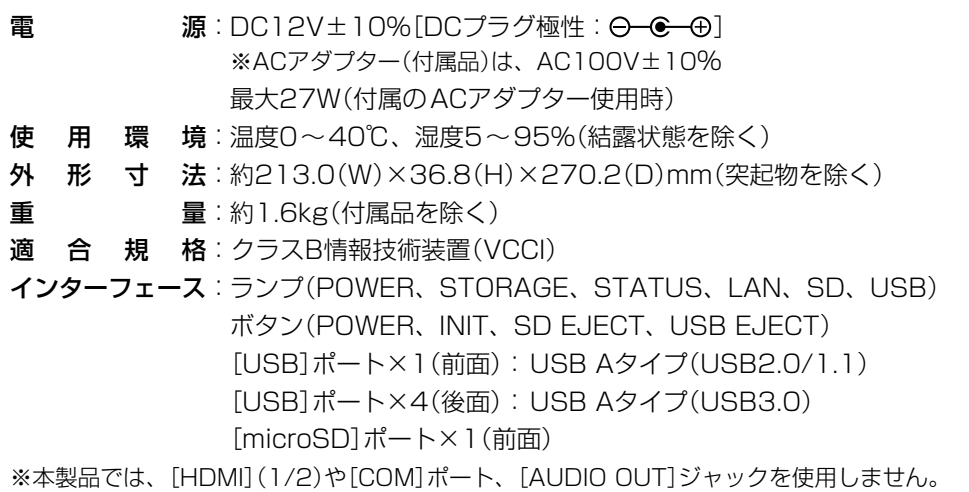

#### ■ 有線部

インターフェース:[LAN]ポート(RJ-45型)×2(Auto MDI/MDI-X)

- ●IEEE802.3/10BASE-T準拠
- ●IEEE802.3u/100BASE-TX準拠
- ●IEEE802.3ab/1000BASE-T準拠
- 通信速度: 10/100/1000Mbps(自動切り替え/全二重)

※本製品では[LAN2]ポートを使用しません。

定格・仕様・外観等は、改良のため予告なく変更する場合があります。

A7611-2J-3<br>© 2020–2022 Icom Inc. 202212

アイコム株式会社 547-0003 大阪市平野区加美南1-1-32